S930LVWC811F.1A

# PANTECH

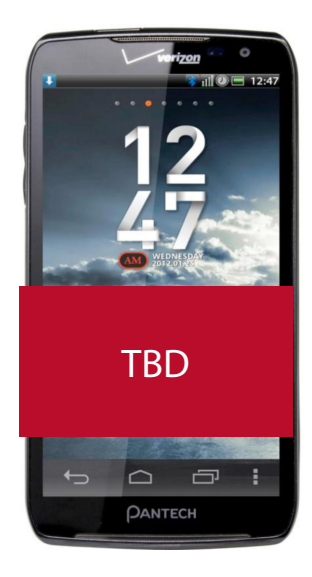

### **Pantech Perception** ™ **User Guide**

This smartphone's stylish design and careful craftsmanship showcase a vast range of advanced, convenient and cutting-edge features. Our state-of-the-art technology turns an otherwise simple smartphone into a comprehensive communication and lifestyle tool.

This user guide has important information to help maximize your Perception experience.

# **Table of Contents**

# **Read This First**

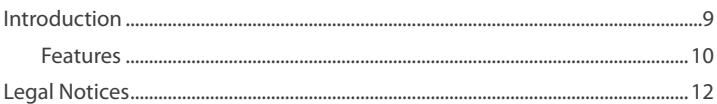

9

14

# **Getting Started**

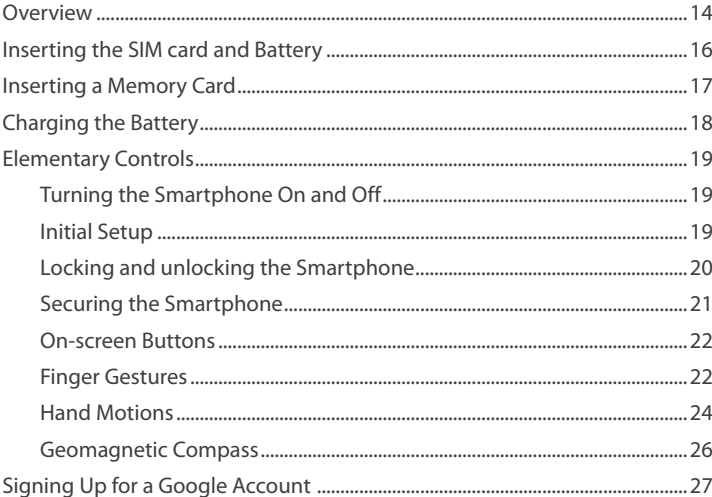

# **Basic Operations**

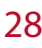

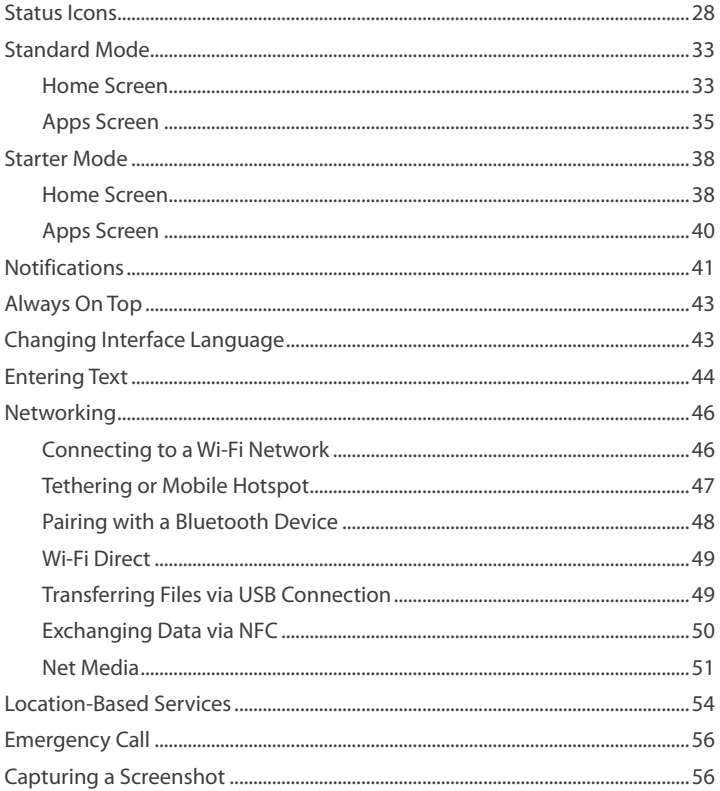

# **Calling & Messaging**

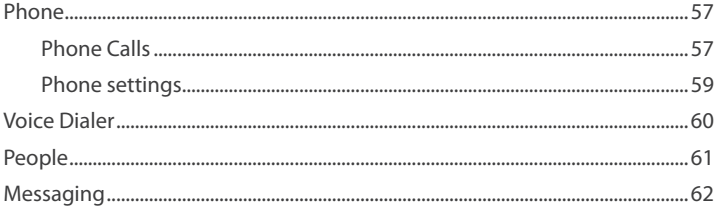

## Internet

### 64

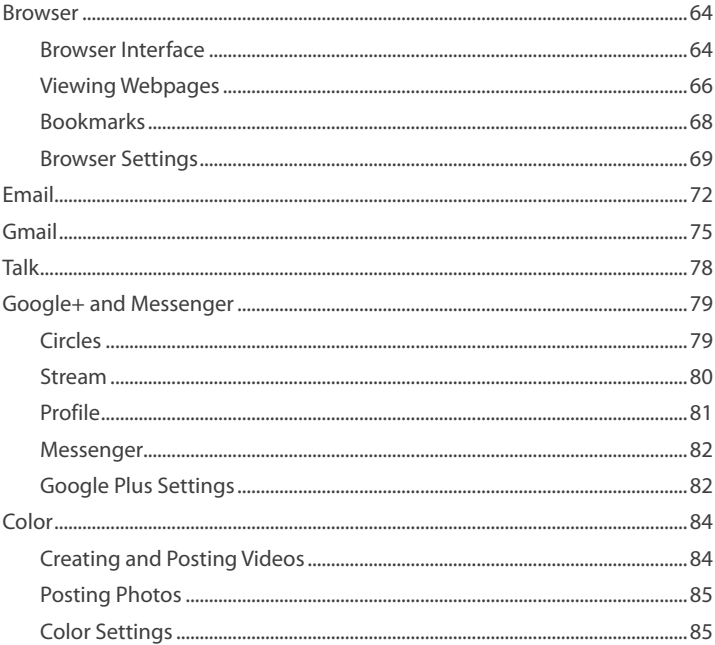

# **Media Center**

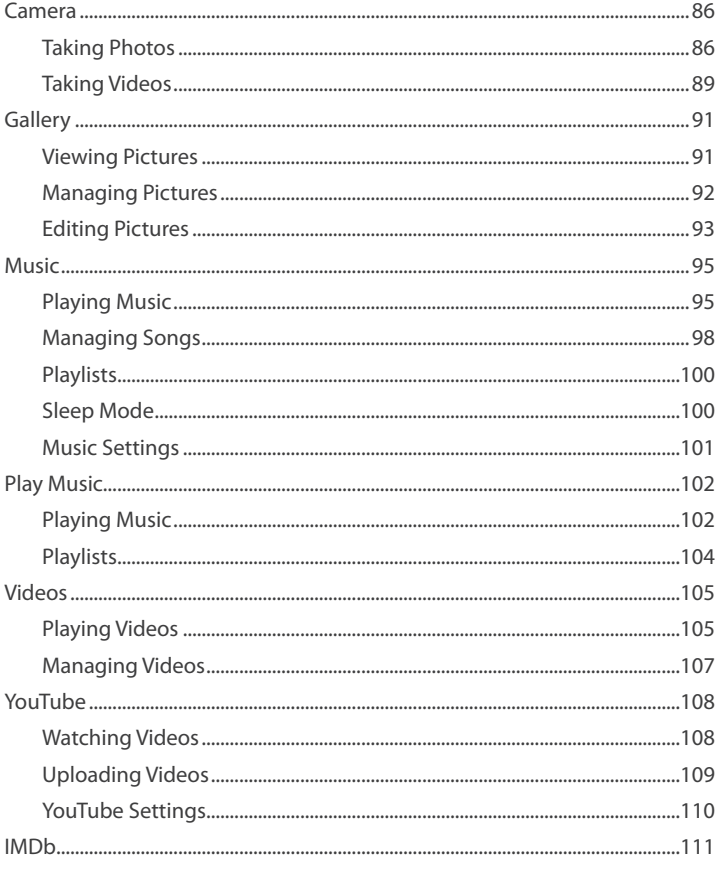

# **Menu Functions**

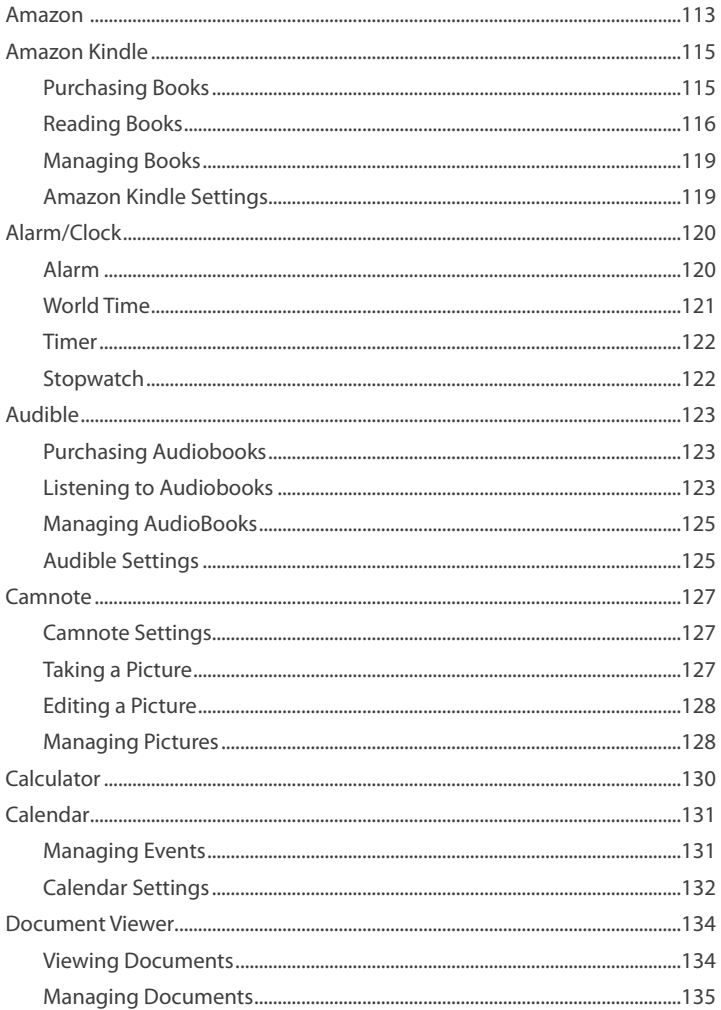

 $\overline{\mathcal{I}}$ 

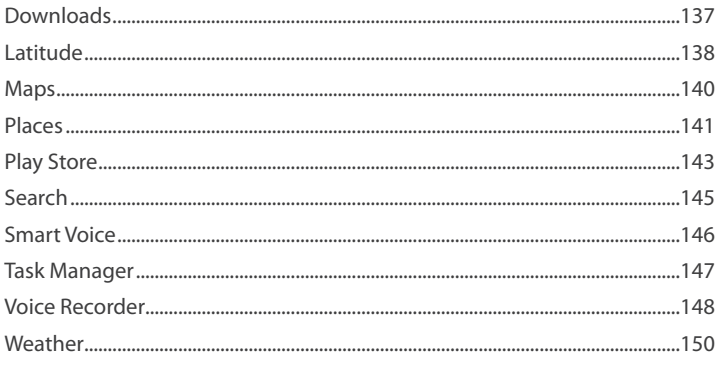

# Settings

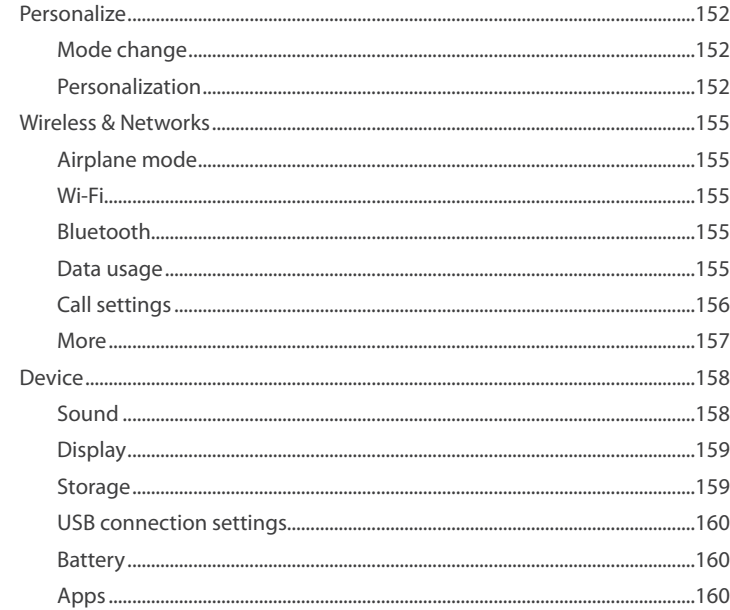

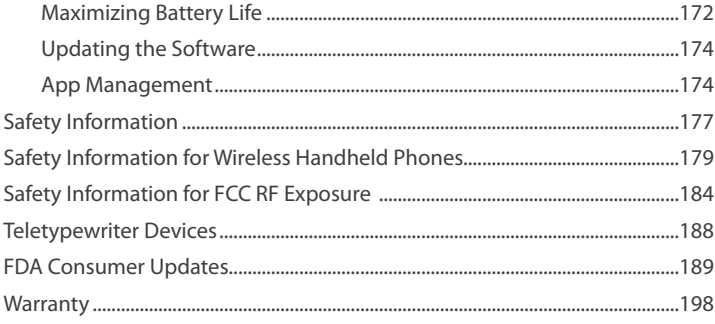

# Appendix

Max

Upd

App

### 

# **Read This First**

### **Introduction**

This smartphone is designed to be a multi-functional all-purpose communications and media device. It is capable of advanced integrated tasks that help enrich work life, entertainment and communication with friends, family and coworkers.

There are several important steps involved in making the most out of this highly engineered piece of technology.

### **Assembling the Phone**

Before the phone can be used, it must be assembled. Be sure all of the required parts are available. Extra accessories can be purchased from the appropriate local dealer.

### **Using Wi-Fi**

Wi-Fi is a profoundly useful alternative to regular mobile coverage. Mobile coverage depends on local conditions, and data transfer plans often do not allow limitless free data transfer. Using a local Wi-Fi network allows the smartphone to access the Internet without burdening the mobile service or risking high fees.

### **Setting Up Google Accounts**

Google accounts are required to maximize users' experience with this smartphone.

### **Using the Interface**

The touchscreen is the primary method for interacting with the smartphone. It is a highly sensitive and versatile interactive surface. Learn about all of its unique characteristics and capabilities to get the most from this smartphone.

### **Transferring Files**

Once the smartphone is up and running, learn how to transfer files to and from the smartphone. There are many versatile methods designed to accomplish this in a variety of situations.

### **Features**

### **Interactivity**

This smartphone is carefully designed to make human interactions easy and efficient. With an ultra-sensitive and accurate interactive touchscreen surface, the device has the ability to recognize a host of different human gestures. This smartphone can even recognize voices and spoken commands.

### **Full Media Experience**

This advanced smartphone functions as an entertainment device, with the ability to display high-quality audio and video and to act as a media and entertainment center through connections to external devices.

Display images imported to the phone or taken with the dual onboard cameras. Play music with the built-in music player, and both record and play video. Users can even read books using the large, colorful display.

This smartphone also creates media. It has the ability to take detailed pictures, record high-resolution video and audio and even edit media files.

### **Enriching the Personal and Working World**

Aside from being a handy communication tool, this smartphone also keeps track of schedules, wakes users up in the morning and manages complex lists of contact information.

Lectures and meetings can be recorded on video or audio. Keep blackboard and whiteboard images for later reference. Manage contacts and interface with Google and third-party services for easy updating and data preservation.

### **Full-Access Internet**

This device is designed to be an effective tool for maximizing access to the online universe, whether surfing the web or chatting with friends. Internet connections use both Wi-Fi and regular mobile networks. Over-usage can be prevented through automatic settings to avoid large data-usage bills.

### **Navigation**

Using a combination of features and apps, this smartphone becomes a critical navigational tool. Use it to locate GPS signals, identify locations on maps and get directions while in the field. It can even help to find local services and points of interest, as well as helping to avoid traffic.

### **Sharing and Networking**

All files created or saved on this device can be shared with other users through a range of methods, including over the internet, multiple direct connections to other devices or through messaging.

## <span id="page-11-0"></span>**Legal Notices**

Bluetooth® is a registered trademark of Bluetooth SIG, Inc. Wi-Fi® is a registered trademark of the Wi-Fi Alliance. Google™, YouTube™, Picasa™, Gmail™, Google Maps™ and Play Store™ are trademarks of Google, Inc.

#### **Universal Plug and Play (UPnP)**

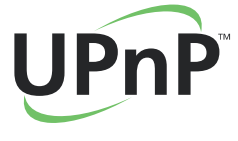

Universal Plug and Play (UPnP) technology targets home networks, proximity networks and networks in small businesses and commercial buildings. It enables data communication between any two devices under the command of any control device on the network. UPnP technology is independent of any particular operating system, programming language, or network technology.

#### **Digital Living Network Alliance (DLNA)**

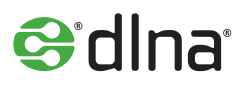

You will find the DLNA Certified™ logo on all kinds of new digital devices for your home and on the go—TVs, PCs, mobile phones, you name it. But they aren't the same TVs, PCs and mobile phones you're used to. They may look familiar, but they have new capabilities of DLNA Device Classes.

### **High-Definition Multimedia Interface (HDMI)**

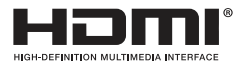

HDMI, the HDMI Logo, and High-Definition Multimedia Interface are trademarks or registered trademarks of HDMI Licensing LLC in the United States and other countries.

#### **Dolby® Digital Plus**

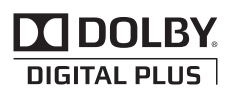

Dolby® Digital Plus is a trademark of Dolby Laboratories. It is an advanced surround sound audio codec. From home theaters and PCs to mobile phones and online streaming, Dolby Digital Plus defines high-fidelity audio. Visit www.dolby.com for more information.

**About DivX video**

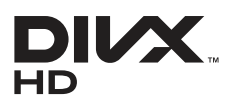

DivX® is a digital video format created by DivX, LLC, a subsidiary of Rovi Corporation. This is an official DivX Certified® device that plays DivX video. Visit www.divx.com for more information and software tools to convert your files into DivX videos.

#### **About DivX Video-On-Demand**

This DivX Certified® device must be registered in order to play purchased DivX Video-on-Demand (VOD) movies. To obtain your registration code, locate the DivX VOD section in your device setup menu. Go to vod.divx.com for more information on how to complete your registration.

DivX Certified® to play DivX® video up to HD 720p, including premium content.

DivX®, DivX Certified®, and associated logos are trademarks of Rovi Corporation or its subsidiaries and are used under licence.

Covered by one or more of the following U.S. patents:

7,295,673; 7,460,668; 7,515,710; 7,519,274

# <span id="page-13-0"></span>**Getting Started**

### **Overview**

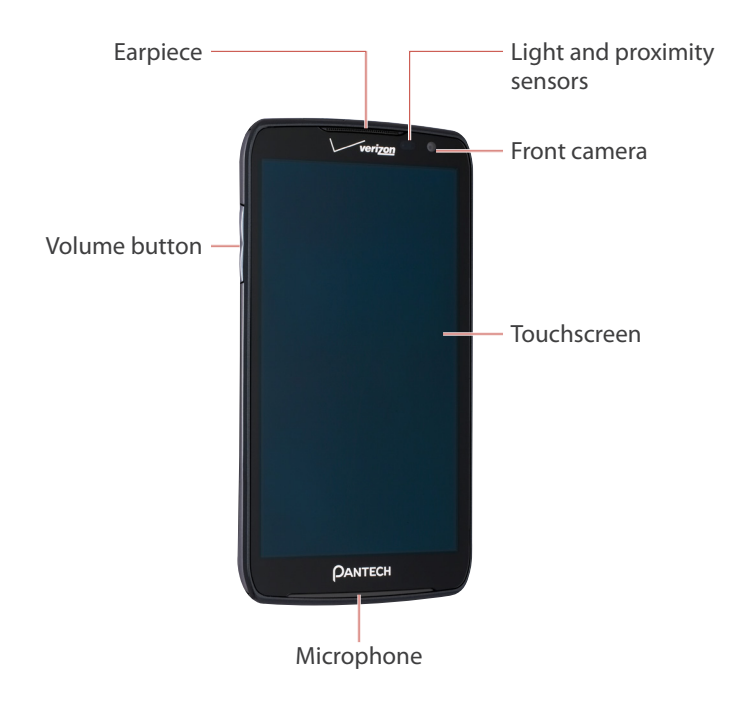

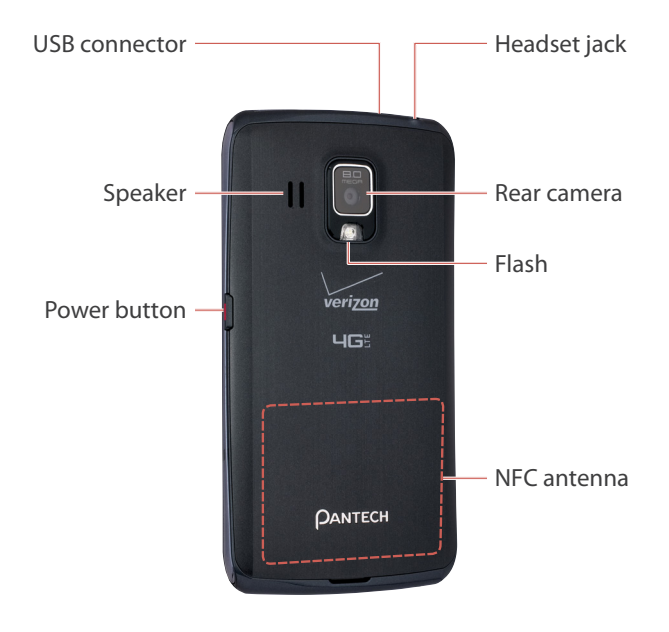

# <span id="page-15-0"></span>**Inserting the SIM card and Battery**

Insert the SIM card provided by the wireless carrier and the battery.

1. If the smartphone is on, press and hold the Power button and choose **Power off** to turn it off. Remove the battery cover. Use the groove at the bottom of the smartphone to lift the cover from the smartphone.

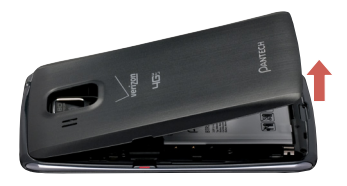

2. Insert the SIM card into the SIM card slot with the gold contacts facing downward.

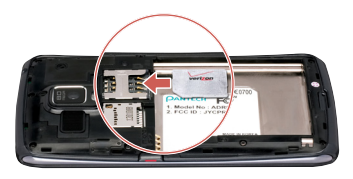

3. Insert the battery into the battery compartment with the contacts aligned.

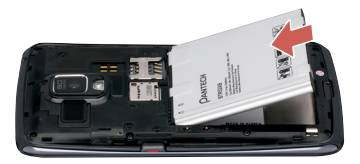

4. Replace the cover. Insert the top of the cover, and press the bottom and sides into place.

# <span id="page-16-0"></span>**Inserting a Memory Card**

Use a memory card to expand available file storage. This smartphone accepts microMemory cards with maximum capacities of 32 GB, depending on memory card manufacturer and type.

- 1. Turn off the smartphone and remove the battery cover and battery.
- 2. Insert a memory card into the memory card slot with the gold contacts facing downward, pushing until it locks into place.

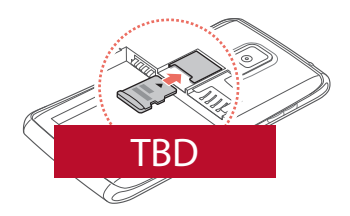

3. Replace the battery and cover.

### **Removing the Memory Card**

Before removing the memory card, first unmount it for safe removal.

Go to **Settings** > **Storage** > **Unmount SD card**.

In Starter mode: **Settings** > **System** > **Storage** > **Unmount SD card**

Push the memory card until it is disengaged from the slot, and pull it out.

# <span id="page-17-0"></span>**Charging the Battery**

Plug the charger into a power outlet, and then plug the USB cable's end into the smartphone's USB connector.

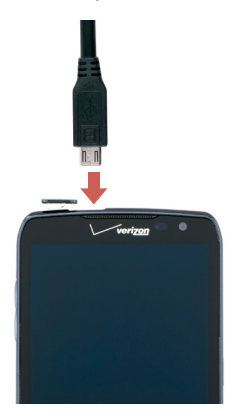

A computer can be also used to charge the smartphone by connecting via the USB cable.

### **Caution**

Avoid acts that may cause the battery to explode or catch fire.

- Do not disassemble, bend, crush, puncture or shred the battery.
- Do not dip the battery in water or other liquids.
- Do not short (connect) the contacts on the battery with a metallic object.

# <span id="page-18-0"></span>**Elementary Controls**

### **Turning the Smartphone On and Off**

Press and hold the Power button for a few seconds until the screen lights up. To turn the Smartphone off, press and hold the Power button, then tap **Power off** in the popup menu that appears.

### **Initial Setup**

When the smartphone is activated for the first time, the setup wizard quides users through the initial setup process. At each step, make a choice or skip the step:

- Interface language: Select a language for the interface. This can be changed under **Settings** > **Language & input** > **Language**. In Starter mode: **Settings** > **System** > **Language & input** > **Language**
- Backup Service: Subscribe to Verizon's backup service. This service keeps a record of the phone's vital data on Verizon's backup servers, in case the phone is lost or stolen. If skipped during setup, this service can be activated later under **Settings** > **Backup Assistant Plus**. In Starter mode: **Settings** > **System** > **Backup Assistant Plus**
- Email: Enter the relevant POP3 and other login data necessary to open an account using the **Email** app. If skipped during setup, this can be performed later under **Settings** > **Accounts & sync**. In Starter mode: **Settings** > **System** > **Accounts & sync**
- Google account: A Google account is necessary to maximize the utility of this phone's many features. If skipped during setup, this can be activated later under **Settings** > **Accounts & sync**. In Starter mode: **Settings** > **System** > **Accounts & sync**

<span id="page-19-0"></span>• Location Services: This feature requires user consent. Location services keep track of the precise location of the smartphone and allow certain apps to access this data. This presents some security risks. If skipped during setup, this can be activated later under **Settings** > **Location services**.

In Starter mode: **Settings** > **System** > **Location services**

• Interface mode: Select a interface mode. This can be changed under **Settings** > **Mode change**. In Starter mode: **Settings** > **Mode & application** > **Mode change**

The **Setup Wizard** app can be run any time to initialize this process again. This app can be also found under **Settings**.

### **Locking and unlocking the Smartphone**

When not in use, lock the smartphone to prevent unwanted operation. Pressing the Power button turns the screen off and puts the smartphone in lock mode.

The smartphone automatically locks if it is not used for a specified period. Go to **Settings** > **Display** > **Sleep**, then set the length of time that the smartphone waits before locking.

In Starter mode: **Settings** > **System** > **Display** > **Sleep**

To unlock the Smartphone, press the Power or Volume button to turn the screen on, then drag the lock icon  $\mathbf{f}$  to the right.

### **Note**

The direction in which to drag the lock icon varies depending on the lock screen type.

### <span id="page-20-0"></span>**Securing the Smartphone**

Prevent others from using or accessing personal data and information stored in the smartphone by using the available security features. The smartphone requires a preset pattern, PIN, password, or the user's face to unlock it.

Go to **Settings** > **Security** > **Screen lock** or **Settings** > **Personalization** > **Screen lock** > **Select screen lock.**

In Starter mode: **Settings** > **Mode & application** > **Screen lock** > **Select screen lock**

### **Unlocking with a Pattern**

Choose **Pattern**, draw a pattern by connecting four or more dots, and then redraw the pattern for confirmation.

#### **Unlocking with a PIN**

Choose **PIN**, enter at least four numbers, and then re-enter the password for confirmation.

### **Unlocking with a Password**

Choose **Password**, enter at least four letters, including numbers and symbols, and then enter the password again for confirmation.

#### **Unlocking with the User's Face**

Choose **Face unlock**. Stare at the front camera and put the user's face in the dotted oval on screen. The oval turns green when the face is successfully recognized. Set a pattern or PIN in case the phone fails to recognize the face.

### <span id="page-21-0"></span>**On-screen Buttons**

Use the three permanent on-screen buttons that appear at the bottom of the screen to navigate between screens.

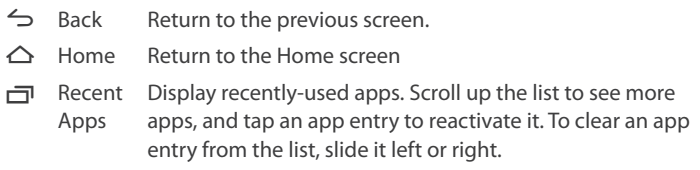

### **Menu Icon**

The Menu icon  $\frac{1}{2}$  appears on the top or bottom of the screen when a menu is available. Each application and screen has a different set of menu options, and they can only be viewed using the Menu icon.

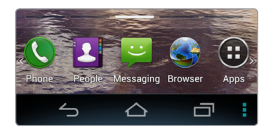

### **Finger Gestures**

### **Tapping**

To open an app, to select a menu item, to press an on-screen button, or to type a letter using the on-screen keyboard, tap it with a finger.

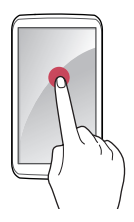

### **Dragging**

To move an icon or thumbnail to a new location, tap and hold it, then drag it to the target position.

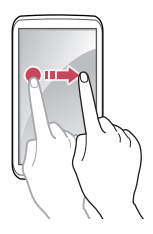

### **Double-tapping**

Double-tap on a webpage, map or picture to zoom in. Double-tap again to return.

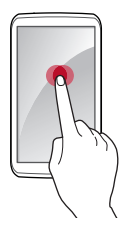

### **Flicking**

Flick left, right, up, or down to navigate on many screens or within many apps.

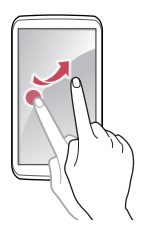

### <span id="page-23-0"></span>**Pinching**

Spread two fingers apart on a webpage, map or picture to zoom in. Pinch to zoom out.

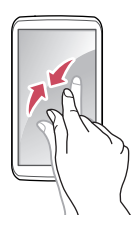

### **Hand Motions**

Simple hand motions allow easy control of the smartphone. Before using hand motions, make sure the option for this feature is enabled.

Go to **Settings**, then turn on **Motion recognition**.

In Starter mode: **Settings** > **System** > **Motion recognition.**

### **Note**

The front camera is used to sense motions. The interval between a hand and the lens should be under 4 inches.

### **Sweeping**

When using the Messaging, Music or Gallery app, sweep a hand to the left or right over the screen to view the previous or next message, song or picture.

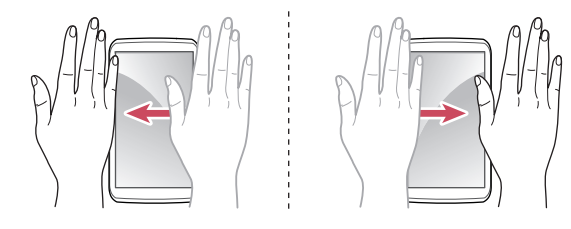

### **Waving**

Wave a hand twice or more over the screen to answer a call. The speakerphone can be used, as well.

Go to **Settings** > **Motion recognition** > **Speaker phone usage**, then choose **Use speaker phone**.

In Starter mode: **Settings** > **System** > **Motion recognition** > **Speaker phone usage**

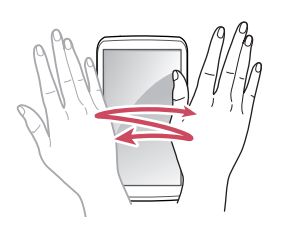

### **Covering**

When using the Music app, cover the screen with a palm to pause playback. Draw it away from the screen to resume.

When using Gallery, cover the screen for a second to start or stop the slideshow.

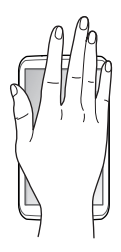

### <span id="page-25-0"></span>**Rotating the Screen**

Many apps allow to display in either portrait or landscape orientation. Rotating the smartphone causes the display to automatically adjust to fit to the new screen orientation.

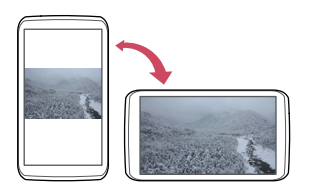

To prevent the display from rotating automatically, open the Notifications panel and turn off **Auto rotate**.

In Starter mode: **Settings** > **System** > **Display** > **Auto-rotate screen**

### **Geomagnetic Compass**

Many apps, including Maps, Places, and user-installed games, use the built-in geomagnetic compass for accurate directions. If it seems not to work properly, wave the smartphone in a figure 8 pattern.

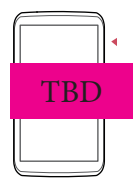

# <span id="page-26-0"></span>**Signing Up for a Google Account**

A Google account is necessary to maximize this smartphone's usefulness.

- • Google services rely on a Google account for contacts, and email and the calendar.
- An account is necessary to buy free or paid apps from Play Store

To sign up for a new account, go to **Settings** > **Accounts & sync** > **Add Account** > **Google** > **New**.

In Starter mode: **Settings** > **System** > **Accounts & sync** > **Add Account** > **Google** > **New**

Enter the account information

- • Provide a first and last name for the account user.
- • Add a username. If the username is already taken, select one of the alternates suggested or enter a new one.
- • Enter a password of 8 letters or more.
- Add an email address and a security question, used to recover the password if the password is lost.
- • Agree to the terms.
- • Tap **Sync Contacts** to sync the smartphone's contacts list with the Google account's contacts. This provides a covnenient backup if the smartphone is lost or stolen.

# <span id="page-27-0"></span>**Basic Operations**

## **Status Icons**

The icons displayed in the status bar at the top of the screen provide information about the smartphone's status.

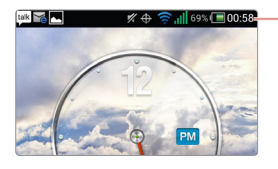

Status bar

- $\blacktriangle$ Error
- $\mathbf{r}$ Battery status : Charging
- Ź Battery status : Empty
- $\overline{z}$ Battery status : Not enough battery remaining
- $\sqrt{2}$ Battery status : Remaining battery life
- $\blacksquare$ Battery status : Connected to an unknown power supply
- $\sqrt{?}$ Battery status : Fully charged
- す Connected to a Wi-Fi network
- $\widehat{\mathbb{R}}$ Connected to Wi-Fi Direct
- $\bigoplus$ Verizon Wi-Fi AP connected and authentication succeeded
- $\bigoplus$ Verizon Wi-Fi AP detected
- $\bigoplus$ Verizon Wi-Fi AP connected but authentication failed
- $\bigoplus$ GPS active
- ၜ Mobile Hotspot active
- $\mathbf{Q}$ Mobile Hotspot paused
- $\mathbf{\psi}$ Mobile Broadband active

 $\ast$ 

Bluetooth on and device connected with a paired device

 $\ast$ 

Bluetooth on but device not connected with any other device

- $\square$ Speakerphone on
- . III

Signal Strength : The greater the number of bars, the stronger the signal.

- $\overline{\mathbb{R}}$ Signal Strength : No signal
- $\widehat{S}$ Open Wi-Fi network available
- 聖社 Transferring through 4G network
- 꾞 Transferring through 3G network
- $\frac{1}{4}$ Transferring through CDMA, 1XRTT
- 튚 Transferring through EDGE
- $\mathbb{F}_1$ Transferring through GPRS
- $\frac{H}{4}$ Transferring through HSDPA/HSUPA/HSPA/HSPAP
	- Wi-Fi off

 $\widehat{\mathbb{R}}$ 

- 念 Wi-Fi on but no Wi-Fi network detected
- $\widehat{\mathbb{R}}$ Wi-Fi on and Wi-Fi networks available
- $\widehat{\mathbf{z}}$ Wi-Fi error
- $\sum$ Airplane mode active
- ιÙ USB connected
- $\bullet$ Updating App
- $\Rightarrow$ Data service available
- ∐↓ Firmware upgrade available
- $\overline{\mathsf{N}}$ New apps available
- $\left| \cdot \right|$ More notifications
- $\overrightarrow{OFF}$ Upgrade off
- $\blacktriangle$ Text input mode : English uppercase letters
- $\overline{a}$ Text input mode : English lowercase letters

123 Text input mode : Numeric  $\leftarrow$ Text input mode: Symbols 가 Text input mode: Korean  $\overline{O}$ Synchronizing  $\overline{O}$ Error during synchronization  $\mathbf{x}$ Sound effect: Mute and Vibrate  $\mathscr{U}$ Sound effect: Mute 汇{ Sound effect: Vibrate  $\bigcirc$ Power saver active  $\bullet$ Femtocell active  $\mathcal{L}$ Call in process  $\mathcal{L}$ Call in process via Bluetooth Forwarding Call  $\mathbf{u}$ Call on hold Missed call  $\bigoplus$ TTY mode active  $\mathbf{C}$ Privacy call in process **Lê** Privacy call in process via Bluetooth LÊ Privacy call on hold G Emergency callback mode n Calendar event notification  $\bullet$ UICC activation  $\overline{a}$ UICC detected  $|2|$ Unrecognized UICC  $\mathbf{x}$ No UICC recognized  $\wedge$ Roaming

 $\bullet$ Synchronizing Backup Assistant Plus contacts **Results** Loading SIM card contacts  $\sim$ Data usage about to exceed the limit  $\oslash$ Data usage exceeded the limit  $\overline{a}$ Continued data usage after exceeding the limit  $\bigcirc$ Alarm set  $\bigodot$ Alarm snoozing  $\ddot{\bullet}$ Timer on  $\ddot{\cdot}$ Incoming SMS has arrived  $\ddot{\cdot}$ High priority SMS has arrived  $\ddot{\cdot}$ Incoming MMS has arrived  $\ddot{\cdot}$ High priority MMS has arrived  $\mathbf{I}$ CMAS has arrived  $\ddot{\cdot}$  WAP has arrived  $\frac{1}{\sqrt{2}}$  High priority WAP has arrived  $\ddot{\cdot}$ Message not sent  $\infty$ New voicemail has arrived  $\overline{\text{op}}$ High priority voicemail has arrived  $\overline{\mathbf{c}}$ Visual Voice Mail has arrived  $\overline{\mathbf{t}}$ On-going/complete download  $\overline{\mathbf{L}}$ Download queued  $\mathbf{T}^{\prime}$ Completed download  $\uparrow$ On-going/complete upload **PO** Upload queued  $\mathbf{f}$ Completed upload **Li** Requesting to render media files from other devices

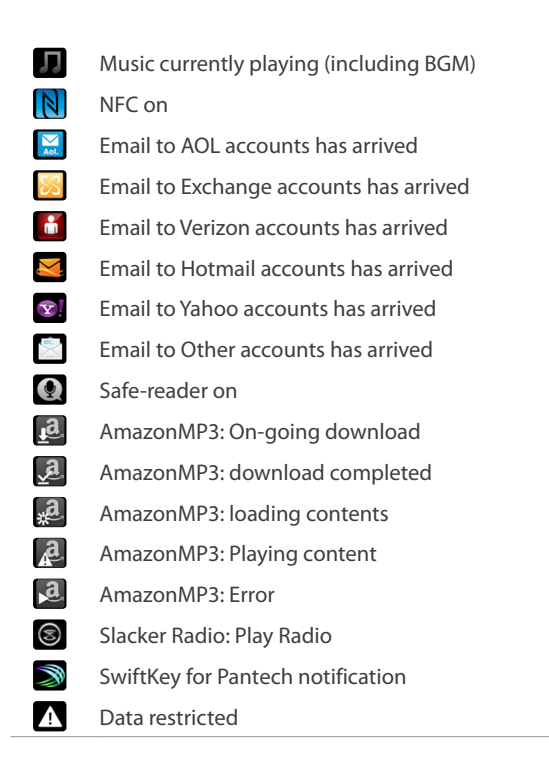

Go to **Settings** > **About phone** > **Icon glossary** to get more information about and to see other status icons.

In Starter mode: **Settings** > **System** > **About phone** > **Icon glossary**

# <span id="page-32-0"></span>**Standard Mode**

### **Home Screen**

The Home screen is the starting point for accessing this smartphone's features. It displays widgets with useful functions and shortcuts to apps.

The Home screen has multiple pages. To see the other pages, flick the screen left or right or, alternatively, tap the bar on the bottom of the screen.

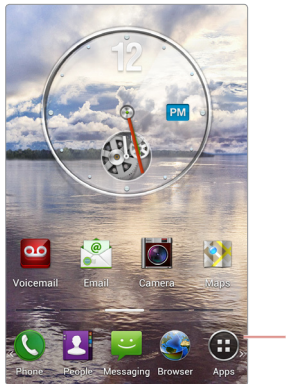

Launcher

#### **Launcher**

The Launcher, which is on the lower part of the Home screen, provides immediate access to the most frequently used apps. Tap an app shortcut to open the app.

To see more app shorcuts in the Launcher, flick the Launcher left or right.

#### **Moving Items**

Tap and hold an item, and drag it to a new location. To move it to another page, drag it to the side of the screen.

### **Adding App Shortcuts**

Open **Apps**, tap and hold an app, and then drag it onto a Home-screen page preview.

### **Adding Widgets**

Tap and hold an empty area on the Home screen or, alternatively, tap the Menu icon **.** Tap Widget, and then drag one of the widgets that appear onto a Home-screen page preview.

#### **Removing Shortcuts and Widgets**

Tap and hold a shortcut or widget, then drag it to the Trash bin  $\overline{\mathfrak{m}}$  at the top of the screen.

### **Creating Folders**

Tap and hold a shortcut, then drag it onto another shortcut. A folder is created to contain them. Create a folder in the Launcher in the same way.

To change a folder's name, tap the folder, tap the setting icon  $\bullet$ , and then enter a new name.

#### **Adding Home-screen pages**

Pinch the Home screen. Previews of the Home-screen pages are displayed. Tapping **New Panel** produces a new page. Tap the Home button  $\triangle$  to finish.

#### **Rearranging Home-screen pages**

Pinch the Home screen, tap and hold a page preview, and then drag it to a new location.

#### **Removing Home-screen pages**

Pinch the Home screen, tap and hold a page preview, and then drag it to the trash bin  $\overline{m}$  that appears.

### <span id="page-34-0"></span>**Setting Wallpaper**

Tap **D** > **Wallpaper**. Wallpaper thumbnails are displayed in four taps.

- • **Live Wallpapers**: animated images
- • **Wallpapers**: still images
- • **Gallery**: photos taken by the smartphone's camera
- • **Downloaded Wallpapers**: images downloaded from the Internet

Tap a wallpaper thumbnail to preview it, then tap **Set wallpaper** to finish.

### **Apps Screen**

Tap **Apps** in the Launcher to open the Apps screen. The Apps Screen displays icons for all apps, including any new apps installed.

The Apps screen has multiple pages. Flick the screen left or right to see other pages.

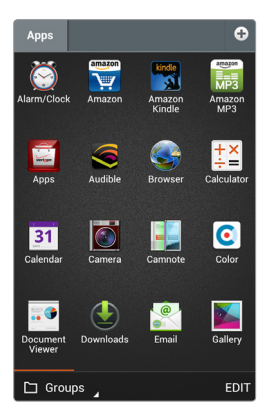

### **Changing Display Modes**

Tap the pop-up list on the bottom left of the screen to change display modes.

- • **Groups**: Display apps by group.
- • **Alphabetical**: Display apps by name in alphabetical order.
- • **Downloads**: Display only downloaded apps.

### **Searching for Apps**

Tap  $\bullet$  > **Search**, then enter a keyword into the search field. As letters are entered, a list populates with matches. Further typing refines the search.

### **Rearranging Apps**

Tap **EDIT** on the bottom right of the screen. Every app becomes movable and marked with a pencil icon  $\Box$ . Tap and hold an app, then drag it to a new location.

#### **Viewing an App's Information**

Tap **EDIT**, tap the pencil icon Ž on an app, and then tap **Info**.

### **Hiding Apps**

Tap **EDIT**, tap the pencil icon Ž on an app, and then tap **Hide**. To reveal a hidden app,  $tan \equiv$   $>$  **View hidden apps.** Hidden apps are displayed. Tap the pencil icon Ž on an app, then tap **Unhide**.

### **Creating Groups**

Create groups to more easily manage apps.

Tap the pop-up list on the bottom left of the screen and choose **Groups** to change the display mode. Tap the plus icon  $\bigoplus$  or, alternatively, pinch the Apps screen, then tap **New group**. Enter a group title. A tab is created with the specified title for the new group.

To change the group's title, tap the setting icon  $\bullet$  next to the title, then enter a new title.
To move an app to another group, tap **EDIT**, tap and hold an app, then drag it to a group tab.

#### **Rearranging Groups**

Pinch the Apps screen. Tap and hold a group preview, then drag it to a new location. Tap any group preview to finish.

### **Removing Groups**

Pinch the Apps screen. Tap and hold the preview of an empty group, then drag it to the Trash bin  $\overline{\mathbf{m}}$  that appears.

# **Starter Mode**

This smartphone provides a simplified, easy-to-use interface for users who are not familiar with smartphones.

Go to **Settings** > **Mode change**, then tap **Starter mode**.

To get back to Standard mode, go to **Settings** > **Mode & application** > **Mode change**, then tap **Standard mode**.

### **Home Screen**

The Home screen is the starting point for accessing the smartphone's features. It displays shortcuts for favorite contacts and apps, and thumbnails for web bookmarks.

The Home screen has multiple pages. To see the other pages, flick the screen left or right, or tap one of the page icons on the top of the screen.

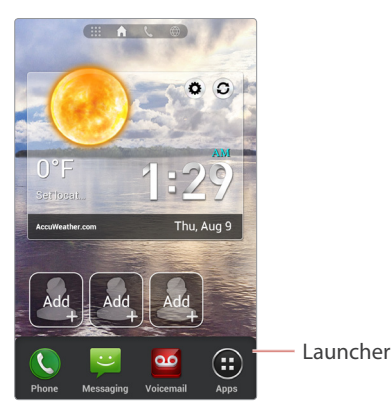

### **Launcher**

The Launcher, which is on the lower part of the Home screen, provides immediate access to the most frequently used apps. Tap an app shortcut to open the app.

### **Setting Wallpaper**

Tap **> Wallpaper**. Wallpaper thumbnails are displayed in four taps.

- • **Live Wallpapers**: animated images
- • **Wallpapers**: still images
- • **Gallery**: photos taken by the smartphone's camera
- • **Downloaded Wallpapers**: images downloaded from the Internet

Tap a wallpaper thumbnail to preview it, then tap **Set wallpaper** to finish.

### **Making a Call to a Favorite Contact**

Go to the Favorite Contacts page  $\spadesuit$ , then tap a contact.

To add a contact, tap a blank shortcut  $\frac{1}{\sqrt{1}}$  that is marked with a plus symbol, then select a contact from the contacts list or tap **Create new contact** to add a new contact.

To delete a contact, tap **Edit**, next to the contact shortcuts, tap a contact which is marked with a minus symbol X, and then tap **Done**.

### **Dialing Manually**

Go to the Dialer page  $\mathsf{L}$ , enter a phone number, and then tap the handset icon  $\zeta$  on the dialpad. To send a message, tap the callout icon  $\Xi$ .

### **Launching Favorite Apps**

Go to the Favorite Apps page ::: then tap an app.

To add an app, tap a blank shortcut  $\div$ , and then select an app.

To delete an app, tap **Edit**, tap an app which is marked with a minus symbol **△**, then tap **Done**.

### **Opening Bookmarked Webpages**

Go to the Bookmarks page  $\bigoplus$ , then tap a bookmark thumbnail.

To add a bookmark, tap a blank shortcut  $+$ , and then select a bookmark.

To delete a bookmark, tap **Edit**, tap a bookmark which is marked with a minus symbol X, then tap **Done**.

Tap the search field to open the **Search** app. See "Search" on page 145 for details.

### **Apps Screen**

Tap **Apps** in the Launcher to open the Apps screen. The Apps Screen displays icons for all apps, including any new apps installed.

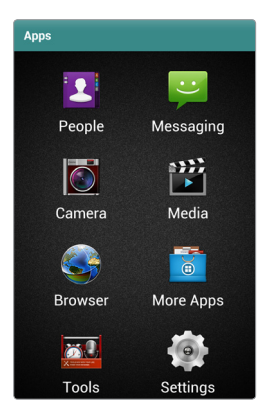

# **Notifications**

Notification icons appear on the status bar at the top of the screen to report missed calls, new messages, calendar events, and more.

Drag down from the status bar to open the Notifications panel. To close the Notifications panel, drag up from the bottom of the screen.

Scroll down the list to see more alerts. Tap an alert entry to see the details. To clear an alert entry, slide it left or right.

In addition, the Notifications panel provides quick access to the most frequently changed settings.

### **In Standard Mode**

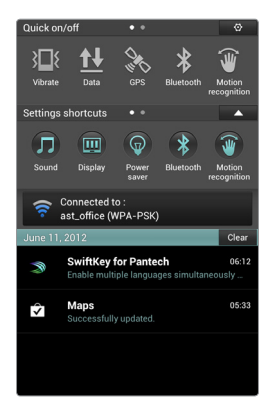

- • **Vibrate**: Mute the phone and enable vibration.
- • **Data**: Allow data communication over mobile network.
- • **GPS**: Activate the GPS to get the current location.
- • **Bluetooth**: Activate the Bluetooth to connect to a Bluetooth device such as a Bluetooth headset.
- • **Motion recognition**: Activate the motion recognition feature.
- • **Airplane mode**: Disable all wireless functions.
- • **Auto rotate**: Allow applications such as Gallery or Calculator to automatically change the interface to fit to the smartphone's direction, portrait or landscape.
- • **Auto sync**: Allow applications such as People or Calendar to sync contacts, events or other data with Google services.

Extend **Settings shortcuts** by tapping the extend icon **V** to see more configurations, such as about **Sound** or **Display**. Tapping an item immediately displays its detail options.

### **In Starter Mode**

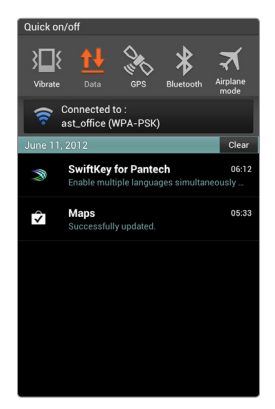

- • **Vibrate**: Mute the phone and enable vibration.
- • **Data**: Allow data communication over mobile network.
- • **GPS**: Activate the GPS to get the current location.
- • **Bluetooth**: Activate the Bluetooth to connect to a Bluetooth device, such as a Bluetooth headset.
- • **Airplane mode**: Disable all wireless functions.

# **Always On Top**

Use the always on top feature to force the simplified Music app to stay in front of all the other apps.

Tap  $\Box$  > AOT > Music to launch the simplified Music app.

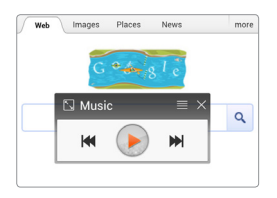

Tapping the list icon  $\equiv$  displays the list of the currently playing songs.

# **Changing Interface Language**

When the interface language changes, all of the operating system instructions change.

Go to **Settings** > **Language & input** > **Language**, then choose a language.

In Starter mode: **Settings** > **System** > **Language & input** > **Language**

# **Entering Text**

### **Changing the Keyboard**

This phone supports several different language keyboards. Go to **Settings** > **Language & input** > **Default**, then choose keyboard type. In Starter mode: **Settings** > **System** > **Language & input** > **Default**

• **Pantech keyboard** allows to type symbol and emoticon characters easily.

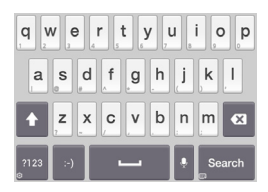

• **SwiftKey for Pantech** allows to type multiple languages.

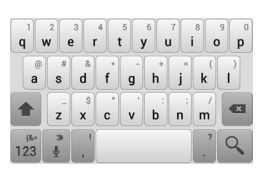

To switch from the Pantech keyboard to SwiftKey for Pantech, tap and hold the key and choose **Select input method** > **SwiftKey for Pantech**.

To switch from the SwiftKey for Pantech to the Pantech keyboard, tap and hold the microphone key **a**nd choose **Input method** > **Pantech keyboard**.

### **Typing Uppercase**

Tap the Shift key before typing a letter. For all caps, tap it twice.

### **Typing Extra Letters**

A key has one or more extra letters. To type an extra letter, tap and hold the key corresponding to the letter.

### **Speaking to Type**

Tap the microphone key and speak into the microphone. Select one of the suggested words that appear.

### **Adding Language Keyboards to SwiftKey for Pantech**

Go to **Settings > Language & input**, then tap the equalizer icon  $\pm$  next to **SwiftKey for Pantech**. Tap **Languages & layouts** and select a language to add it.

In Starter mode: **Settings** > **System** > **Language & input**

### **Changing Language Keyboards on SwiftKey for Pantech**

Tap and hold the space key, and slide it left or right.

### **Copying and Pasting**

Tap and hold over text, drag the opening marker  $\blacktriangle$  or the closing marker  $\blacktriangleright$ to the left and right or up and down to select more or less text, and then tap the copy icon  $\mathbb{R}$  or the cut icon  $\mathbb{R}$ .

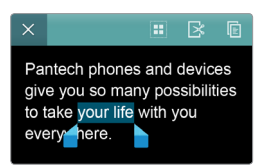

To paste the text into a text input field, tap and hold at the place where it will be inserted until **PASTE** appears, then tap it.

Pantech phones and devices give PASTE many possibilities to take vour life with you every ere.

# **Networking**

A number of applications, such as Browser and YouTube, need to access the Internet for proper operation. Data transfer over regular mobile service can use up bandwidth and rack up substantial charges. The best idea is to use Wi-Fi networks for data transfer.

### **Connecting to a Wi-Fi Network**

Open **Settings** and turn on **Wi-Fi**.

In Starter mode: **Settings** > **Wireless & network**

#### **Note**

It is also possible to access the Wi-Fi settings from the Notifications panel.

#### **Joining a Wi-Fi Network**

Tap **Wi-Fi,** select a network from the list of detected Wi-Fi networks, enter a password if necessary, and then tap **Connect**. Networks that require a password appear with a lock symbol.

After the smartphone connects to a Wi-Fi network, the smartphone automatically connects to the Wi-Fi network any time it is available.

### **Adding Wi-Fi Networks**

Tap **SCAN** to rescan for available networks. If a desired network does not appear in the networks list, tap **ADD NETWORK**. Enter the network name, specify the security type, enter the password if it is not an open network, and then tap **Save** to finish.

#### **Forgetting Wi-Fi Networks**

Any network that has ever been used, including the current network, can be forgotten so that the smartphone will not automatically connect to it. Tap an undesired network and tap **Forget**.

## **Tethering or Mobile Hotspot**

Use Tethering or Mobile Hotspot to convert the smartphone into a combination of modem and wireless router, if there is no available Wi-Fi network. A computer and any other device connected to the smartphone can access the Internet via the regular mobile service.

### **Note**

If the smartphone is using regular mobile service to access the internet, significant data use charges may occur.

### Go to **Settings** > **More** > **Tethering & mobile hotspot**.

In Starter mode: **Settings** > **System** > **More** > **Tethering & mobile hotspot**

The network that the smartphone creates is available via three methods:

- • **USB tethering**: Connect a computer to the smartphone via the USB cable.
- • **Mobile hotspot**: On a device, choose the smartphone's network from the list of available Wi-Fi networks.
- • **Bluetooth tethering**: Pair a Bluetooth device with the smartphone.

### **Note**

To quickly launch Mobile Hotspot, use one of the following methods:

- • Open the **Mobile Hotspot** app from the Apps screen, then tap **Mobile hotspot**.
- • In Standard mode, open the Notifications panel, extend **Settings shortcuts**, and then tap **Mobile Hotspot**.

### **Mobile Hotspot Settings**

Tap **Mobile Hotspot settings** > **Configure Mobile Hotspot**.

- • **Network SSID**: Enter a network name for the network that the smartphone creates. Other devices use this name to connect to the network.
- Hide SSID: Prevent other devices from detecting the smartphone's network.
- • **Security**: Choose a security type.
- Password: Enter a password to be suitable for the security type chosen.

## **Pairing with a Bluetooth Device**

The smartphone is compatible with Bluetooth devices, such as headsets, earphones, and keyboards. Bluetooth can also be used to transfer files with another Bluetooth-enabled device.

Open **Settings**, turn on **Bluetooth**, and then tap **Bluetooth**. In Starter mode: **Settings** > **Wireless & network**

A list of available Bluetooth devices appears after scanning. To manually scan for Bluetooth devices again, tap **SEARCH FOR DEVICES**. Select a desired device, and then accept the auto-generated passkey on both devices for confirmation.

### **Changing the Bluetooth Device Name**

Tap **E** > **Rename phone**, then enter a new name. The new name is used for other Bluetooth devices to recognize the smartphone.

### **Changing Bluetooth Visibility**

Tap the smartphone entry at the top of the Bluetooth devices list to make the smartphone visible to other Bluetooth devices, so that they can detect the smartphone. To make the smartphone invisible or only visible to the device paired with the smartphone, tap the smartphone entry again.

To change the visibility time, tap  $\blacktriangleright$  **Visibility timeout**.

### **Sending and Receiving Data**

Many applications support data transfer via Bluetooth. One example is the **Gallery**.

- 1. Open the **Gallery**, select a picture, tap the share icon  $\leq$ , choose **Bluetooth**, and then select one of the detected Bluetooth devices.
- 2. Accept the authorization request on the other device to receive the picture.
- 3. The transferred file is saved in the Bluetooth folder.

### **Wi-Fi Direct**

The Wi-Fi Direct feature allows two Wi-Fi devices to directly connect to each other with no need for a wireless router.

- 1. Activate Wi-Fi Direct on the target device.
- 2. Go to **Settings** > **More**, turn on **Wi-Fi direct**, and then tap **Wi-Fi direct settings**.

In Starter mode: **Settings** > **System** > **More**

- 3. A list of available devices appears after scanning. To manually scan for Wi-Fi Direct devices again, tap **SEARCH**. Select a target device and tap **Connect**.
- 4. Accept the invitation from the smartphone on the target device.

### **Transferring Files via USB Connection**

A USB connection between the smartphone and a computer allows them to transfer files. Download the USB driver for this smartphone from the Pantech website and install it on a computer to enable the computer to recognize the smartphone.

- 1. Connect the smartphone to the computer via the USB cable.
- 2. Go to **Settings** > **USB connection settings**. In Starter mode: **Settings** > **System** > **USB connection settings**
- 3. Choose one of these connection modes:
	- **Media device (MTP)**: The computer recognizes both the smartphone's internal memory and the memory card on it.
	- **Camera (PTP)**: The computer recognizes only the folders for the smartphone's camera.
	- **External memory (SD card)**: The computer recognizes only the smartphone's removable memory card. Tap **Turn on USB storage** to activate this connection mode.
- 4. Copy files from the computer to the smartphone's memory card, or vice versa.

To release the **External memory** connection, tap **Turn off USB storage**. If the screen in question is closed, open the Notifications panel and tap **Turn off USB storage** to get back to the screen.

### **Note**

While the **External memory** connection is active, the smartphone cannot access the memory card.

### **Exchanging Data via NFC**

Near Field Communication technology allows users to exchange data, such as a contact or webpage, between NFC-enabled smartphones. An example is the Browser.

- 1. Go to **Settings** > **More**, then turn on both **NFC** and **Android Beam**. In Starter mode: **Settings** > **System** > **More**
- 2. Launch the **Browser** and open a webpage.
- 3. Bring the smartphone into contact with another smartphone back to back.
- 4. Tap **Touch to beam** that appears on the screen. The same webpage is opened on the other smartphone.

### **Note**

The NFC antenna is located on the lower half of the back cover. Use the center of the area to get the best performance.

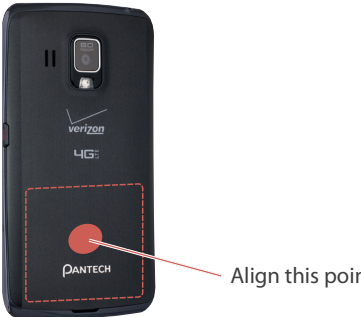

Align this point with an NFC device.

## **Net Media**

Net Media allows users to share and stream many kinds of media, including music and video, between DLNA-enabled devices. Make sure DLNA devices are connected to the smartphone via Wi-Fi Direct or on the same Wi-Fi network.

Open **Net Media** from the Apps screen.

In Starter mode: **Apps** > **More Apps** > **Net Media** 

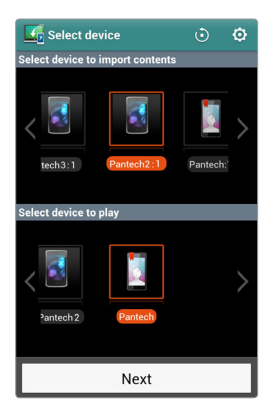

### **Connecting Devices**

As Net Media is launched, any available linkable devices are displayed on the screen.

- The screen's upper panel shows devices which are ready to send media files to another device.
- The screen's lower panel shows devices which are ready to accept and play media files from another device.

Flick the panel to move between devices if more than one is available. To rescan for available DLNA devices and detect them, tap the refresh icon O on the top right of the screen.

The following active data transfer actions are available:

- Push a media file from the smartphone to another device for playing.
- Push a media file from another device to the smartphone for playing.
- Let the smartphone push a media file from a device to another device for playing.

Follow this procedure:

- 1. Select the smartphone or a device in the upper panel to push a media file.
- 2. Select the smartphone or a device in the lower panel to play the pushed media file.
- 3. Tap **Next**. If an approach request is made on any side, allow it.
- 4. Select a file category.
- 5. Tapping a file starts to push the file for playing.

To merely send or fetch a file without playing it, tap and hold a file, choose **Upload** or **Download**, and then follow the instructions.

### **Playing Media Files**

When devices are successfully connected, the source device's media files are listed on the smartphone. This networked media file access can be applied to several situations, including:

- The smartphone allowing a TV to play the smartphone's media files
- The smartphone playing media files from a tablet
- The smartphone allowing a TV to play media files from a tablet

In every case, the smartphone controls playback. Net Media has a variety of built-in media players to play different types of media file. For these media players, refer to "Gallery", "Music", and "Videos", though Net Media's media player interfaces differ.

The smartphone can also be put under the control of another device, as well.

### **Net Media Settings**

Tap the setting icon  $\ddot{\mathbf{Q}}$ .

- • **Device Name**: Enter a unique name for the smartphone. The name is used for identification by other devices.
- • **Network Info**: This shows the Wi-Fi network to which the smartphone is currently connected.
- • **Net Media Server On**: When activated, this setting allows other devices to search media files in the smartphone.
- • **Contents Share**: When activated, this setting allows other devices to access and control media files in the smartphone.
- • **Sharing device management**: Determine whether to permit or forbid a device to share media files with the smartphone.
- • **Contents Position**: Select the storage where the media files are stored.
- • **Contents Share Folder**: Choose a folder to keep files for sharing. Only files from this folder are visible over the network.
- Download directory: Select a directory to download media files.
- • **Upload directory**: Select a directory to upload media files.

# **Location-Based Services**

Use the smartphone's GPS features to get directions, to identify locations, to keep track of weather conditions, and to tag messages and photographs with location details.

This smartphone provides several location-based applications, including Latitude, Maps, Places, and more. To use these apps properly, make sure the following prerequisites are met.

• Go to **Settings** > **Location services** to active the GPS features. Check **Standalone GPS Services** to activate GPS. Check **Verizon Location Services** and **Google's location service** to pinpoint the current location more precisely. Check **Location & Google search** to allow Google to use the user's current location for better search results.

In Starter mode: **Settings** > **System** > **Location services**

• Make sure the smartphone is connected to the Internet via either Wi-Fi or mobile service.

#### **Note**

Your wireless device can determine its physical and geographical location (Location Information). Certain applications and services access, collect and use Location Information and disclose the information to others. Use caution and discretion when you make Location Information available to them.

To limit potential unauthorized access to your Location Information, Verizon Wireless devices are preset to E911 which only allows authorized emergency response personnel to locate you when you dial 9-1-1 from your wireless device.

When you select **Verizon Location Services**, **Standalone GPS Services**, **Google Location Services**, or **Location & Google search**, you allow third party access to Location Information. Any software, widget or peripheral components or service you choose to download, add or attach to your wireless device or otherwise access or use can use this information. Check your wireless device periodically and only use software, widgets, peripheral components and services from reliable sources.

Verizon Wireless makes no representation of accuracy, completeness or timeliness of any location data, product or service. When you use your mobile Browser or other services and applications, you authorize Verizon Wireless to collect, use and disclose your Location Information to provide you with any location services. Verizon Wireless does not retain Location Information longer than necessary to provide the services to you. We will not knowingly disclose your Location Information to third parties without your consent, except as required by law.

Carefully review the privacy policies of application providers and third parties who have access to your Location Information. Significant risks can be associated with disclosing your Location Information to others.

# **Emergency Call**

Dialing 911 for emergency services does not require a subscription to a mobile phone service. It is even possible to dial 911 without a SIM card. No charges are made for 911 calls.

# **Capturing a Screenshot**

Any screen displayed on the smartphone can be captured for future reference.

Press and hold the Volume-Down button and the Power button at the same time to create a screen capture. The screen capture image is saved in the Screenshots folder.

# **Calling & Messaging**

# **Phone**

Open **Phone** from the Launcher.

## **Phone Calls**

### **Making Calls**

Several methods are available for calling, as follows:

- Enter a phone number using the dialpad, then tap the handset icon  $\mathbf{L}$ . As the number is entered, previosuly dialed numbers that match appear in a list. Choose one, if appropriate.
- • Tap **Recent**, then select a call from the history of incoming and outgoing call.
- • Tap **Favorites**, then select a contact from the list of favorite contacts.
- Tap the contacts icon  $\mathbb{R}$ , then select a contact from the contacts list.

### **Answering Calls**

Tap **Answer** to receive an incoming call, or tap **Ignore** to decline it. To decline a call and send a message to the caller, tap **Send MSG**.

If a call comes in when the screen is off, drag the green handset icon to the center to answer it. To decline it, drag the red handset icon to the center.

### **While on a Call**

Tap **Mute** to turn the microphone off so that the phone doesn't transmit sound to the other party.

Tap **Speaker** to turn the speakerphone on.

When a Bluetooth headset is connected to the smartphone, tap **Bluetooth** to switch to the headset.

### **Speed Dialing**

To set speed-dial numbers, tap  $\Rightarrow$  **Speed dial setting**, choose a blank speed number, and then select a phone number from the contacts list.

Tap and hold a number on the keypad to place a call using a speed-dial number. For numbers with two digits, hold only the last digit.

### **International Roaming Call**

Tap **E** > **Assisted dialing**, and then turn **Assisted dialing status** on. Tap **Reference country** and select a country as home location.

Making a call in a current country connects to the specified country.

### **Call Waiting**

Call waiting is a service provided by wireless carriers. A user can use this service to suspend a current call and switch to an incoming call.

While on a call, tap **Accept** to answer another call. To switch between the two calling parties, tap **Swap**.

### **Conference Call**

Make a call, then tap **Add calls** to invite another party to the call.

### **Using Music Files as Ringtones**

Open the **Music** app, tap and hold a song and choose **Set as ringtone**. The song appears as a ringtone in the list of ringtones.

### **Phone settings**

On the Dialpad screen, tap  $\blacktriangleright$  **Settings.** 

- • **Receive call by vol.up key**: Allow pushing the Volume-up button to answer a call.
- • **Voicemail service**: Select a wireless carrier for the voicemail service.
- • **Voicemail settings**: Enter the voicemail number to dial for messages.
- • **Auto answer**: Allow the button on a headset to answer calls.
- • **Assisted dialing**: Check the **Assisted dialing status** box to allow international roaming calls. Tap **Reference country** and select a country as the home location.
- • **Always on top**: Check the **Display call status window** box to allow the Home button  $\triangle$  to display the call status window while on a call.
- • **Lock screen**: Allow the button on a headset button to make calls when the screen is locked.
- • **Auto-retry**: Set the interval to automatically redial after a call failure.
- • **TTY mode**: Select teletypewriter mode.
- • **DTMF tones**: Select touch tone for dialing. This is used for a variety of call services.
- • **Voice privacy**: Enable voice encryption for improved security.
- • **Show dialpad**: Allow the dialpad to display service numbers and custom numbers.

# **Voice Dialer**

Use Voice Dialer to dial by voice.

Open **Voice Dialer** from the Apps screen. In Starter mode: **Apps** > **More Apps** > **Voice Dialer**

Speak a command, similar to these examples:

- • "Call John Doe at home"
- • "Dial 555-1234"
- • "Dial 911"
- • "Redial"

Select one of suggested words that appear after speaking.

# **People**

Use People to manage contacts, including phone numbers and email addresses.

Open **People** from the Launcher. In Starter mode: **Apps** > **People**

### **Adding Contacts**

Tap the plus icon  $\bigoplus$ . Either select a Google account to sync the new contact to or select **Phone** to avoid synchronizing. Tap the figure icon **t** to add a picture. Tap **Add another field** to add more information such as the contact's organization or website address. Tap **Save** to finish.

### **Editing Contacts**

Select a contact and tap the pencil icon  $\mathcal{J}$ . To add to favorite contacts, tap the Star icon  $\bigstar$ .

### **Deleting Contacts**

Select a contact, tap  $\Box$  > Delete contact.

### **Calling Contacts**

Select a contact, and tap the handset icon  $\mathbf{L}$  next to a phone number.

### **Messaging Contacts**

Select a contact, and tap the callout icon  $\blacksquare$  next to a phone number.

### **Searching for Contacts**

Use one of the following methods:

• In the **Groups** or **Favorites** tab, tap the search icon  $Q$  and enter a contact name, phone number, email address, or any other search criteria.

• In the **People** tab, enter search criteria into the search filed on the upper part of the screen.

As letters are typed, a list appears with potential matches, any one of which can be selected.

### **Sharing Contacts**

Select a contact,  $\tan \frac{1}{2}$  > **Share contact**, and then choose a sharing method.

### **Backing Up Contacts**

Export the contacts to the SIM card or the memory card for backup.

Tap  $\Rightarrow$  **Import/export**, then choose **Export to SIM card** or **Export to SD card**.

To import the contacts from the SIM card or the memory card, choose **SIM card contacts** or **Import from SD card**.

### **Backup Assistant Plus**

**Backup Assistant Plus** is Verizon's backup and sync service. To back up the contacts to the Verizon online storage, tap **> Backup Assistant Plus**.

# **Messaging**

Use Messaging to send text or multimedia messages. Open **Messaging** from the Launcher.

#### **Sending Messages**

Tap the plus icon  $\bigoplus$ , then compose a message.

• Type phone numbers or names to add recipients. To select recipients from the contacts list, recent calls, or a group of contacts, tap the figure icon  $\mathbf{r}$ .

- • If there are two or more recipients, either choose **Individual Messages** to send the message to each recipient separately or choose **Group Conversation**.
- $\cdot$  To add a subject, tap  $\bullet$  > Add subject.
- $\cdot$  To insert an emoticon, tap  $\cdot$  > Insert smiley.
- To insert a contact, web bookmark, or ready-made text such as "on my  $way''$ , tap  $\Box$  > Insert text.
- To add more messages, tap **E** > Add slide.
- • To attach pictures, videos or other files, tap **Attach**.
- • Finally, tap **Send** to send the message.

### **Viewing Messages**

Incoming messages are grouped into message threads by contact. Select a contact to view that contact's messages.

### **Searching for Messages**

Tap **D** > **Search** and enter a search criteria.

### **Deleting Messages**

Use one of the following methods:

- Tap and hold a message, select more messages by tapping, and then tap the trash icon  $\overline{\mathbf{m}}$ .
- Tap **E** > Delete, select messages by tapping, and then tap the trash icon 而.

### **Sorting Messages**

Tap  $\bullet$  > **Sort** and choose a category.

# **Internet**

## **Browser**

Browser is an all-purpose web and internet reader. Use it to search for information on the Internet and read webpages. Many of its functions are fully customizable by configuring its security and other settings.

### **Notes**

- An active internet connection is required, either via Wi-Fi or mobile service.
- Data transfer fees may be very high if the Browser downloads significant amounts of information over the regular mobile service.

Open **Browser** from the Apps screen. In Starter mode: **Apps** > **Browser**

### **Viewing a Website**

To view a website, enter the website address into the address field at the top of the page, then tap the enter key.

### **Browser Interface**

#### **Navigating between Webpages on a Tab**

To navigate between pages that have already been viewed on the same tab, tap the Back button  $\leq$  or tap  $\geq$  **Forward.** 

### **Adjusting Brightness**

Tap **> Brightness** and adjust the brightness of the Browser screen for easy reading. Check **Automatic brightness** to allow the phone to determine how much light is required.

### **Scrolling**

Scroll through long webpages by tapping and holding one finger on the page and moving it up or down, or to the left and right for wide pages. Zooming in often magnifies pages so that they are wider than the display screen.

### **Standard versus Mobile Websites**

Many websites offer a limited or smaller version when they detect a Browser used on a smartphone or mobile device. Sometimes, the simpler versions of these websites have reduced functionality. For example, simplified sites often make it more difficult to enter information into forms or use interactive services.

To see the regular version of the website, tap **D** > **Request desktop site**, and the normal version appears, if it is available.

### **Full Screen Mode**

Full screen mode allows more of a webpage to be visible on one screen.

Tap  $\blacksquare$  > Settings > Labs.

- • **Quick controls**: This hides not only the smartphone's status bar but also the Browser's status bar.
- • **Fullscreen**: This hides the smartphone's status bar

When the **Quick controls** option is on, to access the screen's controls, hold a finger or thumb over the left or right screen edge with a very slight outward-inward motion. The regular menu options appear as icons in a hemispherical menu. Slide the finger to the desired item.

### **Viewing Webpages**

### **The Homepage**

Tap  $\Box$  > **Home Page** to return to the Browser's homepage.

To set an open website as the Browser's homepage, tap **Detaings** > **General** > **Set new tab homepage** > **Current page**.

### **Opening New Tabs**

Tap the plus icon  $\bigoplus$  on the top of the screen. A new page tab opens.

### **Switching Between Multiple Pages**

The Browser can maintain many open webpages at the same time, stored on different tabs. Tapping the tabs at the top of the Browser switches between them.

When several pages are open in different tabs, tap **E** > **Tab management** to view a preview of all of the available tabs and to choose between them.

### **Viewing Webpages while Incognito**

Any pages viewed incognito are not preserved in the Browser's history and behind-the-scenes identifiers like cookies are deleted after the session closes. Only downloaded files and bookmarks remain.

Tap **E** > **New incognito tab** to browse without saving any search or browsing history.

### **Refreshing Webpages**

Many webpages have live material that must be refreshed. Refresh webpages by tapping the refresh icon  $\bullet$  beside the webpage address at the top of the Browser.

### **Halting Page Downloads**

Stopping page downloading is useful when a link has been selected accidentally, when a page has too much information to download. To stop downloading, tap the **×** icon beside the address at the top of the Browser.

### **Searching the Web Using Google**

Enter search criteria into the address field and tap the enter key. A Google search page returns search results. Tap any of the search results to open the relevant page. Google search results typically open on a new tab when selected.

For Google Maps and other location services, enable the Browser's location services so the searching webpage can use the smartphone's current location to return accurate results. **Location services** are found under **Settings**.

### **Searching Within a Webpage**

To search for specific text on a webpage, Tap **J** > **Find on page** and enter words into the search field. Any matching words are highlighted on the page.

Tap the up icon  $\sim$  or down icon  $\vee$  to move to the previous or next matching word, and tap the check icon  $\checkmark$  when finished.

#### **Saving Webpages**

To save a webpage for later off-line viewing, tap D > **Save for offline reading**. To view saved pages, tap **D** > **Bookmarks**, tap the **Saved Pages** tab, then select a webpage.

#### **Sharing Webpages**

To share a webpage with contacts, tap  $\Rightarrow$  **Share page**, then choose a method to use to send the web address.

### **Bookmarks**

### **Adding Bookmarks**

Tap **J** > **Save to bookmarks** to save a webpage's address for future reference. Among the options, enter a label, modify the web address if necessary, specify the Google account which will store the bookmark, and choose a bookmark folder to save the bookmark.

#### **Note**

If a bookmark is saved to **Local** instead of a Google account, and if the phone is lost or stolen, the bookmark is not recoverable.

### **Opening Bookmarks**

To open a bookmarked webpage, tap **E** or tap **E** > **Bookmarks**, then select a bookmark. To keep the current page open but also open the bookmark on a new tab, tap and hold the bookmark and choose **Open in new tab**.

### **Managing Bookmarks**

Tap  $\Rightarrow$  **Bookmarks** and tap and hold a bookmark.

- • To alter the bookmark, tap **Edit Bookmark** and change its information.
- To create a shortcut for the bookmark on the Home screen for easy access, tap **Add shortcut to home.**
- • To send the bookmark, tap **Share link** and choose a sharing method.
- • To copy the web address of the bookmark, tap **Copy link URL** and paste it into any other app.
- • To delete the bookmark from the list, tap **Delete bookmark**.
- • To set the bookmark as the homepage, tap **Set as homepage**.

### **Browser Settings**

Tap  $\blacktriangleright$  **Settings.** 

### **General**

- • **Set new tab homepage**: Select what page appears when a new tab opens.
- • **Form auto-fill**: Online forms fill with data already entered under **Autofill text**. This makes entering often-repeated data into forms much easier.
- • **Auto-fill text**: Enter standard text used to auto-fill fields on webpages.

### **Privacy and Security**

- • **Clear all data**: Clear all browsing information stored by the browser. This data includes the cache, the history and all other forms of saved web data. To erase only individual types of saved memory, but save, for example, data entered into forms, select one or more of the options.
- • **Clear cache**: Empty all saved data in the Browser's memory cache.
- • **Clear history**: Empty the Browser's internet surfing records.
- • **Show security warnings**: Allow the Browser to display security warnings when appropriate.
- • **Accept cookies**: Allow the Browser to automatically accept new cookies from websites. Be aware that some cookies may be associated with malicious or dangerous code that can breach privacy.
- • **Clear all cookie data**: Delete all cookie information stored by web browsing sessions.
- • **Remember form data**: Force the Browser to preserve data entered into online forms for future reference. This is especially useful when repeatedly filling out online forms.
- • **Clear form data**: Delete any stored form data still remaining in memory.
- • **Enable location**: Allow websites to determine where the Browser is operating from. This can assist websites that provide internet services that need to know where a user is. It is possible for this to present a security risks.
- • **Clear location access**: Revoke the permission for websites to access to the Browser's location.
- • **Remember passwords**: Force the Browser to remember passwords for specific sites, so they do not have to be entered manually. The Browser automatically fills in the password field on log-in screens that have already been visited.
- • **Clear passwords**: Clears all website passwords preserved by **Remembering passwords**.

### **Accessibility**

- • **Force enable zoom**: Some websites do not allow zooming in or out. This option overrides the website's limitations.
- • **Text scaling**: Move the slider to increase or decrease the text size
- • **Zoom on double-tap**: Move the slider to increase or decrease the zoom scale when zooming in or out by a simple double-tap
- • **Minimum font size**: Specify the minimum font size.
- **Inverted rendering**: Activate to decolorize webpages with inverted black and white colors.

### **Advanced**

- • **Set search engine**: Choose one of the listed search engines to use as the default search engine.
- • **Open in background**: When a new tab opens, it stays behind the current tab, not in front.
- • **Enable java script**: When JavaScript is enabled, the display of some websites will be improved, but security and performance may suffer.
- • **Enable plug-ins**: Enable downloading and installation of Browser plugins to access some more advanced features of various websites. Some plug-ins may alter Browser behavior and affect performance.
- • **Website settings**: Adjust specific settings for various websites.
- • **Default zoom**: Set the default zoom level when zooming in and out on webpages.
- • **Open pages in overview**: Force the Browser to open webpages zoomed out in an overview. With this option inactive, the Browser opens webpages displaying their top-left corners at 100% size.
- • **Auto-fit pages**: Newly opened pages are automatically fitted to the screen, regardless of the actual size.
- • **Block pop-ups**: Force the Browser to block pop-ups. Allowing popups may cause the Browser performance to suffer when many advertisements or other pop-ups appear. On the other hand, not allowing pop-ups may prevent many sites from functioning properly.
- • **Text encoding**: Choose a character encoding system to use for webpages.
- • **Reset to default**: Restore all of the Browser's settings to their original values.
- • **Large file transfer**: Set the Browser to use only Wi-Fi networks to download files that are larger than 5 megabytes.

#### **Bandwidth management**

- • **Search result preloading**: With this option active, by predicting where the user is likely to go next, the Browser can download page data in the background and open those pages immediately if the user chooses to view them.
- • **Load images**: Disabling image loading may radically increase the Browser's ability to use slower or poor connections, as well as permitting browsing without incurring high data transfer fees.

#### **Labs**

See "Full Screen Mode" on page 65.

# **Email**

Open **Email** from the Apps screen. In Starter mode: **Apps** > **More Apps** > **Email**

### **Setting Up Email Accounts**

Set up an email account when opening Email for the first time. Enter an email address and password. Either tap **Next** for a free private email account, such as Google or Yahoo, or tap **Manual setup** for a private, corporate or organizational email account. Follow on-screen instructions to complete the setup.

To set up another email account, tap **L** and choose **Accounts** or **Settings**, then  $\tan \mathbb{I} >$  **Add account**.

### **Removing Email Accounts**

Tap  $\mathbb{I}$  > **Accounts**, then tap  $\mathbb{I}$  > **Remove account**(s). Select accounts, then tap **Done**.

### **Sending Messages**

Tap the plus icon  $\bigoplus$  to compose a message.

- Type email addresses or names to add recipients. To select recipients from the contacts list or recently-used email addresses, tap the figure icon  $\hat{\mathbf{r}}$ .
- $\cdot$  To add more recipients, tap  $\cdot$  > Add Cc/Bcc.
- • To attach pictures, videos or other files, tap **Attach**.
- $\cdot$  To exit without sending the message, tap  $\cdot$  **Discard**.
- $\cdot$  To save the message for future editing, tap  $\cdot$  **Save as draft.**
- $\cdot$  To leave a reminder about the message on the calendar, tap  $\cdot$  **Save to calendar on**.
- • Finally, tap **Send** to send the message.
### **Reading Messages**

To switch to another email account, tap **Inbox**. Selecting an email account retrieves new messages. To manually retrieve new messages, tap  $\Rightarrow$ Refresh. To view another mailbox, tap the briefcase icon **fi**.

Select a message to read it.

- • To see attached contents, tap **Attachments**.
- To see details about the message, tap the corner symbol next to the subject. To mark the message as a reminder, tap the star symbol next to the sender.
- To reply to the message, tap  $\mathbb{Q}$  > **Reply**.
- To reply to all recipients,  $\tan \mathbb{Z}$  > **Reply all**.
- To forward the message to others, tap  $\mathbb{Q}$  > **Forward**.
- To move the message to another mailbox, tap  $\frac{1}{2}$  > Move.
- $\cdot$  To save the message as an event, tap  $\frac{1}{2}$  > **Save calendar.**
- To mark the message as a reminder, tap **Nark as unread.**
- To view the previous or next message, tap the previous icon  $\zeta$  or next  $icon$ .
- To view other messages, tap the list icon  $\equiv$ .
- $\cdot$  To get back to the Inbox, tap the back icon  $\zeta$  on the top of the screen.
- To delete the message, tap the trash icon  $\overline{\mathbf{m}}$ .

### **Searching for Messages**

 $Tap \nightharpoonup >$  **Search**, then enter a search criteria.

### **General Email Settings**

Tap D > **Settings** > **General Settings**.

- • **Automatic picture view**: Display images embedded in a message immediately.
- • **Clear sender cache of "Show pictures"**: Empty the list of senders from whom messages are allowed to display embedded pictures.
- • **Discard Email**: Delete a message immediately without confirmation.
- • **Message text size**: Select a font size for message text.
- • **Clear auto-complete email address cache**: Empty the list of all entered email addresses.

# **Gmail**

Use Gmail to quickly and directly access the Google mail service.

Open **Gmail** from the Apps screen.

In Starter mode: **Apps** > **More Apps** > **Gmail**

Though it appears that it does, Gmail does not actually use separate folders. Instead, it attaches labels to each email. Deleting a message simply removes the Inbox label from the email and adds a Trash label. When the trash is emptied, Gmail purges all emails with the Trash label. Gmail stores all emails until the trash is emptied.

This is important to remember because there are other labels that can attach to emails, such as "Important", "Sent", "Already Read", "Not Yet Read", among others.

### **Sending Messages**

Tap the mail icon  $\mathbf{w}_t$  to compose a message.

- • Type email addresses or names to add recipients.
- $\cdot$  To add more recipients, tap  $\cdot$  > Add Cc/Bcc.
- • Enter a subject and compose a message.
- To attach pictures, videos or other files, tap **D** > Attach file.
- To exit without sending the message, tap **Physis 2** > Discard.
- $\cdot$  To save the message for future editing, tap  $\cdot$  **Save draft**.
- $\cdot$  Finally, tap the Send icon  $\triangleright$  to send the message.

### **Reading Messages**

To switch to another Gmail account, tap **Inbox**. Selecting an Gmail account retrieves new messages. To manually retrieve new messages, tap the refresh icon  $\mathcal{D}$ . To view another mailbox, tap **Inbox** or the label icon  $\mathcal{D}$ .

Select a message to read it.

- To view the previous or next message, flick the screen left or right.
- To mark the message as a reminder, tap the star icon  $\bigstar$  text to the subject.
- To reply to the message, tap the reply icon  $\leftrightarrow$  next to the sender.
- $\cdot$  To reply to all recipients, tap the menu icon  $\overline{a}$  next to the sender and choose **Reply all**. When in landscape view, tap the reply-to-all icon  $\langle \cdot, \cdot \rangle$ .
- To forward the message to contacts, tap the menu icon  $\blacksquare$  next to the sender and choose **Forward**. When in landscape view, tap the forward  $icon \nightharpoonup$ .
- To mark the message as important,  $\tan \frac{1}{2}$  > Mark important.
- To report the message as spam,  $\tan \frac{1}{2}$  > **Report spam.**
- To hide the message, tap  $\Rightarrow$  **Mute**. A muted message, including the entire thread of the message, stays archived until a new message is posted to the thread.
- To archive the message, tap the file cabinet icon **H**. Archived messages are labeled as All Mail.
- To get back to the Inbox, tap the back icon  $\zeta$  on the top of the screen.
- To delete the message, tap the trash icon  $\hat{r}$ .

### **Searching for Messages**

In a mailbox, tap the Search icon  $Q<sub>s</sub>$  and enter search criteria.

### **General Gmail Settings**

Tap  $\blacktriangleright$  **Settings** > **General settings.** 

- • **Confirm before deleting**: Prevent a message from being deleted without permission.
- • **Confirm before archiving**: Prevent a message from being archived without permission.
- • **Confirm before sending**: Prevent a message from being sent without permission.
- **Reply all:** Replace the reply icon  $\leftrightarrow$  next to the sender name with the reply-to-all icon  $\leftarrow$ .
- • **Auto-advance**: Choose what is displayed after deleting or archiving a message. With **Newer conversation** chosen, the next unread message is displayed in sequence.
- • **Message text size**: Select a font size for message text.
- • **Hide checkboxes**: Hide checkboxes in the list of messages to prevent unintended changes to messages.
- • **Message actions**: Display message action icons, including the reply icon  $\leftrightarrow$ , at the top of the screen all the time even when scrolling down a message.
- • **Clear search history**: Empty the list of all the search criteria entered.
- Ask to show pictures: Prevent pictures in a message from being displayed without permission.

# **Talk**

Use Talk to chat with contacts via Google Talk.

Open **Talk** from the Apps screen.

In Starter mode: **Apps** > **More Apps** > **Talk**

To switch to another Google account, tap the account ID next to the Talk icon and select a Google account.

### **Public Profile**

Tap the account ID at the top of the friends list to change the availability status, photo or status message.

To insert a photo, tap the figure image.

To change the availability status, tap the text next to the figure image.

To enter a status message, tap below the figure image.

### **Adding Friends**

Add a friend to the friends list. Tap the figure icon  $\mathbf{I}_r$ , enter a Gmail address, and then tap **Done**. A chat invitation is sent to the friend. After the friend accepts the invitation, the friend appears in the friends list.

### **Chatting with Friends**

Select a friend from the friends list, enter a message in the text field at the bottom of the screen, and then tap the send icon  $\blacktriangleright$ .

- To invite a friend to the current chat, tap **E** > Add to chat, then select a friend.
- Chat histories are saved to the user's Google account for future reference. To chat off the record, tap **Let a So off the record.**
- To quit the chat, tap  $\blacktriangleright$  **End chat.**

### **Searching Friends**

Tap the search icon  $Q_{\nu}$ , then enter a friend's name or email address.

# **Google+ and Messenger**

Google Plus unites many Google services under one comprehensive account. It is a convenient marriage of messaging and social networking. Features include:

- uploading photos from a phone to a private Google Plus album
- • chatting with multiple friends
- following local comment and chatting streams
- • reading news and updates

Open **Google+** from the Apps screen.

In Starter mode: **Apps** > **More Apps** > **Google+**

Google Plus requires a Google account. If no Google account is associated with this smartphone, one must be linked to it or created.

When first launched, the app requests users to add an account either by creating a new one or by linking a pre-existing account. Several options appear in either case. These options alter how Google Plus interacts with the smartphone, so they must be chosen carefully. For example, if **Instant Upload** is activated, photos are automatically uploaded to the Google account. The options can be changed later in **Settings**.

### **Circles**

Circles are groups of users, such as friends or family, bound by common interests or membership. These groups can have members who cross over between them. This system creates an active, complex web or network of people electronically linked to each other into communities, and users can be members of many circles.

### **Finding and Inviting People**

Before circles can be useful, users must find and add people to circles. On the Circles page, tap the **PEOPLE** tab. Tap **Find and invite people** at the top of the list. A list of suggested people appears, including many institutions and other resources. Tap one of these to add it, or tap the search icon  $Q$  to find individual users by name. Tapping on the user brings up different types of information about that user.

### **Creating and Selecting Circles**

Once friends or users have been added under **PEOPLE**, tap the **CIRCLES** tab and select a circle to add users. Tap **CREATE NEW CIRCLE** on the bottom of the page to add a completely new circle.

If the **Just following** option is activated, then the user's account will simply be monitoring the followed circle's information. In essence, the information flow stops with the user and is not passed on through the user's other circles.

### **Adding Users to Circles**

Once users are added to circles, their updates and notes and other forms of communication are sent to the Google Plus user's account. Posts, photos and other messages are regularly streamed.

To add a user, open a circle and tap **ADD PEOPLE** on the bottom of the specific circle page. Select a user from the list that appears and tap **OK**.

### **Stream**

Stream offers a continuous river of new and breaking stories and information from friends and other users, along with commentary and notes. Users can share stories and opinions with everyone else.

### **Writing Posts**

Tap the write icon  $\mathbb{Z}$  on the upper right. Select circles to let them view the post, and enter text.

Multimedia can be incorporated into a post.

- Tap the photo icon  $\blacksquare$  to attach a picture from the library.
- $\cdot$  Tap the camera icon  $\circ$  to take and attach a photo or video.
- $\cdot$  Tap the location icon  $\circ$  to attach location information.

Tap the send icon  $\triangleright$  to finish.

### **Profile**

The user profile is the key ingredient that makes Google Plus function. It functions as the calling card that identifies the user to others. The profile includes an image, contact information and basic data, such as the user's gender.

### **Note**

Information cannot be changed on this page. This only displays the profile information. Change the profile information in Google accounts.

### **Refreshing the profile**

Tap  $\Rightarrow$  **Refresh** on the Profile screen to update the profile information if any information has been changed.

### **Posts**

To see posts by the profile's user, tap the **POSTS** tab and scroll through them.

### **Messenger**

Google Messenger functions as an independent internet chatting platform. Text or chat with Google users anywhere else in the world.

### **Note**

The Messenger app is actually a shortcut to the Messenger function of the Google Plus app. Tap **Messenger** from the Apps screen to directly access the Messenger function of Google Plus.

To begin a new conversation, tap the chat icon  $\blacksquare$ .

Any online user with a Gmail account can be an active chat participant, so long as the accounts are linked. Enter contacts or circles to invite them to chat. To select from the list of contacts and circles, tap the plus icon  $\pm$ . Enter a message and tap the send icon  $\triangleright$  to begin chatting.

To block message notifications for the conversation, tap **D** > Mute. To leave the conversation, tap  $\Box$  > **Leave.** 

### **Google Plus Settings**

Tap  $\frac{1}{2}$  > **Settings** to fine-tune how Google interacts with the smartphone.

To view Google's online help for Google+ settings, tap **P** > **Help**.

### **Google+Notifications**

- • **Google+ notifications**: Allow notifications from Google Plus.
- • **Vibrate**: Set the smartphone to vibrate when a new notification arrives.
- • **Ringtone**: Select a ringtone for Google Plus notifications.
- • **Notification settings**: Specify what kinds of notifications are allowed.

#### **Messenger Notifications**

- • **Who can message you**: Specify who is allowed to send messages to the user.
- • **Messenger notifications**: Allow notifications for new messages.
- • **Vibrate**: Set the smartphone to vibrate when a new message arrives.
- • **Ringtone**: Select a ringtone for new messages.

### **Photo settings**

- • **Turn on Instant Upload**: Photos and videos instantly upload to the user's active Google account. If this happens over regular mobile service, it can be quite time consuming and more expensive. For more efficient use, upload only when connected to the internet via Wi-Fi.
- • **When to upload photos**: When activated, newly taken pictures are automatically uploaded to the Google account's server.
- • **When to upload videos**: Tap this to choose when video files are uploaded. This should occur during non-busy usage periods, because video files can be quite large. Also, use this option to keep mobile network access fees low.
- • **Roaming uploads**: Allow uploads when the phone is roaming outside of its zone.
- • **Upload only when charging**: Image uploads only occur when the phone is charging, for user convenience.
- • **Upload all**: All files immediately upload.

#### **Phone contacts**

• **Sync contacts**: Tapping this synchronizes contacts with the Gmail account, preserving them if the smart phone is lost or stolen.

#### **About**

- Build version: This shows the current software version of the Google+ app.
- • **Open source licenses**: This displays the licenses used in the creation of the Google+ app and that allow the public to use it free of charge.

# **Color**

Users can share videos and images with Facebook friends using Color.

Open **Color** from the Apps screen.

In Starter mode: **Apps** > **More Apps** > **Color**

### **Viewing Facebook Posts**

Tap **Feed**, **Timeline**, or **Friends** to view Facebook posts. To view messages from Facebook friends, tap **Inbox**.

To update any recent changes on Facebook, tap  $\blacktriangleright$  **Refresh**.

### **Creating and Posting Videos**

Tap **Broadcast** and set the following options:

- • **Public**: This makes a broadcast viewable by any Facebook user, whether or not the users is a friend.
- • **Friends Only**: This restricts the Facebook broadcast to Facebook friends only.
- • **Custom**: This activates the **Pick** button, allowing users to choose which friends can view the broadcast.
- • **Caption**: Tap **Add** and enter a caption to apply to the video.
- **Camera:** Tap the camera switch icon  $\mathbf{Q}$ , to swivel between the front and rear camera.
- • **Audio**: Activate this option to record audio along with video.

Tap **Start** to begin recording, and tap the **×** icon on the upper right to stop recording. Add a caption and tap **Done** to upload the video to Facebook.

### **Posting Photos**

To take a photo for posting, tap **Take Photo** and tap the shutter button. To post existing photos, tap **Upload Photos** and choose an album. Tap a photo in the album to select it, and a blue checkmark appears on the photo. Tap the **Next** button to proceed.

After taking a photo or selecting photos, set the following options:

- • **Tag Friends**: Add a tag to a friend image within the photo.
- • **Caption**: Enter a caption to apply to the photo.
- • **Album**: Choose a Facebook album to which to add the photo.

Tap **Post** to upload the photo or photos to Facebook.

### **Color Settings**

Tap **E** > Settings.

- • **Broadcast alert sounds**: This attaches an alert sound to a Color broadcast or images, informing other users that an item has been posted.
- • **Start alert sounds at**: This sets alert sounds on a timer, starting them at a specific time.
- • **Stop alert sounds at**: This stop alert sounds after a specific time.
- • **Muted friends**: Use this to choose which friends do not see alerts and cannot view a broadcast.
- **Invite friends to use Color**: Use this option to invite specific Facebook friends to use Color.
- • **Build information**: This shows the most recent Color software version information.
- • **Open source licenses**: This displays the licenses used in the creation of Color and that allow the public to use it free of charge.
- **Rate Color:** Tap this to rate Color on the Google Play market.

# **Media Center**

# **Camera**

Camera can take both photographs and video.

Open the **Camera** from the Apps screen.

In Starter mode: **Apps** > **Camera**

While the camera functions are very similar to those found on point-andshoot cameras, many more advanced options are available to help create better images. Note that the options for the still and video camera are very similar, but there are some differences. Most of these differences are intuitive. For example, it is impossible to record sound on a still image, so the record option is not available for pictures.

The actual storage space taken up by still images and video varies by the resolution of the images and by the length and quality of the video.

### **Taking Photos**

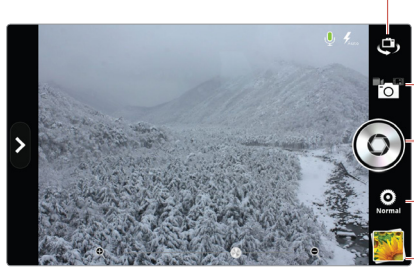

Switch between the front and rear lenses.

- Change the camera mode.
	- Tap this shutter button to take photos or videos.
	- Switch between normal and HDR modes.
	- Open the image viewer to display photos.

Select any options, if necessary. Focus on the object and tap the shutter button. The picture is automatically saved in the Camera folder.

#### **Zooming In and Out**

Use the slider to zoom in and out, on the left in portrait mode or the bottom in landscape mode. Spread and pinch gestures are also available to zoom in and out.

#### **Front and Rear Camera**

By default, the camera uses the rear lens. To switch between the front and rear camera lens, tap the lens switch icon ™ on the lower right.

### **Adjusting Exposure**

Tap Ä > **Options** > **Exposure** and adjust the light exposure. Use higher light sensitivity in darker situations.

### **High Dynamic Range Pictures**

To take a gentler picture, switch to HDR mode by tapping **Normal** œ below the shutter button. It turns to **HDR**  $\bullet$ .

### **The Timer**

Tap Ä > **Options** > **Timer** and set the timer. After the preset time elapses, the camera automatically takes the picture.

#### **Instant Pictures**

Tap Ä > **Mode** > **Instant Film**. Press the shutter button to take a picture. The picture appears in several seconds. Type a memo for the picture, adjust the font if necessary, and then tap **Save**.

### **Taking Self Photos**

Tap the lens switch icon  $□$  to use the front lens, focus on the user's face, and then tap the shutter button.

Tapping **Self**  $\bullet$  below the shutter button displays options for self images:

- To take a smoother picture, tap  $\clubsuit$ .
- To take a mirrored picture, tap  $\mathcal{L} \mathcal{L}$ .

### **Panoramic Pictures**

To create a wide, panoramic picture, switch to panorama mode by tapping the camera mode icon  $\bullet$  and selecting  $\bullet$ . Tap the shutter button, then move the camera horizontally to the right. As the camera takes shots, the bar on the bottom of the screen indicates the progress.

### **Division Shots**

Tap Ä > **Mode** > **Division**. Tapping the shutter button takes four shots in sequence. The photos are combined into one, divided horizontally and vertically.

### **Changing Resolution**

Tap Ä > **Options** > **Resolution** and select an image resolution. Higher resolutions result in larger file sizes, which take up more memory and reduce the total number of pictures that can be stored.

### **Shortcuts**

To create a shortcut to any of the options, tap  $\Diamond$  and tap and hold an option. When it changes color to orange, drag it to one of the shortcut slots on the right.

To remove a shortcut, tap and hold a shortcut, drag it out of place until the  $\bullet$  symbol appears, and then release it.

### **Camera Settings**

Tap  $\hat{P}$  > **Settings.** 

- • **Review Screen**: If this is set to anything other than off, the picture is displayed on the screen for the specified length of time once it is taken.
- • **Photometry**: Light is measured either **Wide** or **Center**. Center measures light only in the middle of the image, and Wide averages it over the entire image. Use Center for well-lit objects against a brighter or darker background.
- • **Voice Recognition**: Users can control the camera using voice commands. Take pictures by speaking like: "take", "capture", "smile", or "cheese".
- • **GPS**: When this is activated, geolocation information attaches to the image file.
- • **Shutter Sound**: The shutter makes a click sound or is silent.
- Save Location: Choose the internal memory or the removable memory card and select a folder to which pictures will be saved.

### **Taking Videos**

The video camera operates using almost the same options as the camera. However, some options are unavailable, and there are additional options available.

Tap the camera mode icon  $\bullet$  and select  $\bullet$  to switch to video mode. Tap the shutter button to begin recording, and tap it again to stop recording.

### **Adding Color Effects**

Tap Ä > **Effects** > **Color Effect** and select a color effect.

#### **Time-Lapse Videos**

Time-lapse videos condense the filming period to make it seem as if people and objects are moving faster.

Tap Ä > **Options** > **Time Lapse** and set an interval. To produce a video with extremely limited depth of field, tap  $\hat{B}$  > **Effects** > **Time Lapse Effect** > **Tiltshift**. In a video created with these two options, people moving with surreal speed also look smaller.

### **Adding Face Effects**

Tap Ä > **Effects** > **Face Effect** and select a face effect.

### **Adding Background Effects**

Tap  $\hat{P}$  > **Effects** > **Background** and select a background effect.

### **Capturing a Frame**

Tap the capture icon  $\Box$  to capture a frame while taking video.

### **Video Settings**

Tap  $\hat{P}$  > **Settings.** 

- • **Voice Rec.**: Either activate or deactivate sound recording while taking video.
- MMS Rec.: Lower the video quality and size for sending via messaging.

# **Gallery**

Gallery keeps a record of images and videos taken by the smartphone, as well as any image or video files loaded onto the phone's memory.

Open **Gallery** from the Apps screen. In Starter mode: **Apps** > **Media** > **Gallery**

### **Viewing Pictures**

Select an album, then select a picture to view it. Use the image slider along the bottom of the screen to select another picture.

The action icons, including the image slider, disappear after a few seconds for better viewing experience. Touch the screen to get them back.

### **Sorting Pictures**

Use one of the following methods:

- On a group list, tap the drop-downlist on the top left of the screen and choose a category.
- $\cdot$  On a pictures list, tap  $\bullet$  > **Group by** and choose a category.

The pictures are sorted by the chosen category.

### **Slideshow**

Use one of the following methods:

- On a pictures list, tap the slideshow icon  $\overline{\odot}$ .
- When a picture is open,  $\tan \mathbb{I}$  > **Slideshow**.

To stop the slideshow, tap anywhere on the screen.

### **Cropping Pictures**

Tap  $\Box$  > Crop to cut out elements from the image. Move or resize the frame to determine the area to crop out, then tap **Crop**.

### **Rotating Pictures**

Tap and choose **Rotate left** or **Rotate right** to rotate the image 90 degrees.

#### **View Picture Information**

Tap **> Details** to view the relevant information about the picture. This will show how large or small the file is, which can be important if the file is being sent via email or over the Internet.

#### **Switching to and from the Camera**

On a group list, tap the camera icon " at the top of the screen to switch to the Camera app. To view recently-taken photos from the Camera screen, tap the image preview.

### **Managing Pictures**

### **Deleting Pictures**

Use one of the following methods:

- To delete one or more albums, tap and hold an album or tap  $\frac{1}{2}$  > **Select album**, tap albums to select more, and then tap the trash icon  $\overline{\mathbf{m}}$ .
- To delete one or more pictures in an album, tap and hold a picture or tap **> Select item**, tap pictures to select more, and then tap the trash icon  $\overline{\overline{m}}$ .
- When a picture is open, tap the trash icon  $\overline{\mathfrak{m}}$ .

### **Uploading Pictures**

When **Backup Assistant Plus** under **Settings** is activated, the Gallery library is periodically uploaded to Verizon's server for backup.

To back up manually, use one of the following methods:

• To upload one or more albums, tap and hold an album or tap  $\rightarrow$  Select **album**, tap albums to select more, and then tap  $\mathbb{I}$  > **Upload.** 

- To upload one or more pictures in an album, tap and hold a picture or  $\tan \frac{1}{2}$  > **Select item**, tap pictures to select more, and then tap  $\frac{1}{2}$  > **Upload.**
- When a picture is open,  $tan \equiv$  > Upload.

To view the list of pictures and videos uploaded on the backup server, tap the sync icon  $\Omega$  on the top of the screen.

### **Sharing Pictures**

All of the picture files can be shared with contacts. Use one of the following methods:

- To share one or more albums, tap and hold an album or tap  $\blacktriangleright$  **Select album**, tap albums to select more, and then tap the share icon  $\leq$  or tap  $\blacktriangleright$  Share.
- To share one or more pictures in an album, tap and hold a picture or tap  $\blacktriangleright$  **Select item**, tap pictures to select more, and then tap the share icon  $\mathbf{L}$ .
- When a picture is open, tap the share icon  $\leq$ .

### **Editing Pictures**

 $Tap \equiv \text{Edit to alter images.}$ 

Use the back arrow  $\ominus$  and forward arrow  $\ominus$  to undo or redo the change. Tap **Save** on the upper right of the edit screen to save any desired changes.

### **Lighting and Contrast**

To change the image's contrast, tap the contrast icon  $\blacksquare$ . Choose one of the options and observe the effect. Many options use a slider to control precisely how much the contrast is altered.

### **Special effects**

To use a special effect, tap **FX** and choose a special effect to alter the image. Several effects can be combined to create interesting new effects.

### **Color**

To edit the image's color, tap the palette icon  $\bullet$ . Change the color, hue, tone and saturation of the image. Some effects have a slider for fine-tuning adiustments.

### **More Editing Tools**

Tap the crop icon  $\equiv$  to open more editing tools for manipulating images.

- • **Crop**: Move or resize the frame to crop the image.
- • **Red Eye**: Tap individual faces to remove red eyes.
- • **Face Glow**: Brighten faces using the slider.
- • **Face Tan**: Darken faces using the slider.
- **Straighten:** Make minor adjustments to the image's angle by dragging a finger to the left or right on the screen. The image swivels around the center.
- • **Rotate**: Rotate the image 90 degrees by dragging a finger around on the screen.
- Flip: Flip the image by dragging a finger to the left or right on the screen.
- • **Sharpen**: Make the image more or less coarse by using the slider.

# **Music**

The Music app is a powerful music file player. It runs in the background, so users can listen to music while performing other tasks on the smartphone.

Open **Music** from the Apps screen. In Starter mode: **Apps** > **Media** > **Music**

### **Playing Music**

On the list screen, flick the screen left or right to view music files by songs, albums, artists, genres, folders, playlists, rating, or most played.

Tap a song in a tab page or list to play it.

Adjust the volume.

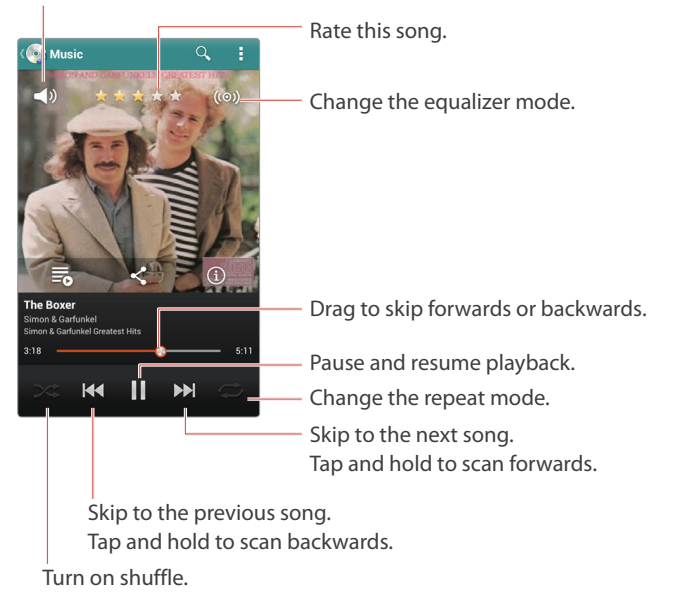

The play screen has several important features that indicate its current status.

- The current playing time progress bar shows how much time is left for the currently playing song. Tap and drag to move the playing point.
- The repeat icon  $\Rightarrow$  indicates what repeat option is currently set.
- The shuffle icon  $\approx$  indicates whether or not all songs in the album or list are being randomly shuffled.
- • Artist name indicates the singer or composer's name, if this information is attached to the file.
- • Album title indicates the album the song belongs to, if this information is attached to the file.
- • Any album cover or artwork included in the album's directory is displayed when the song is playing.
- Star icons  $\bigstar$  indicate the rating given to the song by the user.

Tap the pause icon  $\blacksquare$  to pause playing. This icon alternates with the play  $icon \rightarrow$ , so tapping it again resumes playing.

To view the currently playing list, tap the artwork and tap the list icon  $\Xi$ that appears on the lower of the artwork.

### **Skipping**

To move to the previous or next song, use one of the following methods:

- Tap the forward icon  $\blacktriangleright$  to move to the next song. Tap the back icon  $\blacktriangleright$ to restart the currently playing song. Tap it twice quickly to move to the previous song.
- Flick the album cover to left or right.

### **Scanning**

To scan the currently playing song, use one of the following methods:

- Tap and hold the forward icon II to scan forwards.
- Tap and hold the back icon  $H$  to scan backwards.
- Tap on the progress bar and drag it to the left or right to scan backwards or forwards.

### **Randomly Playing**

Tap the shuffle icon  $\gg$  to randomly shuffle the music. It is active when the symbol is white.

### **Repeating**

Tap the repeat icon  $\Rightarrow$  to change repeat mode.

- $\cdot$   $\Leftrightarrow$  : Repeat all songs in the album or list.
- $\cdot$   $\rightleftarrows$ : Repeat only the current song.
- $\cdot \rightleftarrows$ : No repeat.

### **Playing Music in Background**

Tapping the Home button  $\triangle$  does not stop the music that is currently playing. The music continues to play in background. Use the Notifications panel to straightforwardly control music playback.

### **Managing Songs**

On the list screen, tapping and holding a song displays a popup menu for file management.

### **Adding Songs to Playlists**

Use one of the following methods:

- • On the list screen, tap and hold a song, choose **Add to playlist**, and then select a playlist for the song.
- On the play screen, tap  $\frac{1}{2}$  > Add to playlist, and select a playlist for the song.

#### **Using Songs as Ringtones**

Songs can be used as ringtones. Use one of the following methods:

- • On the list screen, tap and hold a song and choose **Set as ringtone**.
- $\cdot$  On the play screen, tap  $\bullet$  > Set as ringtone.

#### **Viewing Song Information**

Use one of the following methods:

- • On the list screen, tap and hold a song and choose **Properties**.
- On the play screen, tap the artwork and tap the info icon  $(i)$  that appears on the lower of the artwork.

### **Deleting Songs**

On the list screen, tap and hold a song and choose **Delete**. To delete multiple songs, tap **E** > Delete, select songs to delete, and then tap the trash icon  $\overline{\mathbf{m}}$ .

### **Searching for Songs**

Use one of the following methods:

- On the list screen,  $tan \equiv 5$  **Search**.
- On the play screen, tap the search icon  $Q_{\cdot}$ .

Enter search criteria such as song, artist, or album. Select one of the search results to listen to it.

### **Uploading Songs**

When **Backup Assistant Plus** under **Settings** is activated, the music library is periodically uploaded to Verizon's server for backup.

To back up manually, use one of the following methods:

- • On the list screen, tap and hold a song and choose **Upload**.
- To upload multiple songs, tap **J** > Upload on the list screen, select songs to upload, and then tap the upload icon  $\hat{I}_{n}$ .
- On the play screen,  $\tan \mathbb{I} >$  **Upload.**

To view the list of songs uploaded on the backup server, tap the sync icon  $\Omega$ on the top of the screen.

### **Sharing Songs**

Use one of the following methods:

- • On the list screen, tap and hold a song, choose **Send**, and then choose a method to use to send the music file.
- On the play screen, tap the artwork, tap the share icon  $\leq$  that appears on the lower of the artwork, and then choose a method to use to send the music file.

### **Playlists**

Playlists group songs together for easy playback. Any song can be added to playlists to create themed categories. On the list screen, goto the **Playlists** tab.

### **Creating Playlists**

Tap **New playlist**, and enter a playlist name to identify it. Select songs, navigating through the list of songs. To select from another category, tap the current category icon and select a different category. To select all entries, tap **selected** > **Select all**. Finally, tap **Done** to finish.

### **Adding Songs to Playlists**

Tap and hold a playlist, choose **Add tracks**, select songs to add, then tap **Done**.

### **Removing Songs from Playlists**

Tap and hold a playlist, choose **Remove tracks**, select songs to remove, and then tap the trash icon  $\overline{m}$ .

### **Renaming Playlists**

Tap and hold a playlist, choose **Rename**, and then enter a new name.

### **Deleting Playlists**

Tap and hold a playlist and choose **Delete**.

### **Sleep Mode**

Sleep mode stops playing after a specific period.

When a song is playing, tap  $\blacksquare$  > **Sleep mode**. Select a time period for the playback to continue. Once this period lapses, playback stops.

### **Music Settings**

Tap  $\blacktriangleright$  **Settings.** 

- • **Sound effect**: Each of the sound effects changes the playback of music in some manner.
	- **Equalizer**: This effect balances the frequencies of different sounds in music. Use the slider to make adjustments, and select a specific enhancement feature.
	- **Bass Boost**: Amplify the lower frequencies in music.
	- **Virtualizer**: This effect makes it appear as if the music is being played live or in-concert. This effect requires an earphone to function.
	- **Preset Reverb**: This effect adjusts the audio signal so that it resembles sound reverberating or echoing through a room. Select a size of room space for the effect.
- • **Tab category**: Select tab categories to display. Checkmarks indicate which tabs appear. Fine-tune sorting through the music library by removing unused tabs.
- • **Auto plug-n-play**: When this feature is turned on, music automatically resumes playing when a wired headset is inserted into the phone.
- • **Data network connection notification**: With notification turned on, the user is notified when the smartphone is connected to the internet via mobile service and not Wi-Fi. If it is connected over the mobile network and not Wi-Fi, synchronizing the music library with Verizon's backup service may take up significant bandwidth and incur higher data usage fees.

# **Play Music**

Play Music provides an alternative to the Music app for playing music files.

### **Note**

Only one music application can run at a time. Either Music or Play Music can run, but not both simultaneously.

Open **Play Music** from the Apps screen.

In Starter mode: **Apps** > **More Apps** > **Play Music**

### **Playing Music**

On the list screen, flick the screen left or right to view music files by recent, artists, albums, songs, playlists, or genres.

Tap a song in a tap or list to play it. To view more information about the currently playing song, tap the up icon  $\triangle$  at the right side above the progress bar.

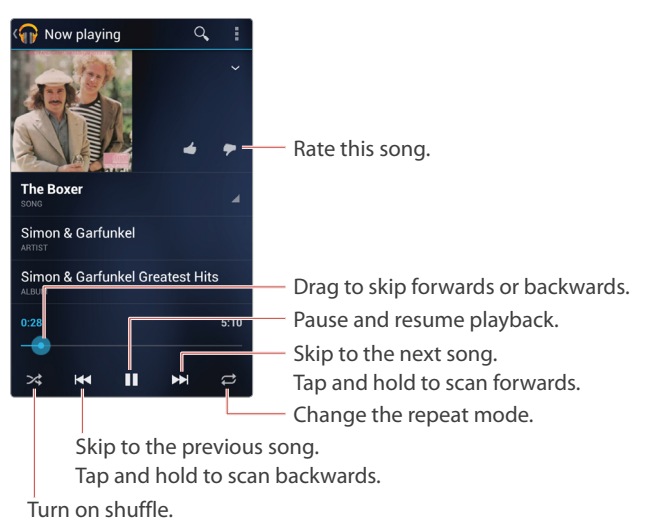

Tap the pause icon  $\blacksquare$  to pause playing. This icon alternates with the play  $icon \rightarrow$ , so tapping it again resumes playing.

#### **Scanning**

To scan the currently playing song, use one of the following methods:

- Tap and hold the forward icon II to scan forwards.
- Tap and hold the back icon  $H$  to scan backwards.
- Tap on the progress bar and drag it to the left or right to scan backwards or forwards.

### **Skipping**

Tap the forward icon  $\blacktriangleright$  to move to the next song in the playlist. Tap the back icon  $H$  to restart the currently playing song. Tap it again in quick sequence to move to the previous song in the playlist.

### **Randomly Playing**

To set the music to shuffle between tracks randomly, tap **D** > **Shuffle all.** 

### **Repeating**

Tap the repeat icon  $\Rightarrow$  to change repeat mode.

- $\cdot$   $\Rightarrow$ : Repeat all songs in the album or list.
- $\cdot$   $\clubsuit$ : Repeat only the current song.
- $\cdot \subset \cdot$  No repeat.

### **Searching for Songs**

Tap the search icon Q and enter search criteria, such as song, artist, or album. Select one of the search results to listen to it.

### **Playlists**

Playlists group songs together for easy playback. Any songs can be added to playlists to create themed categories.

### **Creating Playlists**

On the list screen, go to the **PLAYLISTS** tab, tap the plus icon  $+$ , and then enter a playlist name to identify it.

#### **Renaming a Playlist**

Tap and hold a playlist, choose **Rename**, and then enter a new name.

#### **Deleting a Playlist**

Tap and hold a playlist and choose **Delete**.

# **Videos**

Use Videos to play videos. Open **Videos** from the Apps screen. In Starter mode: **Apps** > **Media** > **Videos**

### **Playing Videos**

To view the videos sorted into their respective folders, tap the **Folder** tab.

Tap a video to watch it. To watch several videos in sequence, tap  $\blacktriangleright$  **Play selected items**, select a number of videos, and then tap the play icon  $\mathbb{Q}$ .

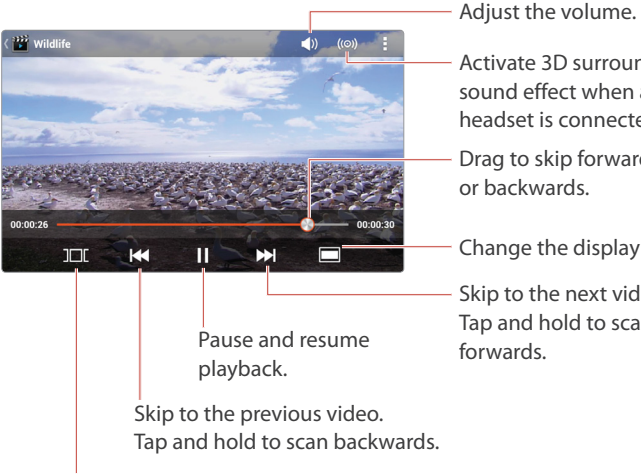

Select a scene to jump to it.

Tap the pause icon  $\blacksquare$  to pause playing. This icon alternates with the play  $icon \rightarrow$ , so tap it again to resume playback

### **Scanning**

To scan the currently playing video, use one of the following methods:

Activate 3D surround sound effect when a headset is connected.

Drag to skip forwards or backwards.

Change the display mode.

Skip to the next video. Tap and hold to scan forwards.

- $\cdot$  Tap and hold the forward icon  $\blacktriangleright$  to scan forwards.
- Tap and hold the back icon  $\mathsf{H}$  to scan backwards.
- Tap on the progress bar and drag it to the left or right to scan backwards or forwards.

If the video is stopped or paused and resumed at a later time, the Videos app remembers and resumes from the point where playback stopped.

### **Skipping**

Tap the forwards icon  $M$  to move to the next video. Tap the back icon  $M$  to play the previous video.

### **Repeating**

On the play screen, tap  $\blacksquare$  > **Settings**. Set the **Repeat** option either to repeat all of the selected videos in sequence or to repeat just one video.

### **Changing Display Modes**

Tap the display icon to change the display size and aspect ratio.

- $\cdot$   $\blacksquare$  : Display in the original size without scaling.
- $\cdot$   $\blacksquare$  : Fit the width of the screen.
- $\cdot \blacksquare$ : Fit the height of the screen.

### **Sorting Videos**

On the list screen, tap **E** > **Change order** and choose a category. The videos are sorted by the chosen category.

### **Captions**

If captions are available, tap  $\Box$  > **Caption settings** and turn on **Caption**.

To adjust caption delay time, tap D > **Caption settings** > **Sync**. Plus and minus icons appear on the right side of the screen. Tap the plus icon  $\bigoplus$ to increase caption speed 0.5 seconds, or tap the minus icon  $\bigcirc$  to lower caption speed by 0.5 seconds.

### **Managing Videos**

#### **Viewing Video Information**

On the list screen, tap and hold a video and choose **Properties**.

#### **Deleting Videos**

On the list screen, tap and hold a video and choose **Delete**. To delete multiple videos, tap  $\Rightarrow$  Delete, select songs to delete, and then tap the trash icon  $\overline{\mathbf{m}}$ .

#### **Searching for Videos**

On the list screen, tap the search icon  $Q$  and enter search criteria. Select one of the search results to watch it.

#### **Uploading Videos**

When **Backup Assistant Plus** under **Settings** is activated, the video library is periodically uploaded to Verizon's server for backup.

To back up manually, use one of the following methods:

- • On the list screen, tap and hold a video and choose **Upload**.
- To upload multiple videos, tap  $\bullet$  > Upload on the list screen, select videos to upload, and then tap the upload icon  $f_{\circ}$ .
- $\cdot$  On the play screen, tap  $\cdot$  Upload.

To view the list of videos uploaded on the backup server, tap the sync icon  $\bullet$  on the top of the screen.

#### **Sharing Videos**

To share videos with contacts, use one of the following methods:

- • On the list screen, tap and hold a video and choose **Share**.
- To send multiple videos, tap **Share** on the list screen, select videos to share, and then tap the share icon  $\leq$ .
- On the play screen,  $tan \approx 5$  **Share.**

# **YouTube**

Use the YouTube app to watch videos from the YouTube website.

A Google account allows YouTube to tailor video selections to users' unique tastes, and to allow users to upload or comment on videos.

Open **YouTube** from the Apps screen. In Starter mode: **Apps** > **More Apps** > **YouTube**

### **Watching Videos**

### **Browsing Videos**

Go to the **BROWSE** tab to browse the videos uploaded to YouTube by category. The most popular or current videos are always displayed first.

### **Searching Videos**

Tap the search icon  $Q$  on the upper right and enter search criteria. Select one of the search results to watch it.

### **Favorites**

To add a video to the favorites list, select a video, tap the add icon  $\blacksquare$ , and then choose **Favorites**.

To watch the favorite videos, go to the **ACCOUNT** tab, tap **Favorites**, and then select a video to watch it.

### **Playlists**

To add a video to a playlist, select a video, tap the add icon  $\blacksquare$ , and then choose a playlist to add it to, or choose **New playlist** and enter a name to create a playlist and to add it to the new playlist.

To watch videos in a playlist, go to the **ACCOUNT** tab, tap **Playlists**, choose a playlist, and then select a video to watch it.
### **Subscriptions**

To watch videos uploaded by specific YouTube users which the user subscribes to, go to the **ACCOUNT** tab, tap **Subscriptions**, choose a YouTube channel, and then select a video to watch it.

### **Note**

Subscription entries cannot be added or deleted within this YouTube app.

### **Sharing Videos**

To share a currently playing video's link, tap the Share icon  $\leq$  and choose a method to use to send the link. To simply copy the link, tap  $\bullet$  > **Copy URL**.

### **Reporting a Video as Inappropriate**

To report a currently playing video as inappropriate, tap  $\blacksquare$  > **Flag**, The Browser launches, accessing the YouTube website.

## **Uploading Videos**

Use one of the following methods:

- Tap the **HOME** tab, tap the camcorder icon  $\blacksquare$ , take a video, enter any descriptive information about the video, and then tap **Upload**.
- Tap the **ACCOUNT** tab, tap the upload icon  $\triangle$ , select one of the videos stored on the smartphone, enter any descriptive information about the video, and then tap **Upload**.

### **YouTube Settings**

Tap  $\blacktriangleright$  **Settings.** 

### **General**

- **High quality on mobile**: The quality of YouTube videos on mobile devices vary depending on whether they are connected via mobile data network or Wi-Fi. When connected via mobile data network, the video quality is downgraded for streaming without delay. This setting allows users to watch high-quality YouTube videos even when connected via mobile data network.
- • **Caption font size:** Adjust the font size of captions to make them easier to read.
- • **Uploads**: Determine to upload files either only when connected to a Wi-Fi network or over any mobile connection.

### **Search**

- • **Clear search history**: Delete the YouTube search history.
- • **SafeSearch filtering**: Select an option from the list. Higher security settings block displaying of sensitive content.

## **IMDb**

The Internet Movie Database is one of the most comprehensive collections of information and references on movies ever compiled. IMDb provides instant access to this database in an easy-to-use format.

Open **IMDb** from the Apps screen.

In Starter mode: **Apps** > **More Apps** > **IMDb**

Tap the **MOVIES**, **TV** or **CELEBS** tab at the top of the screen to see the mostviewed items in each category.

### **Searching**

To find a movie, director, actor or actress, tap the search icon  $\Omega$  and enter search criteria. Tap one entry from the list of potential matches that is returned.

### **Watching Movie Trailers**

Select a movie and tap **Trailer** to watch the movie's trailer.

### **Watchlist**

To add a movie to the watchlist, select a movie and tap **Watchlist**. To view the watchlist, tap  $\blacktriangleright$  **Watchlist.** 

### **News**

Tap **E** > **News** to see the latest stories about movies and TV shows.

To receive new information, including trailers and showtimes, about a specific movie, select a movie and tap **Notify Me**.

### **Sharing Movie Information**

Select a movie, tap **Share**, and select a method to use to send the link of the movie information.

### **Showtimes**

IMDb shows local movie playtimes.

Tap **Showtimes**. Choose a date and the distance range from the phone or a specific district. A list of matching results appears. Choose one to view more details.

### **Viewing History**

History keeps a record of items that have been searched or looked up.

Tap  $\blacktriangleright$  **History** to view the history. To clear it, tap **Clear history** at the bottom of the list.

### **IMDB Settings**

Tap **J** > **Settings**.

- • **Sign In**: Use an IMDb, Amazon or Facebook account to sign in to IMDb.
- Location: Enter the closest postal code. Searches for local movies and updates are based on this postal code.
- **IMDB Site**: Select an IMDb site to use
- • **Amazon Store**: Select an Amazon site to use.
- • **Wi-Fi Video Quality**: Select a video resolution to use as the default standard for IMDb. Higher resolutions require more bandwidth.
- • **Notification Settings:** These setting control how IMDb sends notifications to users.
- • **More**: Tap this the IMDb app's all functions and settings.

# **Menu Functions**

## **Amazon**

Amazon is a comprehensive, multi-purpose online shopping service. Originally designed to sell books, it now sells virtually any object purchasable online. The Amazon app is identical in function to the Amazon website, and can be used interchangeably.

### **Note**

An Amazon account and an active internet connection are required to use this app.

Open **Amazon** from the Apps screen.

In Starter mode: **Apps** > **More Apps** > **Amazon**

When first launched, either sign into an account, or go through the process to create an account.

### **Searching for Products**

Tap  $\mathbb{I}$  > Cart from any page, or tap the search field on the upper part of the Amazon home screen.

Three methods are available to search for a product, as follows:

- • Enter search criteria into the search field.
- • Barcode images can be used for search. Tap **Scan It**, then focus on a barcode on a product, keeping it to be completely in the framing grid. Once the barcode is recognized, the framing grid turns green, and a list appears, showing products that match or are relevant.
- • Cover images of media and publication products, including books, movies, music albums, and video games, can be used for search. Tap **Snap it**, then take a photo of a product's cover.

### **Purchasing Products**

Tapping an entry from a products list shows details about it. Scroll down to the bottom, and do one of the following:

- • Tap **Buy Now** to buy the item immediately. Follow instructions to complete the purchase process.
- • Tap **Add to Cart** to add the item to the user's cart for later purchase.
- • Tap **Add to Wish List** to add the item to the user's wish list for later purchase. To go to the cart page from any page, tap  $\blacktriangleright$  **Wish List**.

### **Cart**

Tap  $\mathbb{I}$  > Cart from any page to view the items contained in the user's cart. Tapping **Checkout** on an item places an order. To place an order for all the items, tap **Checkout** on the top right of the page.

### **Wish List**

Tap  $\Box$  > Cart from any page to view the items contained in the user's wish list. To remove an item, tap and hold an item and choose **Delete**.

### **Canceling Orders**

Tap  $\blacktriangleright$  **Your Account** > **View/Cancel Items or Orders**. Select an item from the list of orders to cancel it.

## **Amazon Kindle**

Use Amazon Kindle to purchase ebooks from Amazon and to read them on the smartphone.

### **Note**

An Amazon account and an active internet connection are required to use Amazon Kindle.

Open **Amazon Kindle** from the Apps screen.

In Starter mode: **Apps** > **More Apps** > **Amazon Kindle**

When first launched, either sign into an account, or go through the process to create an account.

Amazon Kindle has four tabs:

- • **Home** shows recommended books as well as books downloaded onto the smartphone. Purchased books are displayed with their covers in the center of the Home tab. At the bottom of the Home tab is a display of recommended books. Flick them left and right to see more. Tapping one opens it in the Store page for purchase.
- • **On Device** shows books downloaded onto the smartphone.
- • **Archive** shows books purchased but not downloaded onto the smartphone. Tapping an entry begins to download the book. When downloading is complete, it appears on the On Device tab.
- **Store** opens the Amazon Kindle bookstore for purchasing new books and publications.

## **Purchasing Books**

Tap the **Store** tab to open the Kindle bookstore. Enter search criteria into the search field on the upper part of the page to find a particular book, or tap a category and sub-category to browse entries.

On any open entry, tap **Buy Now with 1-Click** to purchase a selection. Tap **Try a Sample** to download part of the book.

Some publications, such as magazines or newspapers, offer subscriptions. Two options usually appear for these, either **Subscribe Now with 1-Click** or **Buy Now with 1-Click**. Buy Now purchases one edition, while Subscribe Now delivers new editions to the Kindle account on a regular basis, and charges a bulk price, which is generally lower per issue than buying a single issue, but requires advance payment.

Accounts must have credit card information already associated with them to finalize purchases. If no credit card information is present, users must enter it when requested. This information can be kept for future reference and associated with the account.

### **Canceling Purchases**

To cancel a purchase in action, go to the **Archive** tab and tap the downloading entry. Two buttons appear at the bottom of the screen. Tap **Pause** to stop the entry from downloading. Tapping **Cancel** reverses the transaction.

Once downloaded and opened, the transaction cannot be canceled.

### **Free Books**

Go to the **Store** page. Tap the **Free Popular Classics** category to see a wide selection of free ebooks. These do not require an account associated with a credit card.

### **Full Website**

At the bottom of any search results page, tap **Amazon.com Full Site** to see Amazon's full-service website in the Browser. This site generally includes far more than simple books, and includes actual printed books, as well.

### **Reading Books**

Tap **D** > **Home** to go to the Home tab from the Store tab. To read a book, tap a book on either the Home tab or the On Device tab.

While reading, use available actions described in the following sub-sections.

### **Navigating through Pages**

Flick the screen left or right to turn pages. Touching the screen displays the progress slider. Drag the slider to the left or right to jump to other pages.

To jump to a specific page, tap  $\frac{1}{2}$  > Go To and choose one of the following options:

- • **Cover**: Go to the front cover.
- • **Table of Contents**: Go to the table of contents, if existing.
- • **Beginning**: Go to the first page of the body text.
- • **Page**: Enter a page number to go to it
- • **Location**: Virtual page numbers are given to every 128 letters. This enables the user to access the same place on any device. Enter a location number to go it.
- • **My Notes & Marks**: This option displays the list of notes, highlights, and bookmarks made to the book. Select one from among them to go to its page.

To go back to the previous page,  $tan \theta >$  **Back.** 

To stop reading and get back to the Home tab, tap  $\blacksquare$  > **Home**.

### **Page Appearance**

Spread and pinch gestures are available to zoom text in and out.

Change the view options for easier reading. Tap **E** > **View Options**, and adjust the text size, interline space, margin width, background color, and brightness.

### **Annotating Books**

To mark text with highlights, tap and hold a word, select more or less text by dragging the markers, and then choose **Highlight**.

To tag a note on a phrase or sentence, tap and hold a word, select more or less text, choose **Note**, and then type a note.

### **Searching for Books**

To find every sentence that contains a specific word or phrase, use one of the following methods:

- • Tap and hold a word, choose more or less text, and choose **More** > **Search in Book**.
- Tap **E** > More > Search and enter a word or phrase.

### **Referencing**

The following actions are available for reference:

- Tapping and holding a word displays its dictionary definition. When tapping and holding a word for the first time, Amazon Kindle asks whether to download the dictionary.
- To refer a word or phrase to Wikipedia, tap and hold a word, select more or less text, and choose **More** > **Search Wikipedia**.
- To search the Web for a word or phrase, tap and hold a word, select more or less text, and choose **More** > **Search the Web**.

### **Bookmarks**

To add a bookmark to the current page, tap **> Bookmark**. Choosing this action on a bookmarked page removes the existing bookmark. To go to a bookmarked page, tap  $\frac{1}{2}$  > Go To > My Notes & Marks, then select one from the bookmarks list that appears.

### **Syncing Reading Progress**

Amazon Kindle always remembers the last viewed page and shows it when reopening a book. This is true across devices, and even applies when viewing a book using Kindle on a computer or another device.

To read from the last page viewed on another device, tap **> Sync**. Reading notes and progress are updated.

### **Managing Books**

Manage books on the On Device tab:

**Sorting Books** Tap **E** > **Sort By** to sort the books by title, author, or most recent.

### **Changing Display Modes**

Tap **D** > **View** to display the books in a vertical list or grid format.

**Deleting Books** Tap **Exercise 3 > Remove Items**, select books to remove, and then tap **Remove**.

### **Searching for Books**

Tap **D** > More > Search and enter search criteria, such as title or author.

### **Syncing Books**

Tap  $\blacktriangleright$  **Sync** to get the latest updates to all books.

### **Amazon Kindle Settings**

From any other than the Store tab, tap  $\blacktriangleright$  **Settings.** 

- • **Deregister this device**: This unlinks the smartphone from the user's Amazon account.
- • **Volume Buttons Control**: This enables to use the Volume buttons to turn pages.

## **Alarm/Clock**

Use Alarm/Clock to set an alarm, check the time anywhere in the world, set a timer to countdown, or measure elapsed time for an event.

Open **Alarm/Clock** from the Apps screen. In Starter mode: **Apps** > **Tools** > **Alarm/Clock**

### **Alarm**

Active alarms are listed under the **Alarm** tab.

### **Adding Alarms**

Tap **Add alarm**, set the alarm options listed below, and then tap **Save**.

- • Set a time and tap **Set**.
- • **Repeat**: Set to repeat the alarm on specific days of the week.
- • **Ringtone**: Choose a ringtone if the default ringtone is unacceptable.
- • **Vibrate**: Set vibrate to on or off.
- • **Label**: Add a name for the alarm, if necessary.

### **Changing Alarms**

Select an alarm, change its options, and then tap **Save**.

### **Deleting Alarms**

Tap the trash icon  $\overline{\mathbf{m}}$ , select alarms, and then tap the trash icon  $\overline{\mathbf{m}}$ .

### **Stopping Alarms**

Tap **Snooze** to pause the alarm and resume after the specified interval or tap **Dismiss** to stop the alarm.

### **Alarm Settings**

Tap the setting icon  $\ddot{\mathbf{Q}}$ .

- • **Alarm in silent**: With this option active, alarms are sounded even when the phone is in silent mode.
- • **Alarm volume**: Adjust the alarm volume
- • **Snooze duration**: Set how long an alarm pauses before it resumes.
- • **Auto silence**: Set how long an alarm sounds before it stops.
- • **Volume buttons**: Determine whether to snooze or dismiss alarms using the Volume buttons.
- • **Set default ringtone**: Select a ringtone to set it as the default ringtone for alarms.

### **World Time**

The **World Time** tab displays the current time in different time zones. Daylight savings time is automatically taken into account.

### **Adding Cities**

To add an entry from a specific time zone, tap **Add new city** and select a city from the list. If the required city is not listed, choose a nearby city in the same time zone. To find a specific city, enter the name into the search field.

### **Viewing a City's location**

Tap a city and choose a map app. The chosen map app launches, showing the city's location.

### **Deleting Cities**

Tap the trash icon  $\overline{m}$ , select cities, and then tap the trash icon  $\overline{m}$ .

## **Timer**

Tap the **Timer** tab.

Tap the clock face to set how long the timer counts down. Tap **Start** to start the countdown. Tap **Pause** to stop the timer.

## **Stopwatch**

Tap the **Stopwatch** tab.

Tap **Start** to start the stopwatch, tap **Stop** to stop, and tap **Record** to record the point when a specific event occurs.

## **Audible**

Use Audible to purchase audiobooks from the Audible audiobook store and to listen to them on the smartphone.

### **Note**

An Audible account and an active internet connection are required to use this app.

Open **Audible** from the Apps screen.

In Starter mode: **Apps** > **More Apps** > **Audible**

When first launched, either sign into an account, or go through the process to create an account.

## **Purchasing Audiobooks**

Tap the cart icon  $\equiv$  at the top left corner of the screen to open the Audible audiobook store. Enter search criteria into the search field on the upper part of the page to find a particular audiobook, or tap **Categories** at the lower of the page to browse entries.

On any open entry, tap **Buy** to purchase a selection and follow instructions to complete the purchase process.

### **Downloading Purchased Audiobooks**

After purchasing audiobooks, tap **Ny Library** to exit the store. Newly purchased audiobooks are shown in the user library. Tap the download icon  $\bullet$  on a new entry to download it to the smartphone.

## **Listening to Audiobooks**

Tap an audiobook entry to listen to it. Several control actions are available as follows:

• Tap the pause icon  $\blacksquare$  to pause playing. This icon alternates with the play  $icon \rightarrow$ , so tapping it again resumes playing.

- Drag the progress slider to the left or right to move backwards or forwards.
- Tap the back icon  $\mathcal{D}$  to go back 30 seconds.
- Tap  $\blacksquare$  > **Button-Free** to use the more simplified interface. For example, swipe the screen right to go forward 30 seconds.
- $\cdot$  To stop listening and get back to the library, tap  $\cdot$  My Library.

### **Chapters**

An audiobook is usually made up of multiple chapters. To jump to a particular chapter, tap the **Chapters** tab and select a chapter.

### **Bookmarks**

Tap the bookmark icon **II** to add a bookmark to the current position. To jump to a bookmarked position, tap the **Bookmarks** tab and select a bookmark.

To delete a bookmark, tap and hold a bookmark and choose **Delete**.

### **Annotating Audiobooks**

To tag a note on the current position, tap the bookmark icon  $\blacksquare$ , choose Add **notes**, and then type a note.

To view notes, tap the **Bookmarks** tab. Tapping a note jumps to its annotated position.

To delete a note, tap and hold a note and choose **Delete**.

To modify a note, tap and hold a note and choose **Edit**.

#### **Viewing Audiobook information**

Tap the **Details** tab to see the information about the currently playing audiobook, including author, publisher, playback length, file size, and more. Use the star icons  $\bigstar$  to rate the audiobook.

### **Sleep Mode**

Sleep mode stops playing after a specific period. Tap **D** > **Sleep** and select a period or position. When the specified period or position is reached, playback stops.

### **Narration Speed**

Tap **D** > **Narrator Speed** and select a speed to adjust the narration speed.

### **Sharing Audiobook Information**

When listening to an audiobook, tap **E** > **Share** and choose a method for sending general information about the audiobook.

### **Managing AudioBooks**

### **Sorting Audiobooks**

On the library screen, tap the bar at the lower screen and select a sort category.

#### **Searching for Audiobooks**

On the library screen, tap  $\blacktriangleright$  **Search** and enter search criteria, such as title or author.

### **Removing Audiobooks**

To remove an audiobook from the smartphone, select an audiobook from the library, tap the **Details** tab, scroll down to the bottom of the page, and then tap **Remove from Device** .

### **Audible Settings**

Tap  $\blacktriangleright$  **Settings** from the Audible home page.

### **General Settings**

- • **Disable Auto Lock**: This option keeps the screen remain visible and functional while playing.
- • **Shop in Browser**: With this option active, the Browser is used for shopping the Audible store.
- • **Status Bar Notifications**: Choose situations when icons are displayed on the status bar.

### **Playback Settings**

- • **Jump Back Button**: Set a specific time for backward jump.
- • **Jump Forward Button**: Set a specific time for forward jump.
- • **Seamless Multipart Play**: With this option active, volumes in a series of books are played continuously when a volume ends.

### **Download Settings**

- • **Only on Wi-Fi**: With this option active, downloading is possible only when a Wi-Fi connection is available.
- **Download Format:** Choose a quality level. High quality requires more bandwidth.

### **Headset Settings**

- • **Resume Playback**: With this option active, playback resumes upon connecting a headset.
- • **Pause Playback**: With this option active, playback pauses upon disconnecting a headset.
- • **Buttons Enabled**: This option allows to use headset buttons.
- • **Fast Forward**: Determine how the headset fast forward button affects jumping forward.
- **Rewind**: Determine how the headset rewind button affects jumping backward.

## **Camnote**

Camnote is designed to take pictures of whiteboards and other flat objects with information written on them.

Open **Camnote** from the Apps screen. In Starter mode: **Apps** > **Tools** > **Camnote**

## **Camnote Settings**

Tap **Setting**.

- • **Scan mode**: Choose a scan mode. There are two black and white modes, a partial color mode and a full color mode.
- • **Save location**: Choose the internal memory or the memory card in which to save the pictures.
- • **Folder name**: Choose a folder in which to save the pictures.

## **Taking a Picture**

Use the following methods:

- • Tab **Macro** or **Board** to change the framing grid. They alternate each other. Use **Macro** to keep up the text lines written on the subject. Use **Board** to keep the subject to be completely in the frame.
- Place a finger on the screen and drag it to the left or right to adjust the brightness.
- Once a shot is taken, the picture immediately appears for editing. Tap **Multiple** to take multiple shots without switching to edit mode.
- • Tap **Add note** from the screen of the list of folders to take a new shot.
- Tap  $\bullet$  > Add note from the screen of the list of pictures to take a new shot.

## **Editing a Picture**

To edit existing pictures, tap **Gallery**, choose a folder, select a picture, and then tap  $\bullet$  > **Edit**. Use the following editing tools:

- • **Pen**: Choose a pen type and color to draw on the picture.
- • **Post-it**: Choose a post-it size and color to attach a note on the picture. Tap and hold the post-it note and drag it to a desired location. Tap the post-it note to enter a memo.
- **Stamp**: Choose a stamp type and size to stick a stamp on the picture. Tap and hold the stamp and drag it to a desired location.
- • **Text**: Choose a text size, font and color to write on the picture. Tap and hold the text block and drag it to a desired location. Tap the text block to enter a text.
- • **Eraser**: Remove alterations made to the picture. Erase drawings by scrubbing, or tap the  $\odot$  symbol that appears on post-it notes, stamps, and text blocks to remove them.
- • **All clear**: Remove all alterations made to the picture.
- • **Zoom**: Zoom in the picture and drag it to a desired view.

Tap the checkmark  $\checkmark$  to save the picture with its changes.

### **Managing Pictures**

#### **Adding Folders**

Tap **Gallery** > **Add folder**, enter a name, choose a folder icon and color, then choose a location for the folder.

#### **Sorting Pictures**

On the list screen,  $tan \frac{1}{2}$  > **Sort** and choose a category.

### **Moving Pictures**

Use one of the following methods:

- On the list screen, tap  $\Rightarrow$  **Move**, select pictures to move, tap the move icon  $\triangle$ , and then select a destination folder.
- On the view screen, tap **E** > Move and select a destination folder.

#### **Note**

It is not possible to move files between the internal memory and the removable memory card.

#### **Deleting Pictures**

Use one of the following methods:

- On the list screen, tap **J** > Delete, select pictures to delete, and then tap the trash icon  $\overline{\mathbf{m}}$ .
- On the view screen, tap the trash icon  $\overline{\mathfrak{m}}$ .

#### **Sharing Pictures**

Use one of the following methods:

- On the list screen, tap  $\Box$  > **Share**, select pictures to share, tap the share icon «, and then choose a method to use to send the pictures.
- On the view screen, tap the share icon  $\leq$ , and then choose a method to use to send the picture.

## **Calculator**

Use Calculator for simple or complex calculations.

Open **Calculator** from the Apps screen.

In Starter mode: **Apps** > **Tools** > **Calculator**

Press **C** once to delete a digit. Hold **C** to delete the entire number.

### **Scientific Calculator**

Rotate the smartphone to landscape orientation to display the scientific calculator.

### **Saving Calculations**

To save a calculation result, tap **Save** and enter a note for it.

### **Editing Calculations**

Tap List, select a calculation to edit, and then tap  $\Box$  > Edit.

### **Deleting Calculations**

Use one of the following methods:

- $\cdot$  Tap List, select a calculation to delete, and then tap the trash icon  $\overline{\mathfrak{m}}$ .
- $\cdot$  Tap List, tap the trash icon  $\frac{1}{m}$ , select calculations to delete, and then tap the trash icon  $\overline{\mathbf{m}}$ .

## **Calendar**

Calendar keeps track of daily, weekly and monthly events, and produces notifications when event deadlines approach. Calendar events can also be sent to contacts and synced with the user's Google Calendar.

Open **Calendar** from the Apps screen.

In Starter mode: **Apps** > **Tools** > **Calendar**

Flick the screen left or right to see previous or next dates. To get back to today's date  $\blacksquare$ , tap the calendar icon.

### **Managing Events**

### **Adding Events**

Tap and hold a day or tap the plus icon  $\bigoplus$ , enter event information, then tap **Done**.

### **Viewing and Editing Events**

Dates with events are tagged with a colored dot. Tap an event to view more detail. To edit the event, tap the edit icon  $\vec{A}$ . To delete the event, tap the trash icon  $\overline{\mathbf{m}}$ .

### **Changing Display Modes**

Tap the date on the upper left of the screen, and choose one of the following options:

- Day shows the events planned for the given day.
- • **Week** shows the events planned over the course of the week.
- Month shows the events planned over the course of the entire month
- • **Agenda** shows all of the upcoming meetings in a list and provides their dates and times.

### **Syncing Events**

Tap  $\triangleright$  **Calendar to display** and select an account to sync. To refresh the calendar,  $tan \equiv$  >  $R$ **efresh**.

### **Searching Events**

Tap **D** > **Search** and enter search criteria.

### **Calendar Settings**

Tap  $\blacksquare$  > Settings > General Settings.

### **Calendar View Settings**

- • **Hide declined events**: When this setting is active, Calendar does not display events that the user has already declined.
- • **Show week number**: This option displays how many weeks have already passed over the year. There are 52 weeks in a year.
- • **Week starts on**: Choose the day of the week that the display will list first. This is typically either Monday or Sunday.
- • **Use home time zone**: When traveling, the home time zone is used to display event times, rather than the time zone in which the smartphone happens to find itself.
- • **Display contacts events**: This setting displays the events that contacts choose to share.
- • **Clear search history**: This wipes the calendar search history.

### **Reminder settings**

- • **Notifications**: Enable this to produce warnings or notices when the upcoming events approach.
- • **Choose ringtone**: Choose a ringtone for notifications.
- • **Vibrate**: Choose when notifications cause the phone to vibrate.
- • **Pop-up notification**: Select whether or not a pop-up window appears when a notification is produced.
- • **Default reminder time**: Set the default time period to wait for before producing notifications.

## **Document Viewer**

Document Viewer is a multipurpose document reader. It displays documents in various formats, including text, PDF, and Microsoft Office files.

Open **Document Viewer** from the Apps screen. In Starter mode: **Apps** > **Media** > **Document Viewer**

### **Viewing Documents**

Once Document Viewer opens, it displays the list of all compatible documents that are stored in the smartphone's various memory storage locations. From the file list, select a document to view it.

Tapping anywhere on the screen displays control icons:

- Tap the previous icon  $\zeta$  or the next icon  $\zeta$  to move backwards or forwards in the document. To go to a specific page, tap **So to page** and enter a page number.
- Tap the horizontal icon  $\equiv$  to fit the document to the screen's width, or the vertical icon  $\left[\right]$  to fit it to the height.
- Tap the magnifier icon  $Q$  and drag the zoom slider up or down to zoom in or out.

### **Searching for Text**

Tap  $\frac{1}{2}$  > **Word search** and enter search criteria. Tap the previous icon  $\sim$  or the next icon  $\vee$  to view the previous or next entry that matches the search criteria.

### **Changing the Background Color**

When a text file is open, tap  $\bullet$  > **Color settings** and choose black or white.

### **Managing Documents**

### **Filtering Documents**

Tap the drop-down list above the file list and select a file extension. The files that have the chosen extension are only displayed.

### **Sorting Documents**

From the file list, tap  $\blacksquare$  > **Sort by** and choose a category. To view the list of folders where documents are stored, tap **E** > **View type** and choose **Folder list**.

### **Uploading Documents**

When **Backup Assistant Plus** under **Settings** is activated, the documents is periodically uploaded to Verizon's server for backup.

To back up manually, use one of the following methods:

- From the file list, tap  $\blacktriangleright$  Upload, select files to upload, and then tap the upload icon  $\hat{\mathcal{T}}$ .
- • From the file list, tap and hold a file and choose **Upload**.

To view the list of document uploaded on the backup server, tap the sync icon  $\odot$  on the top of the screen.

#### **Sharing Documents**

Use one of the following methods:

- • From the file list, tap and hold a file, choose **Share**, then choose a method for sending the file.
- When a document is open, tap  $\frac{1}{2}$  > **Share**.

### **Deleting Documents**

Use one of the following methods:

- From the file list, tap **> Delete**, select files to delete, and then tap the trash icon  $\overline{\mathbf{m}}$ .
- • From the file list, tap and hold a file and choose **Delete**.
- $\cdot$  When a document is open, tap  $\bullet$  > Delete.

## **Downloads**

Use Downloads to see what files are downloaded through the applications.

Open **Downloads** from the Apps screen.

In Starter mode: **Apps** > **More Apps** > **Downloads**

### **Sorting Files**

To view the file list by date, tap **Sort by date**. To view it by size, tap **Sort by size**.

### **Deleting Files**

Select files by tapping the checkbox next to a file entry, then tap the trash  $icon$  $\uparrow$ .

### **Sharing Files**

Select a file, tap the share icon  $\leq$ , and then choose a method to use to send the file.

## **Latitude**

Use Latitude to share current locations with friends or to check contacts' locations.

### **Note**

A Google account is required to use Latitude.

Open the **Latitude** from the Apps screen.

In Starter mode: **Apps** > **More Apps** > **Latitude**

Tap **MAP VIEW** to see any available contacts on the map.

### **Adding Friends**

Add friends to share location information with them. To add friends, tap the figure icon  $\clubsuit$  and do any of the following:

- • Tap **Select from Contacts** and select a contact from the contacts list.
- • Tap **Add via email address** and enter an email address.

A sharing request is sent to the selected friends. The friends who accept the request appear in the friends list.

### **Viewing Friends' Location**

Tap the update icon  $\mathcal G$  to update the friends' location information.

To view the friends' locations, use one of the following methods:

- From the friends list, tap **MAP VIEW**. Tap the previous icon  $\zeta$  or the next icon  $\lambda$  to pinpoint the friends' locations alternately.
- • Select a friend from the friends list. Tap **Map** to view the friend's location. Tap **Directions** to get directions to it.

### **Finding Friends' Location**

Tap **Exercise Show stale friends** to display friends whose location are unknown, if they are hidden from the friends list. Select one of them, then tap **Ping for check in** to send the friend a notification asking for visibility.

### **Removing Friends**

Select a friend from the friends list, then tap **Remove this friend**.

### **Launching Location-Based Apps**

Tap the drop-down list over the friends list and choose an app to open it.

### **Latitude Settings**

Tap  $\blacktriangleright$  **Location settings.** 

- • **Location reporting**: Set the user's location.
	- **Detect your location**: Allow the smartphone's GPS to detect the user's location.
	- **Set your location**: Set the user's location manually.
	- **Do not update your location**: Hide the user's location.
- • **Enable location history**: Allow the Google Latitude serivce to record where the user has been. To view the user's location history, tap the drop-down list over the friends list and choose **Location history**.
- • **Manage your friends**: Add or remove friends.
- • **Sign out of Latitude**: Stop using Latitude.

## **Maps**

Maps provides detailed local maps and navigation services, depending on region.

Open **Maps** from the Apps screen. In Starter mode: **Apps** > **More Apps** > **Maps**

### **Searching for Places**

Tap the search icon  $Q$  and enter the name or address of the desired place.

### **Finding the Current Location**

Tap the compass icon  $\odot$ . The current location is displayed with a blinking blue pointer.

### **Getting Directions**

Tap the direction icon  $\bullet$  and enter the destination's name. Choose car, public transit or on foot and tap **GET DIRECTIONS**.

#### **Map Layers**

Tap the layers icon  $\lessgtr$  to use multiple overlay maps, such as traffic, satellite, terrain, and more.

#### **Launching Location-Based Apps**

Tap the drop-down list on the upper left of the screen and choose an app to open it. Tapping the place icon  $\triangledown$  launches the Places app.

## **Places**

Places identifies common destinations by name and points them out on a map.

Open **Places** from the Apps screen. In Starter mode: **Apps** > **More Apps** > **Places**

### **Browsing Places by Category**

Choose a category, such as Restaurants or Gas stations. A list appears, showing places that match the chosen category and are close to the smartphone's current location.

To view only places that are within a specific distance, tap **Distance** and select a distance. To view only places that are rated higher than a certain level, tap **Rating** and choose a minimum rating.

To see where these places are on the map, tap **MAP VIEW** at the bottom of the screen.

From the places list, select a place to view its details, then use one of the following actions:

- Tap the star icon  $\bigstar$  to give the place a positive evaluation.
- • Tap **Map** to pinpoint the place's location.
- • Tap **Directions** to get directions to the place.
- • Tap **Call** to call the place.
- Tap the web address to access the place's website, if available.
- Tap **Street View** to see a panoramic view of the adjacent street, if available.
- • Tap **Share this place** to send its information to contacts.
- Tap **Search nearby** to find other places close to the place.
- • Tap **Add as a contact** to add the place to the contacts list.
- • Tap **Report a problem** to report incorrect data, if any is found.

### **Adding Categories**

From the categories list, tap  $\Rightarrow$  Add a search, then select one of the preset categories, or enter a new category, such as "theaters".

### **Searching for Places**

From the categories list, tap the search icon  $Q_{\text{s}}$  and enter the name or address of the desired place.

## **Play Store**

Use Play Store to purchase free or paid apps from the Google Play store.

Open **Play Store** from the Apps screen.

In Starter mode: **Apps** > **More Apps** > **Play Store**

### **Searching and Purchasing Apps**

Flick the screen left or right to scan through the tabs. Each of the taps presents apps in various categories.

To find a specific app, tap the search icon  $Q_{\rm s}$  and enter search criteria. A list appears, showing relevant apps.

Tap an app to view its details. Tap **Install** on the upper right of the screen to download and install the app, if it is free. If it is charged, tap the price and follow instructions to complete the purchase process.

### **Switching Accounts**

Several Google accounts can be used in Play Store. To add or switch between them, tap  $\blacksquare$  > **Accounts.** Select between any available Google accounts to use. To add a new account, tap **Add account**.

### **Updating Installed Apps**

Tap  $\Rightarrow$  **My Apps** to see the list of all apps installed on the smartphone. An app entry is tagged with **Update** if update is available for it. Update apps using one of the following methods:

- Tap  $\heartsuit$  Update on the top of the screen to update all apps for which updates are available.
- • Tap **Update** beside an entry to update the app.
- • Select an entry and tap **Update**.

### **Viewing App Information**

Tap  $\blacktriangleright$  **My Apps** and tap an app to view its information, including update details and user ratings and reviews.

### **Removing Installed Apps**

Tap  $\Rightarrow$  **My Apps**, select an app, and then tap **Uninstall** on the upper right of the screen.

### **Play Store Settings**

Tap **J** > **Settings.** 

- • **Notifications**: Allow notifications from the Google Play store.
- • **Auto-update apps**: Apps are automatically updated when an update is detected.
- • **Update over Wi-Fi only**: Updates only occur when the smartphone is connected to the Internet via Wi-Fi.
- • **Auto-add widgets**: Any widgets associated with an app are automatically added to the home screen.
- • **Clear search history**: Previous searches are wiped from the smartphone's memory.
- • **Content filtering**: Inappropriate content is filtered out from search results. This is suitable when the smartphone is used by younger users or in sensitive situations.
- Set or change PIN: Add or change a PIN to the app for increased download security.
- • **Google AdMob Ads**: Permit or deny advertisements on Play Store.
# **Search**

Use Search to search not only the Web, but also apps and their contents on the smartphone, including People and Music apps.

Open **Search** from the Apps screen. In Starter mode: **Apps** > **More Apps** > **Search**

### **Searching the Smartphone**

Tap the search field, enter search criteria, and then select one of the suggested words that appear. If no results are returned from the apps, the Browser appears, displaying search results.

### **Setting Search Scope**

Tap **E** > **Settings** > **Searchable items**, then select apps to search.

# **Smart Voice**

Use Smart Voice to perform a variety of functions of the smartphone using voice command, including calling, sending messages, opening apps and searching the web.

Open **Smart Voice** from the Apps screen.

In Starter mode: **Apps** > **More Apps** > **Smart Voice**

Tap the microphone icon  $\psi$ , then speak a command similar to the following examples:

- • "Dial Michael mobile"
- "Tell Jane I'm almost there"
- • "What day is it today?"
- "How will be the weather today?"
- "Open Camera"
- "Launch Gallery"
- • "Play El Condor Pasa"

If the command is not recognized, the Browser appears and searches the web for it.

# **Task Manager**

Use Task Manager to check system status or close running apps.

Open **Task Manager** from the Apps screen.

In Starter mode: **Apps** > **More Apps** > **Task Manager**

### **Viewing Running Apps**

Tap the drop-down list on the top of the screen and choose **Running** to view the list of currently running apps.

Tapping **End** beside an app entry closes the app. To close all running apps, tap **End all** at the lower of the screen.

To protect an app from being closed, select an app and turn on **Protection ended**. The End button is not tagged on protected apps. To kill protected apps, select an app from the running apps list and tap **Shoutdown**.

To sort apps, tap the eye icon  $\bullet$  and select a sort option.

### **Viewing System Status**

Tap the drop-down list and choose **Systems**. System resources usage is displayed, including the CPU, RAM, internal memory, and removable memory.

# **Voice Recorder**

Use Voice Recorder to make audio recordings.

Open **Voice Recorder** from the Apps screen. In Starter mode: **Apps** > **Tools** > **Voice Recorder**

### **Note**

Sound recordings are created using whichever microphone is currently in use. If a microphone-enabled headset is active, the microphone in the headset is used to make the recording. If there is no headset, the smartphone's default microphone is used.

### **Creating Voice Recordings**

Tap the record icon  $\odot$  to begin recording. Tap the stop icon  $\odot$  when finished. The play screen appears once recording is complete. Tap the play icon  $\odot$  to play the recording back.

### **Changing the Default Storage**

Tap the memory card icon  $\mathbb{R}$  and choose either the internal memory or the memory card to use it as the default storage.

### **Listening to Recordings**

Tap the list icon  $\equiv$  and select a recording to play it.

### **Renaming Recordings**

Tap and hold a recording, choose **Rename**, then enter a new name. It is a good idea to rename files so that their contents are more easily identifiable. This is especially true when setting recordings as ringtones or when sending them to contacts.

### **Deleting Recordings**

Use one of the following methods:

- • Tap and hold a recording and choose **Delete**.
- To delete several recordings, tap  $\frac{1}{2}$  > Delete, select recordings to delete, and then tap the trash icon  $\overline{\overline{m}}$ .

### **Sharing Recordings**

Tap and hold a recording, choose **Send**, then choose a method for sending the recording to contacts.

### **Setting Recordings as Ringtones**

Tap and hold a recording and choose **Set as Ringtone**. The recording appears in the list of ringtones.

### **Uploading Recordings**

When **Backup Assistant Plus** under **Settings** is activated, voice recordings can be uploaded to Verizon's server for backup. Tap **Deload**, select recordings to upload, and then tap the upload icon  $\mathbf{S}$ .

# **Weather**

Use Weather to get weather forecast.

Open **Weather** from the Apps screen.

In Starter mode: **Apps** > **More Apps** > **Weather**

### **Adding Cities**

Tap the plus icon  $\bigoplus$ , enter a city name and choose from the list that appears. This list appears even while the name is being entered. Add up to 15 cities to the list.

To add the current location to the list, tap the plus icon W and tap **Add my location to city list**.

### **Viewing Weather Forecast**

To update the current weather conditions, use one of the following methods:

- Tap the update icon  $\odot$  on the top of the screen for all cities.
- • Tap and hold a city and choose **Update**.

Tap a city, and a 4-day weather forecast for that city appears. To update the forecast, tap the update icon  $\mathfrak{D}$ .

### **Deleting Cities**

• On the city list, use one of the following methods: Tap and hold a city and choose **Delete**.

Tap  $\frac{1}{2}$  > **Delete**, select cities to delete, and then tap the trash icon  $\overline{m}$ .

• Select a city, then tap the trash icon  $\overline{\mathbf{m}}$ .

### **Weather Settings**

Tap  $\blacksquare$  > Settings.

- • **Temperature scale**: Choose **Fahrenheit** or **Celsius**.
- • **Auto update**: With this option active, weather information is automatically updated.
- • **Update interval**: Set an interval for automatic update.
- • **Current location**: With this option active, the current location is displayed in the city list.

# **Settings**

Use Settings to configure the smartphone and add accounts.

Open **Settings** from the Apps screen or, alternatively, tap  $\triangleright$  **Settings** from the Home screen**.**

In Starter mode: **Apps** > **Settings** > **System**

#### **Note**

In Starter mode, every setting option can be accessed through the **System** menu.

# **Personalize**

### **Mode change**

- • **Starter mode**: Use the simplified interface. This is appropriate for users unfamiliar with smartphone interfaces.
- • **Standard mode**: Use the standard Android interface.

### **Personalization**

### **Screen lock**

- • **Select screen lock**: Choose a screen-lock type. The available options vary according to the interface mode chosen, that is, Standard mode or Starter mode.
	- **None**: The smartphone unlocks itself immediately when pressing the Power or Volume button.
- **Slide lock**: Unlock the smartphone or launch the Camera.
- **Visual lock**: Unlock the smartphone or launch one of designated apps.
- **Modern lock**: Unlock the smartphone or launch one of designated apps.
- **Simple lock:** Unlock the smartphone by dragging the lock icon.
- **Face unlock**: Unlock the smartphone by letting the smartphone recognize the user's face.
- **Pattern**: Draw a pattern to unlock the smartphone.
- **PIN**: Enter a PIN to unlock the smartphone.
- **Password**: Enter a password to unlock the smartphone.
- • **Wallpaper**: Select a wallpaper for **Visual lock** or **Modern lock**.
- • **Shortcuts:** Select apps to add them to **Visual lock** or **Modern lock**.

### **Dialpad style**

The dialpad can take on different appearances. Select a dialpad skin.

### **Dialpad gesture**

Dialpad skins can have gestures associated with them.

- • **Default**: Associate no gesture.
- Motion-tilt: With this option chosen, tilt the smartphone back to display the speed dialpad, and tilt forward to return to the normal dialpad.
- • **Motion-flip**: With this option chosen, shake the smartphone back and forth to switch between the normal dialpad and the speed dialpad.

### **Current default**

Deselect apps that are set as default.

To set an app as the default application to open a file, perform an action using the file and check **Use by default for this action**. For example, to set an alternate browser as the default browser, deselect the current default here, and then tap on a link. When the choice to select a browser appears, check the option **Use by default for this action**.

#### **Wallpaper**

Select a wallpaper for the Home screen.

#### **Phone ringtone**

Select a ringtone for incoming calls.

#### **Default notification**

Select a ringtone to apply to notifications.

# **Wireless & Networks**

### **Airplane mode**

Switch the smartphone to Airplane mode to disable all wireless functions.

### **Wi-Fi**

See "Connecting to a Wi-Fi Network" on page 46.

### **Bluetooth**

See "Pairing with a Bluetooth Device" on page 48.

### **Data usage**

Tap and make sure **Show Wi-Fi usage** is turned on to check and control data transfer via Wi-Fi as well as mobile service.

### **MOBILE**

Fine-tune mobile data usage.

- • **Mobile data**: Allow data communication over mobile networks. When this is turned on, customized controls enable careful management of data transfer limits to keep data transfer fees low.
- • **Limit mobile data usage**: This function disables mobile data usage when a preset limit is reached, as set in the parameters graph. Control the limit by moving the red slidebar on the data usage graph.
- • **Alert me about data usage**: The smartphone alerts the user when mobile data usage reaches the preset warning amount. Control the point by moving the orange slidebar on the data usage graph.

The graph on the lower part of the screen has several slidebars that set limits. The white vertical bars control the time period, which can be set to the customer's billing cycle.

Tap and check **Restrict background data** to prevent apps from automatically updating information that is sent periodically without user actions, such as data on some webpages, or data updated on Maps.

Tap and check Data roaming to permit data roaming over mobile networks. Note that this can incur excessive data transfer charges.

### **Wi-Fi**

Tap the **Wi-Fi** tab to fine-tune how applications access the data network using Wi-Fi.

Tap individual applications to modify how they interact with available data networks. Tap **View app settings** to change the application's settings from this screen.

### **Call settings**

See "Phone settings" on page 59.

### **More**

- • **VPN**: Add a virtual private network.
- • **Tethering & mobile hotspot**: Allow other devices to access the Internet via the mobile service that this smartphone uses. See ["Tethering or](#page-46-0)  [Mobile Hotspot" on page 47.](#page-46-0)
	- **USB tethering**: Allow sharing over mobile network via USB connection.
	- **Mobile hotspot**: Allow sharing over mobile network via Wi-Fi.
	- **Mobile hotspot settings**: Configure network settings for W-Fi hotspot.
	- **Bluetooth tethering**: Allow sharing over mobile network via Bluetooth.
- • **NFC**: See "Exchanging Data via NFC" on page 50.
- • **Android Beam**: See "Exchanging Data via NFC" on page 50.
- • **Wi-Fi direct** and **Wi-Fi direct settings**: See ["Wi-Fi Direct" on page 49](#page-48-0).
- • **Mobile networks**
	- **Set up data service**: Access the Verizon website to make changes to the user's data plan.
	- **Data enabled**: Allow data communication over mobile network.
	- **Data roaming**: Allow data communication even while roaming abroad.
	- **Network mode**: Select a wireless data communication method.
	- **Network operators**: Select a network operator.
	- **Access Point Names**: Edit the existing or create a new access point to use GSM mobile networks.
	- **Network type and strength**: View the type and strength of the mobile network in use.
	- **Roaming**: View the information about the roaming service in use.
- • **Data restrict time**: Set a time slot to restrict data communication.
- • **SSLv2/SSLv3**: Disable this data encryption protocol to avoice the potential weakness for security if necessary.

### **Device**

### **Sound**

- • **Volumes**: Adjust the volume for media playback, game, ringtone, notifications, and alarms.
- **Silent mode**: Set to vibrate or mute ringtones and notification sounds.
- • **Vibrate and ring**: Set to vibrate and ring at the same time.
- • **Phone ringtone**: Select a default ringtone.
- • **Default notification**: Select a sound for notifications, including incoming messages, missed calls, and alarms.
- • **Dial pad touch tones**: Set to sound when tapping a key on the dialpad.
- **Touch sounds:** Set to sound when tapping an on-screen button, icon, or key.
- • **Screen lock sound**: Set to sound when locking and unlocking the smartphone.
- • **Vibrate on touch**: Set to vibrate when tapping an on-screen button, icon, or key.
- • **Emergency tone**: Set to vibrate or sound when dialling 911.
- • **NFC sound in call**: Set to sound when using the NFC feature while on a call.
- • **Roaming sound**: Set to sound when entering a roaming zone.

# **Display**

- • **Brightness**: Adjust the brightness. Checking **Automatic brigtness** lets the smartphone automatically adjust brightness to suit current light levels. Lowering the brightness or letting the phone lower it under low light conditions helps to conserve battery power.
- • **Wallpaper**: Select a wallpaper for the Home screen.
- • **Auto-rotate screen**: Allow the interface to rotate when rotating the smartphone.
- • **Sleep**: Set the length of time that the smartphone waits before locking itself.
- • **Font size**: Select a default font size for the interface.
- • **Roaming banner**: Set to display the roaming text when roaming abroad.

### **Storage**

#### **Phone**

Check how much of the internal memory and memory card is occupied.

- • Mount SD card: Mount the memory card to use it.
- • Unmount SD card: Unmount the memory card to erase or remove it from the smartphone.
- Erase SD card: Delete all the data on the memory card.

#### **Backup Assistant Plus**

Check the capacity of the data stored on the Verizon's backup server.

### **USB connection settings**

Connect the smartphone to a computer as a removable storage device. See "Transferring Files via USB Connection" on page 49.

- • **Media device (MTP)**: The computer recognizes both the smartphone's internal memory and the memory card.
- • **Camera (PTP)**: The computer recognizes only the folders for the smartphone's camera.
- • **External memory (SD card)**: The computer recognizes only the smartphone's memory card.
- • **PC data mode**: This is only used by developers.
- • **Ask on plug**: Set to display this setting screen when connecting the smartphone to a computer.

### **Battery**

Manage power usage.

Check **Discharging** to show the percentage of battery power remaining in the status bar on the top of the screen.

Tap the graph to see a visual depiction of recent power usage.

Each item in the list below the graph indicates how much of the current power drain it is responsible for.

Tapping on the item opens it up and may allow fine-tuning.

# **Apps**

See "App Management" on page 174.

### **Power saver**

This feature assists users in conserving the smartphone's available power. Tap **More options** to fine-tune which activities run or are turned off to save power.

- • **Disable features below at:** Specify a battery level below which the features chosen below turn off.
- • **Mobile data**: Deactivate mobile data transfer. Regular mobile service for phone calls still functions.
- • **Wi-Fi**: Deactivate Wi-Fi.
- • **Bluetooth**: Deactivate Bluetooth.
- • **Touch feedback**: Prevent vibration and sound from screen touch.
- • **Screen timeout**: Set the lock timer to 15 seconds.
- • **Screen brightness**: Allow the device to adjust the screen brightness automatically to match current lighting conditions. In darker conditions, the screen brightness drops to conserve power.
- • **Adjust screen brightness**: Adjust the screen brightness using the slider.

Activate the power saving feature by tapping the power icon.

### **Motion recognition**

See "Hand Motions" on page 24.

To configure details, tap **Motion recognition**.

# **Personal**

### **Accounts & sync**

See "Signing Up for a Google Account" on page 27.

### **Backup Assistant Plus**

Back up the contacts, media files and documents to the Verizon online storage. Check each item to back up.

- • **Update schedule**: Select a recurring time slot for updates.
- • **Use networks**: Allow updating to use either Wi-Fi and Mobile networks or just Wi-Fi networks.
- • **Sending address**: Enter an email address to receive messages from Verizon.
- • **Change download setting**: Choose which memory location to restore backups to, either the internal memory or the memory card.
- • **General media settings**: Tap **Local file handling** and allow overwriting of existing data without prompting when restoring backups to the smartphone. This may obliterate any changes to the smartphone's data since the last update.

### **Setup wizard**

See "Initial Setup" on page 19.

### **Location services**

"Location-Based Services" on page 54.

# **Security**

The security options determine how the smartphone interacts with users. Some of the following options are not available depending on the screen lock chosen.

- • **Screen lock**: See "Screen lock" on page 152.
- • **Owner info**: Enter a slogan to display it on the lock screen.
- • **Lock detail settings**: Select a wallpaper and app shortcuts to use them with the screen lock chosen.
- Improve face matching: Make another face registration in a different environment for improved recognition.
- • **Make pattern visible**: Allow the display of patterns when they are being drawn.
- • **Automatically lock**: Set the length of time that the smartphone waits before locking itself.
- • **Power button instantly locks**: Set to enable the Power button to lock the smartphone instantly.
- • **Vibrate on touch**: Set to vibrate when drawing a pattern or entering a PIN or password to unlock the smartphone.
- • **Encrypt phone**: Encrypt all data on the smartphone. Turning on or activating the smartphone or any of its apps requires the unencrypt password. Without the password, the smartphone must be reset to factory conditions, and all data is lost. Encrypting the phone can take over an hour and, if interrupted, will likely corrupt the smartphone's data.
- • **Set up SIM card lock**: Lock the SIM card, or change its PIN.
- • **Make passwords visible**: Allow the display of passwords when they are being entered into password fields . Otherwise, they are obscured to prevent others from seeing them.
- • **Device administrators**: View or deactivate the smartphone administrators.
- • **Unknown sources**: Allow installation of apps from sources other than **Play Store**.
- • **Trusted credentials**: View trusted website identification credentials. All sites listed here are opened without high-level security blocks and are trusted not to be spam or present malware infection opportunities.
- • **Install from SD card**: Install credentials and certificates from the SD card.
- • **Clear credentials**: Remove all certificates. Previously trusted sites must be visited and approved again.

### **Language & input**

- • **Language**: Choose a language for the interface.
- • **Personal dictionary**: Add words to the predictive text dictionary. These words appear as options when typing text and are used for spellchecking or correcting.
- • **Default**: See "Entering Text" on page 44.
- • **Voice Search**:
	- **Language**: Choose a language for the voice recognition.
	- **SafeSearch**: Select a level for filtering out explicit results from Google Search.
	- **Block offensive words**: Replace offensive words in transcription with a placeholder.
- • **Text-to-speech output**: Choose a speech synthesis engine, and set speech rate.
- • **Pointer speed**: Adjust the pointer speed of the Bluetooth mouse connected to the smartphone.

### **Backup & reset**

- • **Back up my data**: Back up the app data, passwords and other setting information to the Google server.
- • **Backup account**: Select a Google account for backing up.
- • **Automatic restore**: Allow automatic restoration of an app's old setting data when reinstalling an app.
- • **Factory data reset**: Reset the smartphone to factory settings and erase all data on it. Note that all data is lost, unless backed up.

# **System**

### **Date & time**

- • **Automatic date & time**: Use the time information provided by the mobile network.
- • **Automatic time zone**: Use time zone information provided by the mobile network.
- • **Set date**: Set the current date manually.
- • **Set time**: Set the current time manually.
- • **Select time zone**: Select a time zone.
- • **Use 24-hour format**: Use either the 24-hour or the 12-hour time format.
- • **Select date format**: Select a date format.

# **Accessibility**

- • **TalkBack**: With this feature activated, the smartphone provides spoken feedback so users with poorer vision can more easily use the smartphone.
	- **Ringer volume**: The phone speaks even if the ringer volume is low.
- **Speak when screen is off**: Even if the screen is deactivated or dark, actions still involve the phone speaking.
- **Speak caller ID**: The smartphone speaks any caller ID information available when other users call the smartphone.
- **Use proximity sensor**: With this activated, the phone does not speak if the user is close to the phone.
- **Bluetooth output**: Check this to prevent the phone from speaking through bluetooth headsets.
- **Vibration feedback**: The phone used vibrations to indicate phone activity. Tap **Assign vibration patterns** to give certain actions a specific vibration pattern. For example, choosing **Exploring clickable items** and choosing **hovered** means that hovering over an active clickable item such as a button or link causes vibration. Tap the play button to feel a demo of the vibration.
- **Sound feedback**: The phone provides feedback sounds for assigned actions.
- **Sound volume**: This set the sound volume for sound feedback.
- **Assign sounds**: This assigns specific sounds to items being "hovered" over and to clickable items. Tap the Play button to hear a demo of the sound.
- • **Large text**: Permit larger text size for easier reading of the interface.
- • **Power button ends call**: Allow the Power button to end a call.
- • **Auto-rotate screen**: Allow the interface to rotate when rotating the smartphone.
- • **Speak passwords**: Allow the smartphone to read out passwords entered if the **Talkback** feature is enabled.
- • **Touch & hold delay**: Select a time delay for the smartphone to recognize that the screen is tapped and held.
- • **Install web scripts**: Allow apps to install web scripts that make their web content more accessible. This can compromise Browser and Android security.

### **Developer options**

This menu contains many items designed for developers to assist in developing applications. It has no user-serviceable content. Activating any of these options may cause the operating system or the user interface to become unpredictable.

### **About phone**

This page displays smatphone information about the smartphone, including the specific model number, software versions, and the build number.

- • **Icon glossary**: This shows a useful, itemized list of all interface icons used by the smartphone.
- • **Software update**: See "Updating the Software" on page 174.
- • **Status:** Tap Status to examine the smartphone's battery power, operating software conditions, and network connections.
- • **Legal Information**: All software licenses are indicated here. Some are open-source licenses, and some are Google legal licenses.

# **Appendix**

# **Maintenance**

Maintaining the smartphone in optimal condition helps give it a very long service life.

There are several ways to make sure the phone remains in top condition.

#### **Use a Case**

A form-fitting, shock-absorbing case helps to protect the phone from more than just the occasional scratch or nick. A case can protect against shock from drops, impacts or neglect.

#### **Avoid Water**

Water is devastating to all electronic devices. Avoid exposure to water and high humidity. If the phone is immersed in water, ensure that it is turned off. Do not reactivate the phone until it is completely dry. The best idea is to have it serviced.

#### **The Display**

The touchscreen is a very sensitive, durable but also carefully engineered interactive surface. Scratches, excessive pressure and impacts damage the screen's ability to sense contact and to display.

Do not use excessive force when touching the screen and do not subject it to impacts.

#### **Avoid Drops and Shocks**

This smartphone is a highly complex, precision-made electronic device. Impacts, drops and shocks can damage or even destroy the phone. The touchscreen is especially vulnerable to impacts.

### **Avoid Dust**

Particulate matter like dust tends to corrupt and damage most electronic devices. Keep the phone away from dust and fine particles.

#### **Only Use Safe Software**

Customizing the phone is fun and can be very useful. However, some applications and procedures designed to alter the phone's operating system or bypass the phone's security measures can damage the phone. At the very least, data can be rendered irretrievable.

Avoid using dangerous procedures or installing applications from unverified sources.

#### **Cleaning**

Keep the phone clean to avoid organic substance buildup or residues. To clean the touchscreen, use a damp, soft cloth.

Do not use any abrasive cleaners, and do not pour water directly onto the phone. The touchscreen and lens surfaces may be scratched. Avoid contacting them with any abrasive substance.

Many cleaning products damage plastic, metal and glass components. These cleaners can include benzine, paint thinners or alcohol-based compounds. Be careful when choosing a cleaning product for use with this smartphone.

#### **Connectors**

The connector is designed to fit snugly into the socket in the phone. Do not exert pressure or torsion on the connector. This connection is vital for the use of the phone, and if it is damaged, the phone may not be chargeable and it may be impossible to transfer data to and from a computer.

#### **The Battery**

Do not subject the battery to abuse, pressure, shocks, moisture or fire. The battery is a chemical power storage device. It also has a significant electronic component. If it is shorted, it can cause fires. If pierced, its chemical components may cause injury.

Dispose of spent or damaged batteries safely, in accordance with local regulations.

#### **Inserting and Removing Cards**

This device is precision-designed to be compact and versatile. As a result, all of its moving parts are designed to take up as little space as possible. Do not use force to remove or insert memory cards into the phone, as this can damage both the card and the card socket.

### **Backup Data**

Back up contacts, media files and email messages regularly, or keep them on a remote service, such as Google. if the phone is reset, is lost, or is stolen, all of the data and apps on the smartphone are lost. Backups help restore data which would otherwise be irretrievable.

### **Charge Indoors**

Be cautious when charging the phone outdoors. If left for a prolonged period outdoors, the phone may suffer from changes in humidity, from inclement weather or from unsanitary conditions.

### **Only Use the Provided Chargers**

Do not use third-party chargers and charging cables or those meant for other devices. Doing this could damage the smartphone and void the warranty.

### **Avoid Electric Shocks**

Do not subject the smartphone to electrical shocks or high levels of random static electricity. As an electrical device, this smartphone may be damaged by sudden surges in electrical power from either charging or from the environment.

If the phone suffers from electrical damage, it may not be reparable.

### **Avoid Heat**

Do not leave the smartphone in very hot or sunny areas. The smartphone can withstand a wide temperature range, but excessive amounts of time sitting on the dashboard of a car in the sunlight, on a radiator or in a very hot environment can damage the electronic and physical components.

### **Avoid Cold**

Cold temperatures drain the battery more quickly than moderate or warm temperatures. To avoid stressing the battery's energy-retention ability and shortening its life, avoid leaving the phone in sub-zero temperatures for prolonged periods of time.

### **Do Not Disassemble**

Do not take this smartphone apart. While it may be possible to reassemble it, the parts and components of this smartphone are very delicate and are encased in the protective shell to keep them safe. Disassembling the phone can easily damage the phone's internal components.

### **Avoid Strong Electromagnetic Fields**

Devices with strong electromagnetic fields or areas with strong natural electromagnetism may interfere with the phone's ability to connect to networks and may also interfere with the phone's regular operation.

### **Troubleshooting**

### **Short Battery Life**

This happens when the phone is in an area with weak network coverage. Move to an area with better signal coverage so the phone does not need to expend as much energy to maintain reception. Also, refer to "Maximizing Battery Life" on page 172.

### **The Smartphone Will Not Turn On**

Make sure the battery is charged. Once plugged in, the battery must charge for a short time before the phone can be turned on.

### **Dropped Calls**

Many issues can interrupt network signals, such as large metallic or concrete objects, being underground or moving too quickly between network nodes. The phone's reception and data transfer abilities are tied to the strength of the local network. Between network nodes, it is possible for the phone to lose coverage. Also, though the phone dynamically shifts from one node to

the next as it travels, it is possible for nodes to be too far apart or to fail.

The simplest solution is to move to an area with better coverage. If signals continue to drop while traveling, staying in one place often helps.

The phone has a very sensitive antenna, but in areas with poor signal strength, try holding the phone away from any large objects, including the human body. If necessary, use a hands-free device. Lifting it up sometimes helps when inside buildings.

The object is always to create a clear path for network signals.

### **Maximizing Battery Life**

Over time, the battery will slowly lose its ability to hold a charge. This is a natural limitation of current battery technology. If the battery no longer maintains a charge, have the battery replaced.

The more charging cycles the battery goes through, the more quickly its ability to hold a charge will diminish. That said, even if it remains unused, over time, the chemical power storage capacity of the battery will decrease. Simply not using the battery is not a good strategy. Avoid buying multiple spare batteries at the same time, as their ability to hold a charge begins to decrease immediately after manufacture.

Under normal circumstances and use, the battery should be useful for years and thousands of charging cycles.

### **Power Saving Strategies**

Several techniques exist to maintain power between charges.

- Signal Strength: Use the phone in an area with good wireless coverage. Poor coverage forces the phone to use more power seeking out and identifying network signals.
- Deactivating Wi-Fi: The Wi-Fi service drains significant amounts of power. Use Wi-Fi while the phone is charging or restrict Wi-Fi usage to times when the connection needs to remain active.
- Dimming the Screen: Lower the brightness level of the screen to conserve power. The screen eats up a large amount of power under normal circumstances.
- • Close Unused Apps: Applications that are not in current use may drain power by occupying the processor. Close them.
- Deactivating Bluetooth: Using Bluetooth drains power, even when not paired with another device. Only keep Bluetooth active when it is required.

### **Power Saving Settings**

Many of these features are available under the **Power saver** menu in **Settings**.

- • Use Low Vibration: Making the phone vibrate less and lowering the sound volume for notifications reduces power usage slightly.
- • Use Silent Mode: Deactivating notifications makes a minor reduction in power usage.
- Power saver: Activate the power saver function to make sure the phone turns off when not in use.
- Screen Timeout: To conserve power, have the screen turn off in as short a time as possible.
- Disable GPS: The GPS service drains power. Disable it when not needed.
- Disable Background Data: Constantly refreshing background data drains power. Turn this off to converse power.
- • Auto Screen Brightness Adjustment: Activate this feature to have the phone automatically dim the screen whenever possible.

# **Updating the Software**

Many important software updates become available from time to time. These updates may improve the phone's performance or deal with any outstanding issues.

The latest software can be directly transmitted to the smartphone via wireless networks.

Go to **Settings** > **About phone** > **Software update**.

In Starter mode: **Settings** > **System** > **About phone** > **Software update**

This page shows the current software version. Tap **Status** to see the smartphone's current software operating state and the date of the last update. Tap **Check New** to check out the latest software and download it to your phone.

# **App Management**

Go to **Settings** > **Apps** to individually manage the apps running on the smartphone.

In Starter mode: **Settings** > **System** > **Apps**

This menu is more than a simple task-manager. Each app has options that modify how it functions.

### **Note**

Interfering with running applications may cause them to crash or may even cause the smartphone to crash. To get the smartphone working again, it might have to be restarted.

Apps have both processes and services. The process is the main app functionality or the program itself. The services that run in the background provide the process with valuable and often critical information. Shutting down a service often corrupts or stops a process. For example, the Clock app requires an update service that keeps the clock accurate.

There are three tabs:

- • **Downloaded** displays all applications that have been downloaded onto the smartphone.
- • **Running** shows just those apps that are currently operating and the services supporting those apps.
- • **All** shows every app, both downloaded and running, installed on the smartphone.

Tap an app to open its page. Any relevant information about the app appears. This can include:

- • **Storage**: This indicates how memory an app requires and is using, for both the program and for data.
- • **Cache**: This shows how much temporary data is stored for the program.
- • **Launch by default**: If the app launches by default when a new file is opened or the smartphone is turned on, its default status appears here.
- • **Permissions**: These entries indicate what features on the smartphone the app can access. These cannot be changed, as they are required for the app to function, but this information can assist in determining whether or not to continue using an app. For example, if using the GPS location data is a security issue, this page will display whether or not the app uses this feature.

On an app page, buttons appear, depending on the app. These buttons allow users to control the app.

- • **Force stop**: This cancels the application immediately.
- • **Uninstall updates**: Tap this to remove any recent updates. This is useful if a recent update has rendered an application inoperable.
- • **Clear data**: Tapping this button clears an application's stored data. This is one way to, for example, wipe out any locally saved email or images, erase account and password data and otherwise delete any remaining information saved by the program.

### **Note**

Deleted data cannot be restored. Proceed with extreme caution.

- • **Clear cache**: Clearing the cache wipes out the temporary data stored for daily purposes, such as website images or data downloaded for faster loading convenience or stored map information.
- • **Clear defaults**: Some programs launch when a file is tapped or when the smartphone is turned on. This button clears any default actions that occur from time to time.
- • **Stop**: This stops a program. It is the same as closing it within the program.
- • **Report**: If an app is failing, and a reporting service is available, tapping Report sends a crash or failure report to the app's producer.
- • **Settings**: If an app has any modifiable settings, they may be accessible from this page.

# **Safety Information**

### **USB**

The connection to USB interfaces has to be limited to USB 2.0 version or higher. The connection to so called power USB is prohibited.

### **Battery**

For safe use of the battery, observe the following instructions:

- a. Caution risk of explosion if battery is replaced by an incorrect type.
- b. Dispose of used batteries according to the instructions.
- c. Do not disassemble or open crush, bend or deform, puncture or shred.
- d. Do not modify or remanufacture, attempt to insert foreign objects into the battery, immerse or expose to water or other liquids, expose to fire, explosion or other hazard.
- e. Only use the battery for the system for which it is specified.
- f. Only use the battery with a charging system that has been qualified with the system per CTIA Certification Requirements for Battery System Compliance to IEEE1725. Use of an unqualified battery or charger may present a risk of fire, explosion, leakage, or other hazard.
- g. Do not short circuit a battery or allow metallic conductive objects to contact battery terminals.
- h. Replace the battery only with another battery that has been qualified with the system per this standard, IEEE-Std-1725. Use of an unqualified battery may present a risk of fire, explosion, leakage or other hazard.
- i. Promptly dispose of used batteries in accordance with local regulations
- j. Battery usage by children should be supervised.
- k. Avoid dropping the phone or battery. If the phone or battery is dropped, especially on a hard surface, and the user suspects damage, take it to a service center for inspection.
- l. Improper battery use may result in a fire, explosion or other hazard.
- m. The adapter shall be installed near the equipment and shall be easily accessible.

# **Safety Information for Wireless Handheld Phones**

Read this information before using your handheld portable mobile telephone.

### **Exposure to Radio Frequency Signals**

Your wireless handheld portable telephone is a low power radio transmitter and receiver. When it is ON, it receives and also sends out radio frequency (RF) signals. In August 1996, the Federal Communications Commission (FCC) adopted RF exposure guidelines with safety levels for handheld wireless phones. Those guidelines are consistent with the safety standards previously set by both U.S. and international standards bodies:

- \* ANSI C951 (1992)
- \*\* NCRP Report 86 (1986)
- \*\*\* ICNIRP (1996)

Those standards were based on comprehensive and periodic evaluations of the relevant scientific literature. For example, over 120 scientists, engineers, and physicians from universities, government health agencies, and industry reviewed the available body of research to develop the ANSI Standard (C951).

The design of your phone complies with the FCC guidelines (and those standards).

- \* American National Standards Institute.
- National Council on Radiation Protection and Measurements.
- \*\*\* International Commission on Non-Ionizing Radiation Protection.

# **Antenna Safety**

Use only the supplied or an approved replacement antenna. Unauthorized antennas, modifications, or attachments could impair call quality, damage the phone, or result in violation of FCC regulations. Please contact your local dealer for replacement antenna.

Do not use the phone with a damaged antenna. If a damaged antenna comes into contact with the skin, a minor burn may result. Please contact your local dealer for replacement antenna.

# **Driving Safety**

Talking on the phone while driving is extremely dangerous and is illegal in some states. Remember, safety comes first. Check the laws and regulations on the use of phones in the areas where you drive. Always obey them. Also, if using your phone while driving, please:

- Give full attention to driving. Driving safely is your first responsibility.
- • Use hands-free operation, if available.
- Pull off the road and park before making or answering a call, if driving conditions so require.

If you must use the phone while driving, please use one-touch, speed dialing, and auto answer modes.

An airbag inflates with great force. DO NOT place objects, including both installed or portable wireless equipment, in the area over the airbag or in the air bag deployment area. If in-vehicle wireless equipment is improperly installed and the air bag inflates, serious injury could result.

### **Warning**

Failure to follow these instructions may lead to serious personal injury and possible property damage.
### **Protect Your Hearing**

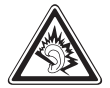

Listening to a headset at high volumes can damage your hearing. Use only the minimum volume setting necessary to hear your conversation or music.

# **Electronic Devices**

Your wireless handheld portable telephone is a low power radio transmitter and receiver. When it is ON, it receives and also sends out radio frequency (RF) signals. Most modern electronic equipment is shielded from RF energy. However, certain electronic equipment may not be shielded against the RF signals from your wireless phone. Therefore, use of your phone must be restricted in certain situations.

#### **Pacemakers**

The Health Industry Manufacturers Association recommends that a minimum separation of six (6") inches be maintained between a handheld wireless phone and a pacemaker to avoid potential interference with the pacemaker. These recommendations are consistent with the independent research by and recommendations of Wireless Technology Research. Persons with pacemakers:

- ALWAYS keep the phone more than six inches from your pacemaker when the phone is turned on.
- Do not carry the phone in a breast pocket.
- • Use the ear opposite the pacemaker to minimize the potential for interference.
- If you have any reason to suspect that interference is taking place, turn your phone OFF immediately.

#### **Hearing Aids**

Some digital wireless phones may interfere with some hearing aids. In the event of such interference, you may want to consult your service provider (or call the customer service line to discuss alternatives).

#### **Other Medical Devices**

If you use any other personal medical device, consult the manufacturer of your device to determine if they are adequately shielded from external RF energy. Your physician may be able to assist you in obtaining this information. Turn your phone OFF in healthcare facilities when any regulations posted in these areas instruct you to do so. Hospitals or healthcare facilities may be using equipment that could be sensitive to external RF energy.

#### **Vehicles**

RF signals may affect improperly installed or inadequately shielded electronic systems in motor vehicles. Check with the manufacturer or its representative regarding your vehicle. You should also consult the manufacturer of any equipment that has been added to your vehicle.

### **Posted Facilities**

Turn your phone OFF where posted notices so require.

### **Other Safety Guidelines**

#### **Aircraft**

FCC regulations prohibit using your phone while in the air. Turn your phone OFF before boarding an aircraft. Always request and obtain prior consent and approval of an authorized airline representative before using your phone aboard an aircraft. Always follow the instructions of the airline representative whenever using your phone aboard an aircraft, to prevent any possible interference with airborne electronic equipment.

#### **Blasting areas**

To avoid interfering with blasting operations, turn your phone OFF when in a "blasting area" or in areas posted: "Turn off two-way radio." Obey all signs and instructions.

#### **Potentially explosive atmospheres**

Turn your phone OFF when in any area with a potentially explosive atmosphere and obey all signs and instructions. Sparks in such areas could cause an explosion or fire resulting in bodily injury or even death. Areas with a potentially explosive atmosphere are often, but not always, clearly marked. They include fueling areas such as gas stations; below deck on boats; fuel or chemical transfer or storage facilities; vehicles using liquefied petroleum gas (such as propane or butane); areas where the air contains chemicals or particles, such as grain, dust, or metal powders; and any other area where you would normally be advised to turn off your vehicle's engine.

### **Precautions**

Your Handheld Portable Telephone is a high quality piece of equipment. Before operating, read all instructions and cautionary markings on (1) USB AC Adapter (2) Battery and (3) Product Using Battery.

Failure to follow the directions below could result in serious bodily injury and/or property damage due to battery liquid leakage, fire or rupture.

- DO NOT use this equipment in an extreme environment where high temperature or high humidity exists.
- DO NOT abuse the equipment. Avoid striking, shaking or shocking. When not using, lay down the unit to avoid possible damage due to instability.
- DO NOT expose this equipment to rain or spilled beverages.
- DO NOT use unauthorized accessories.
- DO NOT disassemble the phone or its accessories. If service or repair is required, return unit to an authorized PCD mobile service center. If unit is disassembled, the risk of electric shock or fire may result.
- DO NOT short-circuit the battery terminals with metal items etc.

# **Safety Information for FCC RF Exposure**

Read this information before using.

## **Cautions**

In August 1996 the Federal Communications Commission (FCC) of the United States with its action in Report and Order FCC 96-326 adopted an updated safety standard for human exposure to radio frequency electromagnetic energy emitted by FCC regulated transmitters. Those guidelines are consistent with the safety standard previously set by both U.S. and international standards bodies. The design of this phone complies with the FCC guidelines and these international standards.

In the United States, 5180–5240 MHz band is restricted to indoor-use only. Outdoor operation on this band is a strict violation of the FCC rules and can cause harmful interference to commercial radar communications. For outdoor operation, channels in 5180–5240 MHz band must not be used. If using automatic channel assignment, add channels in this band to the Automatic channel exclusion list.

## **Body-Worn operation**

This device was tested for typical body-worn operations with the back of the phone kept 1cm. from the body. To maintain compliance requirements, use only belt-clips, holsters or similar accessories that maintain a 1cm separation distance between the user's Body and the back of the phone, including the antenna.

The use of belt-clips, holsters and similar accessories should not contain metallic components in its assembly. The use of accessories that do not satisfy these requirements may not comply with FCC RF exposure requirements, and should be avoided.

For more information about RF exposure, visit the FCC website at http:// www.fcc.gov.

# **SAR information**

This model phone meets the government's requirements for exposure to radio waves.

Your wireless phone is a radio transmitter and receiver. It is designed and manufactured not to exceed the emission limits for exposure to radio frequency (RF) energy set by the Federal Communications Commission of the U.S. Government. These limits are part of comprehensive guidelines and establish permitted levels of RF energy for the general population. The guidelines are based on standards that were developed by independent scientific organizations through periodic and thorough evaluation of scientific studies. The standards include a substantial safety margin designed to assure the safety of all persons, regardless of age and health. The exposure standard for wireless mobile phones employs a unit of measurement known as the Specific Absorption Rate, or SAR. The SAR limit set by the FCC is 1.6 W/kg.\* Tests for SAR are conducted with the phone transmitting at its highest certified power level in all tested frequency bands. Although the SAR is determined at the highest certified power level, the actual SAR level of the phone while operating can be well below the maximum value. This is because the phone is designed to operate at multiple power levels so as to use only the power required to reach the network. In general, the closer you are to a wireless base station antenna, the lower the power output.

Before a phone model is available for sale to the public, it must be tested and certified to the FCC that it does not exceed the limit established by the government adopted requirement for safe exposure. The tests are performed in positions and locations (e.g., at the ear and worn on the body) as required by the FCC for each model. The highest SAR value for this model phone when tested for use at the ear is 1.03 W/Kg and when worn on the body, as described in this user guide, is 0.76 W/Kg. (Body-worn measurements differ among phone models, depending upon available accessories and FCC requirements.) While there may be differences between the SAR levels of various phones and at various positions, they all meet the government requirement for safe exposure.

The SAR testing for Body-worn operation was performed with a belt clip that provided a 1cm separation. The User's Manual indicates that any holsters/ clips used with this device should contain no metallic components.

The FCC has granted an Equipment Authorization for this model phone with all reported SAR levels evaluated as in compliance with the FCC RF exposure guidelines.

SAR information on this model phone is on file with the FCC and can be found under the Display Grant section of http://www.fcc.gov/oet/ea after searching on JYCPREMIAV.

Additional information on Specific Absorption Rates (SAR) can be found on the Mobile Telecommunications Industry Association (CTIA) web-site at http://www.ctia.org.

\* In the United States and Canada, the SAR limit for mobile phones used by the public is 1.6 watts/kg (W/kg) averaged over one gram of tissue. The standard incorporates a substantial margin of safety to give additional protection for the public and to account for any variations in measurements.

# **Hearing Aid Compatibility for Wireless Telecommunication Devices**

#### **PCD's commitment**

PCD believes that all of our customers should be able to enjoy the benefits of digital wireless technologies.

We are committed to providing a selection of compatible devices for our customers who wear hearing aids.

This phone has a HAC rating of M4/T3.

#### **What is Hearing Aid Compatibility?**

The Federal Communications Commission has implemented rules and a rating system designed to enable people who wear hearing aids to more effectively use these wireless telecommunications devices. The standard for compatibility of digital wireless phones with hearing aids is set forth in American National Standard Institute (ANSI) standard C6319. There are two sets of ANSI standards with ratings from one to four (four being the best rating): an "M" rating for reduced interference making it easier to hear conversations on the phone when using the hearing aid microphone, and a "T" rating that enables the phone to be used with hearing aids operating in the telecoil mode thus reducing unwanted background noise.

#### **How will I know which wireless phones are hearing aid compatible?**

The Hearing Aid Compatibility rating is displayed on the wireless phone box. A phone is considered Hearing Aid Compatible for acoustic coupling (microphone mode) if it has an "M3" or "M4" rating. A digital wireless phone is considered Hearing Aid Compatible for inductive coupling (telecoil mode) if it has a "T3" or "T4" rating.

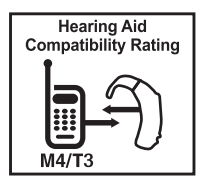

This phone has been tested and rated for use with hearing aids for some of the wireless technologies that it uses. However, there may be some newer wireless technologies used in this phone that have not been tested yet for use with hearing aids. It is important to try the different features of this phone thoroughly and in different locations, using your hearing aid or cochlear implant, to determine if you hear any interfering noise. Consult your service provider about its return and exchange policies and for information on hearing aid compatibility.

#### **How will I know if my hearing aid will work with a particular digital wireless phone?**

You'll want to try a number of wireless phones so that you can decide which works the best with your hearing aids. You may also want to talk with your hearing aid professional about the extent to which your hearing aids are immune to interference, if they have wireless phone shielding, and whether your hearing aid has a HAC rating.

MORE INFORMATION ABOUT HEARING AIDS AND DIGITAL WIRELESS PHONE

- For FCC Hearing Aid Compatibility and Volume Control. visit http://www.fcc.gov/cgb/dro/hearing.html.
- For Hearing Loss Association of America, visit http://www.hearingloss.org/content/understanding-hearing-loss.
- For CTIA, visit http://www.accesswireless.org/Disability-Categories/ Hearing.aspx.
- • For Gallaudet University, RERC, visit http://tap.gallaudet.edu/voice.

# **Teletypewriter Devices**

You can use an optional teletypewriter (TTY) device with your phone to send and receive calls. You must plug the TTY device into the phone's headset connector and set the phone to operate in one of three TTY modes.

#### **Note**

A TTY is a communication device used by people who are hard of hearing or have a speech impairment. TTY does not work from mobile phone to mobile phone. Use a TSB-121 compliant cable (provided by the TTY manufacturer) to connect the TTY device to your phone. Your phone has a 3.5mm jack. Set the phone to Medium volume level for proper operation. If you experience a high number of incorrect characters, adjust the volume as needed to minimize the error rate. For optimal performance, your phone should be at least 12 inches (30 centimeters) from the TTY device. Placing the phone too close to the TTY device may cause high error rates.

# **FDA Consumer Updates**

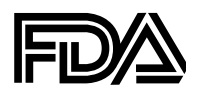

U.S. Food and Drug Administration Center for Devices and Radilogical Health Consumer Update on Wireless Phones

#### **1. Do wireless phones pose a health hazard?**

The available scientific evidence does not show that any health problems are associated with using wireless phones. There is no proof, however, that wireless phones are absolutely safe. Wireless phones emit low levels of radiofrequency energy (RF) in the microwave range while being used. They also emit very low levels of RF when in the Home Screen. Whereas high levels of RF can produce health effects (by heating tissue), exposure to low level RF that does not produce heating effects causes no known adverse health effects. Many studies of low level RF exposures have not found any biological effects. Some studies have suggested that some biological effects may occur, but such findings have not been confirmed by additional research. In some cases, other researchers have had difficulty in reproducing those studies, or in determining the reasons for inconsistent results.

#### **2. What is FDA's role concerning the safety of wireless phones?**

Under the law, FDA does not review the safety of radiation-emitting consumer products such as wireless phones before they can be sold, as it does with new drugs or medical devices. However, the agency has authority to take action if wireless phones are shown to emit radiofrequency energy (RF) at a level that is hazardous to the user. In such a case, FDA could require the manufacturers of wireless phones to notify users of the health hazard and to repair, replace or recall the phones so that the hazard no longer exists. Although the existing scientific data do not justify FDA regulatory actions, FDA has urged the wireless phone industry to take a number of steps, including the following:

- Support needed research into possible biological effects of RF of the type emitted by wireless phones;
- • Design wireless phones in a way that minimizes any RF exposure to the user that is not necessary for device function; and
- • Cooperate in providing users of wireless phones with the best possible information on possible effects of wireless phone use on human health.

FDA belongs to an interagency working group of the federal agencies that have responsibility for different aspects of RF safety to ensure coordinated efforts at the federal level. The following agencies belong to this working group:

- • National Institute for Occupational Safety and Health
- • Environmental Protection Agency
- Federal Communications Commission
- • Occupational Safety and Health Administration
- • National Telecommunications and Information Administration

The National Institutes of Health participates in some inter-agency working group activities, as well. FDA shares regulatory responsibilities for wireless phones with the Federal Communications Commission (FCC). All phones that are sold in the United States must comply with FCC safety guidelines that limit RF exposure. FCC relies on FDA and other health agencies for safety questions about wireless phones. FCC also regulates the base stations that the wireless phone networks rely upon. While these base stations operate at higher power than do the wireless phones themselves, the RF exposures that people get from these base stations are typically thousands of times lower than those they can get from wireless phones. Base stations are thus not the subject of the safety questions discussed in this document.

#### **3. What kinds of phones are the subject of this update?**

The term "wireless phone" refers here to hand-held wireless phones with built-in antennas, often called "cell," "mobile," or "PCS" phones. These types of wireless phones can expose the user to measurable radiofrequency energy (RF) because of the short distance between the phone and the user's head.

These RF exposures are limited by Federal Communications Commission safety guidelines that were developed with the advice of FDA and other federal health and safety agencies. When the phone is located at greater distances from the user, the exposure to RF is drastically lower because a person's RF exposure decreases rapidly with increasing distance from the source. The so-called "cordless phones," which have a base unit connected to the telephone wiring in a house, typically operate at far lower power levels, and thus produce RF exposures far below the FCC safety limits.

#### **4. What are the results of the research done already?**

The research done thus far has produced conflicting results, and many studies have suffered from flaws in their research methods. Animal experiments investigating the effects of radiofrequency energy (RF) exposures characteristic of wireless phones have yielded conflicting results that often cannot be repeated in other laboratories. A few animal studies, however, have suggested that low levels of RF could accelerate the development of cancer in laboratory animals. However, many of the studies that showed increased tumor development used animals that had been genetically engineered or treated with cancer-causing chemicals so as to be predisposed to develop cancer in the absence of RF exposure. Other studies exposed the animals to RF for up to 22 hours per day. These conditions are not similar to the conditions under which people use wireless phones, so we don't know with certainty what the results of such studies mean for human health. Three large epidemiology studies have been published since December 2000. Between them, the studies investigated any possible association between the use of wireless phones and primary brain cancer, glioma, meningioma, or acoustic neu-roma, tumors of the brain or salivary gland, leukemia, or other cancers. None of the studies demonstrated the existence of any harmful health effects from wireless phone RF exposures. However, none of the studies can answer questions about long-term exposures, since the average period of phone use in these studies was around three years.

#### **5. What research is needed to decide whether RF exposure from wireless phones poses a health risk?**

A combination of laboratory studies and epidemiological studies of people actually using wireless phones would provide some of the data that are needed. Lifetime animal exposure studies could be completed in a few years. However, very large numbers of animals would be needed to provide reliable proof of a cancer promoting effect if one exists. Epidemiological studies can provide data that is directly applicable to human populations, but 10 or more years' follow-up may be needed to provide answers about some health effects, such as cancer. This is because the interval between the time of exposure to a cancer-causing agent and the time tumors develop - if they do -may be many, many years. The interpretation of epidemiological studies is hampered by difficulties in measuring actual RF exposure during day-to-day use of wireless phones. Many factors affect this measurement, such as the angle at which the phone is held, or which model of phone is used.

#### **6. What is FDA doing to find out more about the possible health effects of wireless phone RF?**

FDA is working with the U.S. National Toxicology Program and with groups of investigators around the world to ensure that high priority animal studies are conducted to address important questions about the effects of exposure to radiofrequency energy (RF). FDA has been a leading participant in the World Health Organization International Electromagnetic Fields (EMF) Project since its inception in 1996 An influential result of this work has been the development of a detailed agenda of research needs that has driven the establishment of new research programs around the world. The Project has also helped develop a series of public information documents on EMF issues. FDA and the Mobile Telecommunications & Internet Association (CTIA) have a formal Cooperative Research and Development Agreement (CRADA) to do research on wireless phone safety. FDA provides the scientific oversight, obtaining input from experts in government, industry, and academic organizations. CTIA-funded research is conducted through contracts to independent investigators. The initial research will include both laboratory studies and studies of wireless phone users. The CRADA will also include a broad assessment of additional research needs in the context of the latest research developments around the world.

#### **7. How can I find out how much radiofrequency energy exposure I can get by using my wireless phone?**

All phones sold in the United States must comply with Federal Communications Commission (FCC) guidelines that limit radiofrequency energy (RF) exposures. FCC established these guidelines in consultation with FDA and the other federal health and safety agencies. The FCC limit for RF exposure from wireless telephones is set at a Specific Absorption Rate (SAR) of 1.6 watts per kilogram (1.6 W/kg). The FCC limit is consistent with the safety standards developed by the Institute of Electrical and Electronic Engineering (IEEE) and the National Council on Radiation Protection and Measurement. The exposure limit takes into consideration the body's ability to remove heat from the tissues that absorb energy from the wireless phone and is set well below levels known to have effects. Manufacturers of wireless phones must report the RF exposure level for each model of phone to the FCC. The FCC website (http://www.fda.gov (under "c" in the subject index, select Cell Phones > Research).) gives directions for locating the FCC identification number on your phone so you can find your phone's RF exposure level in the online listing.

#### **8. What has FDA done to measure the radiofrequency energy coming from wireless phones?**

The Institute of Electrical and Electronic Engineers (IEEE) is developing a technical standard for measuring the radiofrequency energy (RF) exposure from wireless phones and other wireless handsets with the participation and leadership of FDA scientists and engineers. The standard, "Recommended Practice for Determining the Spatial-Peak Specific Absorption Rate (SAR) in the Human Body Due to Wireless Communications Devices: Experimental Techniques," sets forth the first consistent test methodology for measuring the rate at which RF is deposited in the heads of wireless phone users. The test method uses a tissue-simulating model of the human head. Standardized SAR test methodology is expected to greatly improve the consistency of measurements made at different laboratories on the same phone. SAR is the measurement of the amount of energy absorbed in tissue, either by the whole body or a small part of the body. It is measured in watts/kg (or milliwatts/g) of matter. This measurement is used to determine whether a wireless phone complies with safety guidelines.

#### **9. What steps can I take to reduce my exposure to radiofrequency energy from my wireless phone?**

If there is a risk from these products—and at this point we do not know that there is—it is probably very small. But if you are concerned about avoiding even potential risks, you can take a few simple steps to minimize your exposure to radiofrequency energy (RF). Since time is a key factor in how much exposure a person receives, reducing the amount of time spent using a wireless phone will reduce RF exposure.

If you must conduct extended conversations by wireless phone every day, you could place more distance between your body and the source of the RF, since the exposure level drops off dramatically with distance.

For example, you could use a headset and carry the wireless phone away from your body or use a wireless phone connected to a remote antenna. Again, the scientific data do not demonstrate that wireless phones are harmful. But if you are concerned about the RF exposure from these products, you can use measures like those described above to reduce your RF exposure from wireless phone use.

#### **10. What about children using wireless phones?**

The scientific evidence does not show a danger to users of wireless phones, including children and teenagers. to take steps to lower exposure to radiofrequency energy (RF), the measures described above would apply to children and teenagers using wireless phones. Reducing the time of wireless phone use and increasing the distance between the user and the RF source will reduce RF exposure. Some groups sponsored by other national governments have advised that children be discouraged from using wireless phones at all. For example, the government in the United Kingdom distributed leaflets containing such a recommendation in December 2000. They noted that no evidence exists that using a wireless phone causes brain tumors or other ill effects. Their recommendation to limit wireless phone use by children was strictly precautionary; it was not based on scientific evidence that any health hazard exists.

#### **11. What about wireless phone interference with medical equipment?**

Radiofrequency energy (RF) from wireless phones can interact with some electronic devices. For this reason, FDA helped develop a detailed test method to measure electromagnetic interference (EMI) of implanted cardiac pacemakers and defibrillators from wireless telephones. This test method is now part of a standard sponsored by the Association for the Advancement of Medical instrumentation (AAMI). The final draft, a joint effort by FDA, medical device manufacturers, and many other groups, was completed in late 2000. This standard will allow manufacturers to ensure that cardiac pacemakers and defibrillators are safe from wireless phone EMI. FDA has tested hearing aids for interference from handheld wireless phones and helped develop a voluntary standard sponsored by the Institute of Electrical and Electronic Engineers (IEEE). This standard specifies test methods and performance requirements for hearing aids and wireless phones so that that no interference occurs when a person uses a "compatible" phone and a "compatible" hearing aid at the same time. This standard was approved by the IEEE in 2000. FDA continues to monitor the use of wireless phones for possible interactions with other medical devices. Should harmful interference be found to occur, FDA will conduct testing to assess the interference and work to resolve the problem.

#### **12. Where can I find additional information?**

For additional information, please refer to the following resources:

- • For FDA web page on wireless phones, visit http://www.fda.gov/ Radiation-EmittingProducts/RadiationEmittingProductsandProcedures/ HomeBusinessandEntertainment/CellPhones/default.htm).
- For Federal Communications Commission (FCC) RF Safety Program, visit http://www.fcc.gov/oet/rfsafety.
- For International Commission on Non-Ionizing Radiation Protection, visit http://www.icnirp.de.
- For World Health Organization (WHO) International EMF Project, visit http://www.who.int/peh-emf/en/.

For National Radiological Protection Board (UK), visit http://www.hpa.org. uk/radiation/.

# **Avoid potential hearing loss**

Prolonged exposure to loud sounds is the most common cause of preventable hearing loss. Some scientific research suggests that using portable audio devices, and mobile telephones, at high volume settings for long durations may lead to permanent noise-induced hearing loss. This includes the use of headphones (including headsets, earbuds and Bluetooth® or other wireless devices). Exposure to very loud sound has also been associated in some studies with tinnitus (a ringing in the ear), hypersensitivity to sound and distorted hearing. Individual susceptibility to noise-induced hearing loss and other potential hearing problems varies. The amount of sound produced by a portable audio device varies depending on the nature of the sound, the device, the device settings and the headphones. You should follow some commonsense recommendations when using any portable audio device:

- • Set the volume in a quiet environment and select the lowest volume at which you can hear adequately.
- When using headphones, turn the volume down if you cannot hear the people speaking near you or if the person sitting next to you can hear what you are listening to.
- Do not turn the volume up to block out noisy surroundings. If you choose to listen to your portable device in a noisy environment, use noise-cancelling headphones to block out background environmental noise.
- Limit the amount of time you listen. As the volume increases, less time is required before your hearing could be affected.
- Avoid using headphones after exposure to extremely loud noises, such as concerts, that might cause temporary hearing loss. Temporary hearing loss might cause unsafe volumes to sound normal.
- Do not listen at any volume that causes you discomfort. If you experience ringing in your ears, hear muffled speech or experience any temporary hearing difficulty after listening to your portable audio device, discontinue use and consult your doctor.

You can obtain additional information on this subject from the following sources:

#### **American Academy of Audiology**

11730 Plaza America Drive, Suite 300 Reston, VA 20190 Voice: 800-AAA-2336 Email: infoaud@audiology.org Internet: http://www.audiology.org/Pages/default.aspx

#### **National Institute on Deafness and Other Communication Disorders National Institutes of Health**

31 Center Drive, MSC 2320 Bethesda, MD USA 20892-2320 Voice: (301) 496-7243 Email: nidcdinfo@nidcd.nih.gov Internet: http://www.nidcd.nih.gov/health/hearing

#### **National Institute for Occupational Safety and Health**

1600 Clifton Rd Atlanta GA 30333 USA Voice: 1-800-CDC-INFO (1-800-232-4636) Internet: http://www.cdc.gov/niosh/topics/noise/default.html

# **Warranty**

### **End User License Agreement (EULA)**

Your use of Visual Voice Mail confirms that you are the account owner or manager. This service requires traditional Voice Mail but does not support all traditional Voice Mail features, which you can access by dialing \*86 from your handset. Download and use of this app will be billed on a permegabyte basis, or according to any data package you have. Mobile to mobile minutes do not apply. Standard rates apply to any calls or messages initiated from Visual Voice Mail.

You may need to call customer care to cancel and if you cancel Visual Voice Mail you may lose all stored voice mails and information. I understand that by selecting "OK" my password and messages will be stored and anyone in possession of this device will have access to my voice mail. I further understand that my voice mail messages may be stored in electronic format on this device. To limit unauthorized access to your voice mail you should consider locking your phone when not in use. Not available in all areas or over Wi-Fi. If you do not accept all of these terms and conditions do not use Visual Voice Mail.

## **FCC compliance information**

This device complies with Part 15 of FCC Rules.

#### **Operation is subject to the following two conditions:**

- This device may not cause harmful interference, and
- This device must accept any interference received. Including interference that may cause undesired operation.

## **Information to the User**

This equipment has been tested and found to comply with the limits for a Class B digital device pursuant to Part 15 of the FCC Rules. These limits are designed to provide reasonable protection against harmful Interference in a residential installation. This equipment generates, uses, and can radiate radio frequency energy and, if Not installed and used in accordance with the instructions, may cause harmful Interference to radio communications. However, there is no guarantee that interference will not occur in a particular Installation. If this equipment does cause harmful interference to radio or television reception, which can be determined by turning the equipment off and on, the user is encouraged to try to correct the interference by one or more of the following measures:

- • Reorient or relocate the receiving antenna. Increase the separation between the equipment and receiver.
- • Connect the equipment into an outlet of a circuit different from that to which the receiver is connected.
- • Consult the dealer or an experienced radio/TV technician for assistance.

#### **Caution**

Changes or modification not expressly approved by the party responsible for Compliance could void the user's authority to operate the equipment. Connecting of peripherals requires the use of grounded shielded signal cables.

### **12-month limited warranty**

Personal Communications Devices, LLC. (the "Company") warrants to the original retail purchaser of this handheld portable mobile telephone, that should this product or any part thereof during normal consumer usage and conditions, be proven defective in material or workmanship that results in product failure within the first twelve (12) month period from the date of purchase, such defect(s) will be repaired or replaced (with new or rebuilt parts) at the Company's option, without charge for parts or labor directly related to the defect(s).

The antenna, keypad, display, rechargeable battery and battery charger, if included, are similarly warranted for twelve (12) months from date of purchase.

This Warranty extends only to consumers who purchase the product in the United States or Canada and it is not transferable or assignable.

This Warranty does not apply to:

- Product subjected to abnormal use or conditions, accident, mishandling, neglect, unauthorized alteration, misuse, improper installation or repair or improper storage;
- • Product whose mechanical serial number or electronic serial number has been removed, altered or defaced.
- Damage from exposure to moisture, humidity, excessive temperatures or extreme environmental conditions;
- Damage resulting from connection to, or use of any accessory or other product not approved or authorized by the Company;
- Defects in appearance, cosmetic, decorative or structural items such as framing and non-operative parts;
- Product damaged from external causes such as fire, flooding, dirt, sand, weather conditions, battery leakage, blown fuse, theft or improper usage of any electrical source.

The Company disclaims liability for removal or reinstallation of the product, for geographic coverage, for inadequate signal reception by the antenna or for communications range or operation of the mobile system as a whole. When sending your wireless device to Personal Communications Devices for repair or service, please note that any personal data or software stored on the device may be inadvertently erased or altered. Therefore, we strongly recommend you make a back up copy of all data and software contained on your device before submitting it for repair or service. This includes all contact lists, downloads (i.e. third-party software applications, ringtones, games and graphics) and any other data added to your device. In addition, if your wireless device utilizes a SIM or Multimedia card, please remove the card before submitting the device and store for later use when your device is returned, Personal Communications Devices is not responsible for

and does not guarantee restoration of any third-party software, personal information or memory data contained in, stored on, or integrated with any wireless device, whether under warranty or not, returned to Personal Communications Devices for repair or service.

To obtain repairs or replacement within the terms of this Warranty, the product should be delivered with proof of Warranty coverage (e.g. dated bill of sale), the consumer's return address, daytime phone number and/or fax number and complete description of the problem, transportation prepaid, to the Company at the address shown below or to the place of purchase for repair or replacement processing. In addition, for reference to an authorized Warranty station in your area, you may telephone in the United States (800) 229-1235, and in Canada (800) 465-9672 (in Ontario call 416-695-3060).

THE EXTENT OF THE COMPANY'S LIABILITY UNDER THIS WARRANTY IS LIMITED TO THE REPAIR OR REPLACEMENT PROVIDED ABOVE AND, IN NO EVENT, SHALL THE COMPANY'S LIABILITY EXCEED THE PURCHASE PRICE PAID BY PURCHASER FOR THE PRODUCT.

ANY IMPLIED WARRANTIES, INCLUDING ANY IMPLIED WARRANTY OF MERCHANTABILITY OR FITNESS FOR A PARTICULAR PURPOSE, SHALL BE LIMITED TO THE DURATION OF THIS WRITTEN WARRANTY. ANY ACTION FOR BREACH OF ANY WARRANTY MUST BE BROUGHT WITHIN A PERIOD OF 18 MONTHS FROM DATE OF ORIGINAL PURCHASE. IN NO CASE SHALL THE COMPANY BE LIABLE FOR AN SPECIAL CONSEQUENTIAL OR INCIDENTAL DAMAGES FOR BREACH OF THIS OR ANY OTHER WARRANTY, EXPRESS OR IMPLIED, WHATSOEVER. THE COMPANY SHALL NOT BE LIABLE FOR THE DELAY IN RENDERING SERVICE UNDER THIS WARRANTY OR LOSS OF USE DURING THE TIME THE PRODUCT IS BEING REPAIRED OR REPLACED.

No person or representative is authorized to assume for the Company any liability other than expressed herein in connection with the sale of this product. Some states or provinces do not allow limitations on how long an implied warranty lasts or the exclusion or limitation of incidental or consequential damage so the above limitation or exclusions may not apply to you. This Warranty gives you specific legal rights, and you may also have other rights, which vary from state to state or province to province.

#### **IN USA:**

Personal Communications Devices. 555 Wireless Blvd. Hauppauge, NY 11788 1-800-229-1235

#### **IN CANADA:**

PCD Communications Canada LLC. 5535 Eglinton Avenue West, Suite 234 Toronto, Ontario M9C 5K5 1-800-465-9672